Документ подписан простой электронной подписью Информация о владельце: ФИО: Соловьев Андрей Борисович Должность: Директор Дата подписания: 28.11.2023 16:37:59 Уникальный программный ключ:

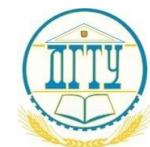

МИНИСТЕРСТВО ОБРАЗОВАНИЯ И НАУКИ РОССИЙСКОЙ ФЕДЕРАЦИИ c83cc511feb01f5417b9362d2700339df14aa123

# **ПОЛИТЕХНИЧЕСКИЙ ИНСТИТУТ (ФИЛИАЛ) ФЕДЕРАЛЬНОГО ГОСУДАРСТВЕННОГО БЮДЖЕТНОГО ОБРАЗОВАТЕЛЬНОЕ УЧРЕЖДЕНИЕ ВЫСШЕГО ОБРАЗОВАНИЯ «ДОНСКОЙ ГОСУДАРСТВЕННЫЙ ТЕХНИЧЕСКИЙ УНИВЕРСИТЕТ» В Г. ТАГАНРОГЕ РОСТОВСКОЙ ОБЛАСТИ**

## **ПИ (филиал) в г. Таганроге**

ЦМК «Прикладная информатика»

# **Практикум**

По выполнению практических работ по дисциплине «Графический дизайн и мультимедиа» для специальности 09.02.07 Информационные системы и программирование

> Таганрог 2023 г.

## Составители: Е.С. Филонова

Практикум по выполнению практических работ по дисциплине «Графический дизайн и мультимедиа». ПИ (филиала) ДГТУ в г.Таганроге, 2023г.

В практикуме кратко изложены теоретические вопросы, необходимые для успешного выполнения практических работ, рабочее задание и контрольные вопросы для самопроверки.

Предназначено для обучающихся по специальности 09.02.07 «Информационные системы и программирование».

Ответственный за выпуск:

Председатель ЦМК: \_\_\_\_\_\_\_\_ О.В. Андриян

## Содержание

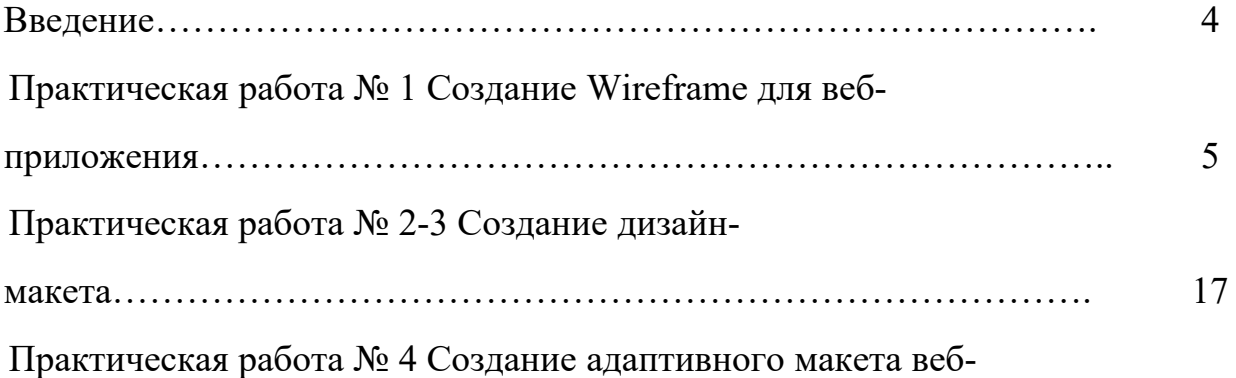

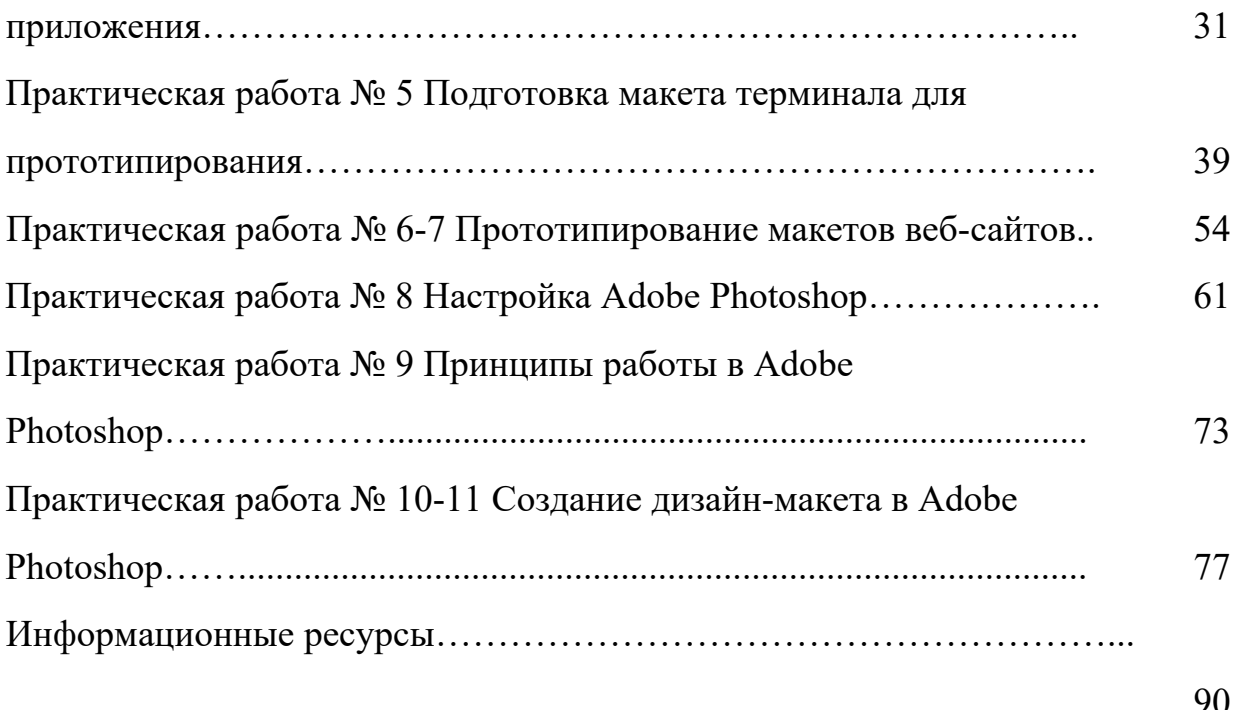

# Введение

Главной задачей среднего профессионального образования является подготовка компетентных специалистов. В процессе формирования профессиональных и общих компетенций лабораторные и практические занятия занимают промежуточное положение между теоретическим и производственным обучением и служат одним из важнейших средств осуществления связи теории и практики.

В учебно-методическом пособии представлены рекомендации по выполнению лабораторных работ в рамках программы междисциплинарного курса, обеспечивающие подготовку специалистов среднего звена по специальности 09.02.07 «Информационные системы и программирование» в части освоения основного вида профессиональной деятельности – Разработка дизайна веб-приложений – и соответствующих ему общих и профессиональных компетенций по направлениям:

1) Разработка дизайн-концепции веб-приложений в соответствии с корпоративным стилем заказчика.

2) Формирование требований к дизайну веб-приложений на основе анализа предметной области и целевой аудитории.

3) Осуществление разработки дизайна веб-приложения с учетом современных тенденций в области веб-разработки.

Целью методических рекомендаций является создание у студентов целостного понимания дисциплины, установление логической связи между теоретическими и практическими циклами, развитие умения в разработке дизайна веб-приложений в соответствии со стандартами и требованиями заказчика; в создании, использовании и оптимизировании изображений для веб-приложений; в разработке интерфейса пользователя для веб-приложений с использованием современных стандартов.

В учебно-методическом пособии рассматривается выполнение проектов студентами в программах Figma и Adobe Photoshop. Каждая лабораторная работа содержит тему, цель, оборудование и программные средства, время выполнения, рекомендуемую структуру отчета, список литературы и полезных ссылок, ход работы, который включает краткие теоретические сведения и подробные инструкции по выполнению. А также в указаниях присутствуют ссылки на примеры, созданные преподавателем для наглядности и понятности при выполнении заданий.

#### ПРАКТИЧЕСКАЯ РАБОТА №1

## **Тема: Создание Wireframe для веб-приложения.**

**Цель работы**: Овладение практическими навыками работы в графическом редакторе при создании Wireframe для сайта.

Развитие следующих компетенций:

ОК 01. Выбирать способы решения задач профессиональной деятельности, применительно к различным контекстам.

ОК 02. Осуществлять поиск, анализ и интерпретацию информации, необходимой для выполнения задач профессиональной деятельности.

ОК 09. Использовать информационные технологии в профессиональной деятельности.

ПК 8.2 Формировать требования к дизайну веб-приложений на основе анализа предметной области и целевой аудитории.

#### **Оборудование и программные средства**:

 Автоматизированные рабочие места на 12-15 обучающихся с конфигурацией:

Core i5 или аналог, дискретная видеокарта от 2GB ОЗУ, не менее 8GB ОЗУ, два монитора 23", мышь, клавиатура;

 Программное обеспечение: Figma, программы пакета Adobe, MS Word.<sup>[]</sup>

**Время выполнения** – 2 часа

## **Задания**:

1) Изучить теоретические сведения;

2) Создать Wireframe в соответствии с указаниями.

3) Выполнить самостоятельное задание для закрепления материала: создать Wireframe своего портфолио.

4) Оформить отчет (в отчет вставить ссылку на выполненные

проекты, можно без возможности редактирования).

#### **Рекомендуемая структура отчета по практической работе**:

- Номер и название практической работы;
- Цель работы;
- Оборудование и программное обеспечение;
- Порядок выполнения (краткое описание этапов выполнения или

используемых инструментов);

- Результат выполнения;
- Выводы и ответы на контрольные вопросы.

#### **Список литературы и полезные ссылки**:

1) Обучающие уроки и видеоуроки по программе Figma. Веб-дизайн обучение в фигме. Режим доступа: – https://figma.info/blog/lessons/

2) Книга «Руководство по Figma» Полезное Хелп по Фигме (figma.help). Режим

доступа: – https://figma.help/useful/

## **Ход работы.**

#### **1. Краткие теоретические сведения. Подготовительный этап.**

Wireframe (Вайрфрейм) — концепция создания структуры дизайна интерфейса. В переводе с английского языка означает каркас.

Вайрфрейм — это низко детализированное представление дизайна, в нем должны быть представлены все важные элементы конечного продукта.

Вайфрейм чётко показывает:

структуру контента. Основные группы содержимого. Что?

 взаимодействие элементов Описание взаимодействия пользователя с интерфейсом и его примерную визуализацию. Как?

границы. Информационную структуру. Где?

Программное обеспечение.

Figma – это графический онлайн редактор, позволяющий создавать дизайн интерфейсов и несложные прототипы сайтов и мобильных приложений.

Чтобы начать работать наберите в браузере https://www.figma.com/

Зарегистрируйте бесплатный аккаунт. Рабочее пространство с файлами (Drafts – драфтами) выглядит так (см. рисунок 1.1):

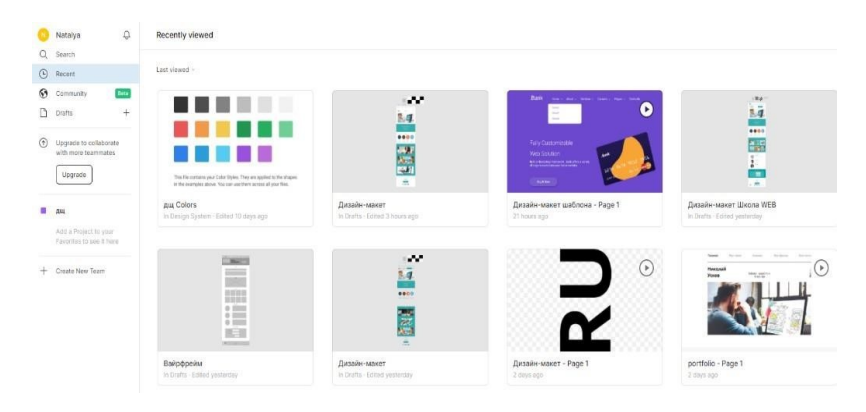

Рисунок 1.1 – Рабочее пространство с файлами

Drafts можно перевести как черновики, проекты, наброски и т.д. Здесь будут располагаться те файлы, которые у вас есть. Чтобы добавить новый проект вы можете нажать на одну из 3 иконок плюса. Первая иконка расположена напротив надписи Drafts, вторая сверху (если у вас десктопное приложение), третья сверху и справа. Во вкладке Layers расположена панель слоев. Там будут отображаться все элементы проекта в виде структуры. Во вкладке «Assets» размещаются компоненты. Компоненты — это элементы, которые можно редактировать в массовом порядке.

#### **2. Практическое выполнение работы.**

**Задание 1**. Создать Wireframe в соответствии с указаниями

1) Чтобы создать новый проект, нажмите в меню слева на «+».

У вас создастся новый документ. На рисунке 1.2 вы можете посмотреть рабочее пространство нового документа и инструменты для работы:

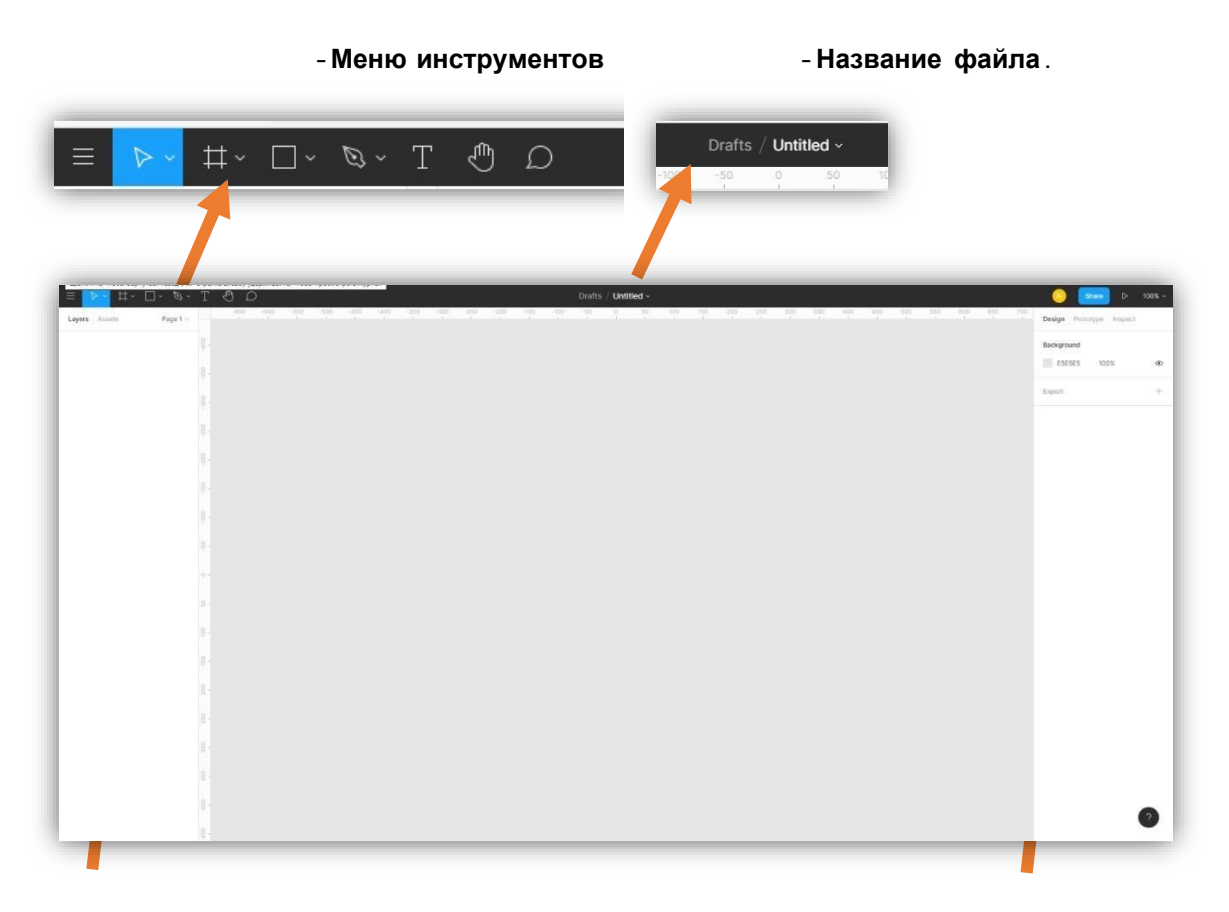

**Палитра Layers** – здесь слоями будут располагаться названия элементов, которые **Палитра Design** – здесь будут отображаться свойства элементов вы будете использовать.

## Рисунок 1.2 – Окно с новым документом

2) Измените имя вашего файла: щелкните по нему и напишите: pr1Вайрфрейм (см. рисунок 1.3).

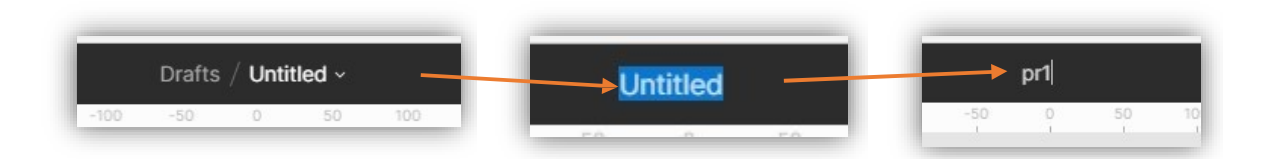

Рисунок 1.3 – Изменение имени файла

3) Приступим непосредственно к созданию вайрфрейма для сайта.

苴 Чтобы это сделать, в меню инструментов выберите: . Нажмите на раскрывающийся список (стрелочка справа) и выберите Frame (см. рисунок 1.4).

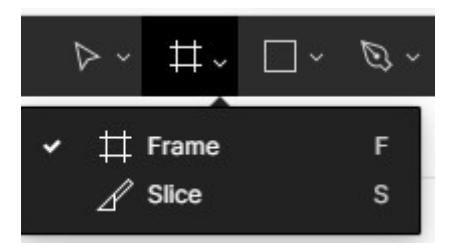

Рисунок 1.4 – Инструмент Frame

В меню справа появится следующий список с возможными размерами макетов вебприложений (см. рисунок 1.5). Здесь перечислены форматы для создания макетов интерфейсов для различных устройств и нужд (мобильные телефоны, ПК, социальные сети и т.д), можете пощелкать по вкладкам и посмотреть, что можно создавать.

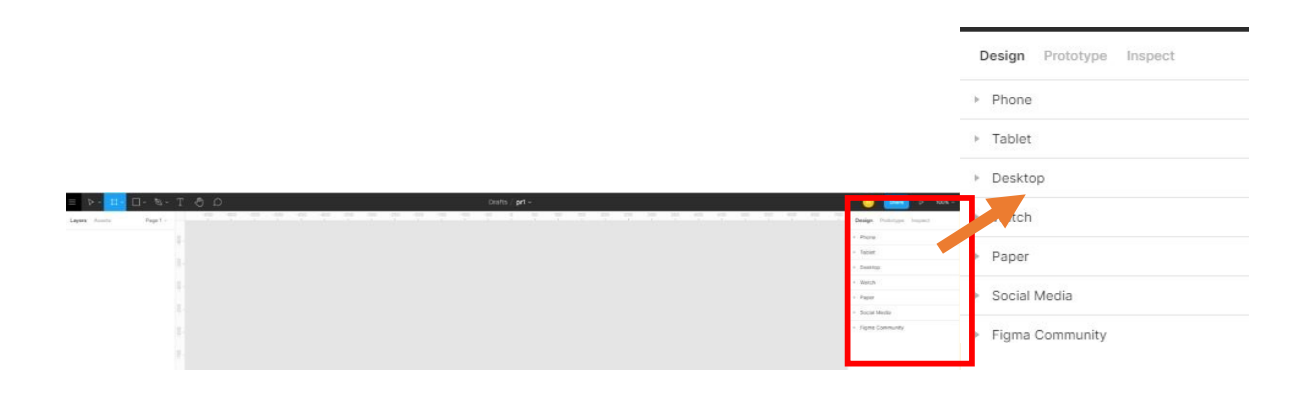

Рисунок 1.5 – Размеры макетов веб-приложений

4) Выберите размер Desktop (макет для ПК) и самое большое разрешение экрана.

У вас появится монтажный стол для создания макета (см. рисунок 1.6). Уменьшите его немного, зажав клавишу Ctrl и покрутив колесо мыши на себя (увеличивать – колесо мыши в обратную сторону).

Примечание. Если зажать Shift и покрутить колесо мыши, то документ будет перемещаться вправо-влево.

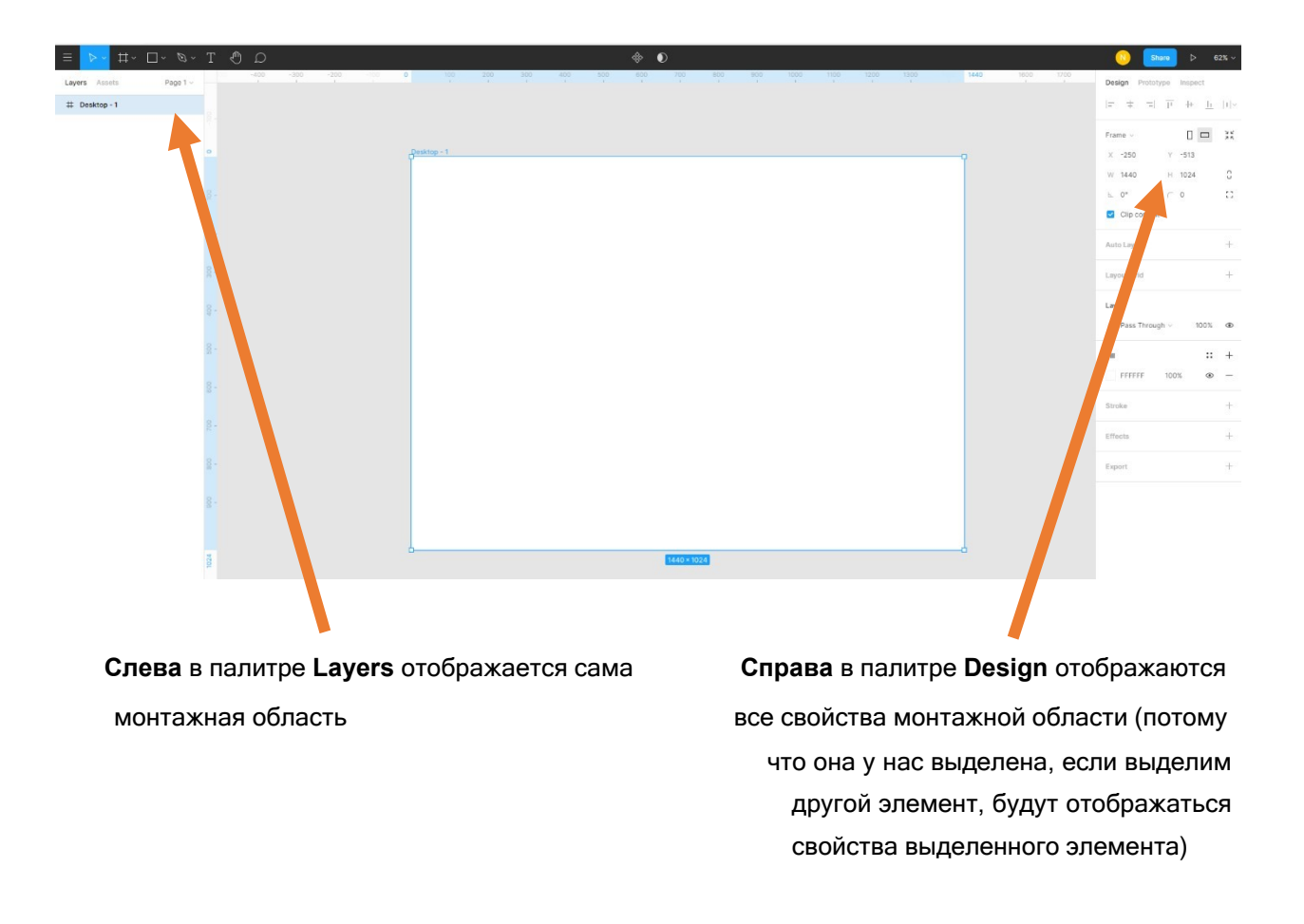

Рисунок 1.6 – Монтажный стол.

5) Переименуйте монтажную область: Дважды щелкните на названии в палитре **Layers** и напишите **indexpage** (т.е. главная страница нашего предполагаемого сайта) (см. рисунок 1.7).

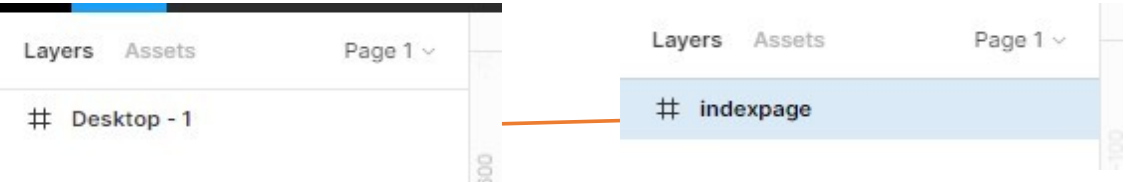

Рисунок 1.7 – Переименование страницы макета.

6) Щелкните по ней в левой палитре **Layers** и в правой палитре **Design** задайте ширину 1440 px (возможно уже стоит) и высоту 4000 px. Нажмите Enter.

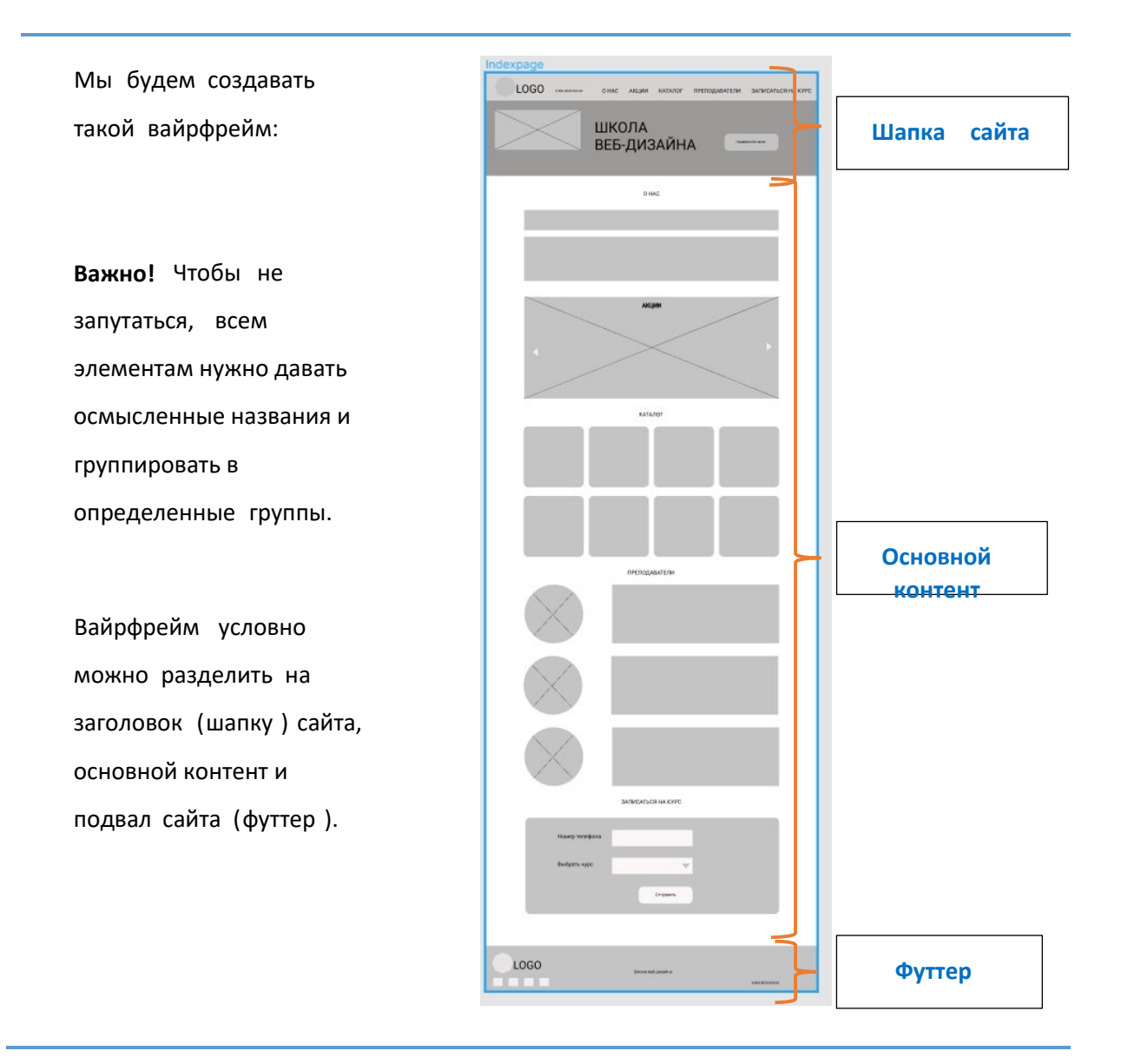

7) Начнем с шапки сайта. Выберите инструмент **Rectangle** (прямоугольник) и нарисуйте прямоугольный блок любой высоты вверху монтажной области (см. рисунок 1.8)

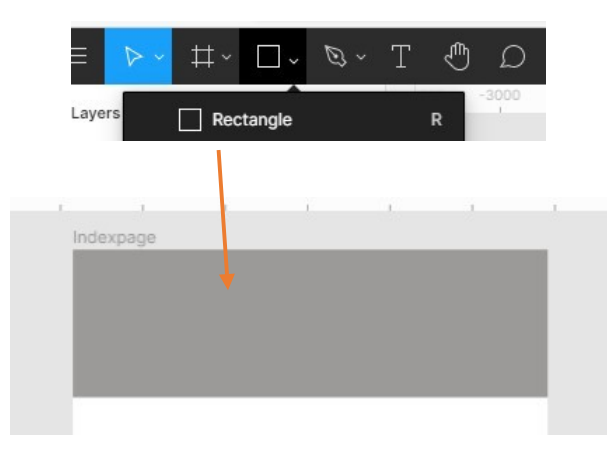

Рисунок 1.8 – Прямоугольник, нарисованный инструментом Rectangle

Чтобы задать точные размеры, не снимаем выделения с фигуры, переходим в правое меню Design (свойства объекта), выставляем размеры (см. рисунок 1.9):

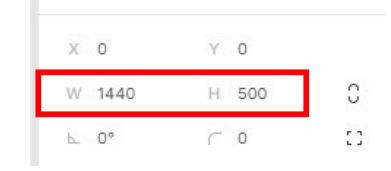

Рисунок 1.9 – Размеры прямоугольника

Переименуйте этот прямоугольник в fonheader (в левой палитре Layers щелкните правой кнопкой мыши на названии и выберите Rename – введите имя фигуры или дважды щелкните левой кнопкой мыши и введите имя фигуры).

Чтобы изменить цвет, выделите этот прямоугольник (щелкнув на нем) и в правом меню в разделе Fill (заливка) введите 9C9A98 (или можете выбрать свой цвет, но только серую гамму) (см. рисунок 1.10).

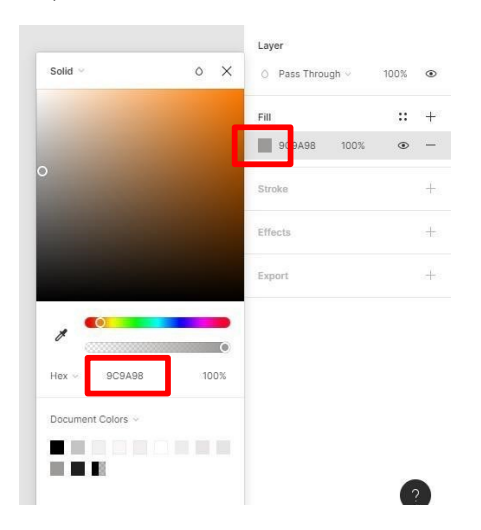

Рисунок 1.10 – Изменение цвета фигуры

8) Создайте фон меню навигации: Выберите инструмент **Rectangle**  (прямоугольник) и нарисуйте фигуру высотой 1440 px и шириной 120 px. Задайте цвет EEECEC. Назовите fonmenu (см. рисунок 1.11).

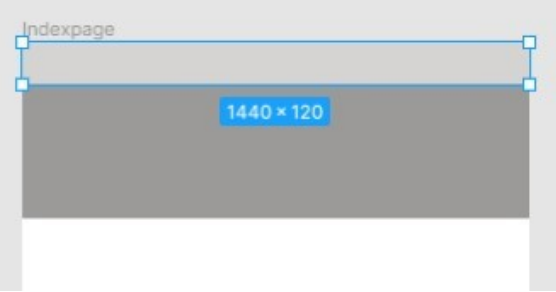

Рисунок 1.11 – Создание фона меню навигации

9) Создайте набросок логотипа, допустим он будет состоять из какой-либо фигуры и надписи. Возьмем инструмент Polygon (многоугольник), находится там же, где и прямоугольник, и нарисуем треугольник, в правом меню зададим: число углов – 8, высоту – 92 px, ширину – 90 px. Назовите logo. Выберите инструмент Текст и допишите LOGO, примерно так (см. рисунок 1.12):

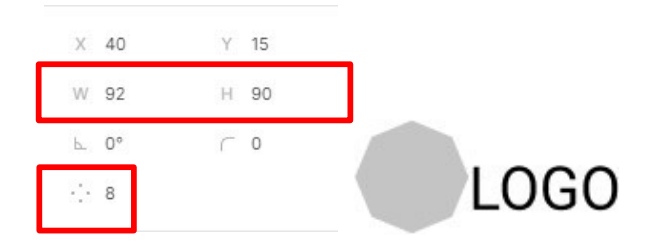

Рисунок 1.12 – Создание наброска логотипа.

10) Сгруппируйте логотип. Для этого:

 выделите элементы (зажмите клавишу Shift и поочередно щелкните на каждой фигуре или протяните мышью, чтобы захватить все фигуры),

 щелкните правой кнопкой мыши, выберите Group Selection, или нажмите Ctrl +  $G.D$ 

11) Переименуйте получившуюся группу в logotip и передвиньте, так как показано на рисунке (см. рисунок 1.13):

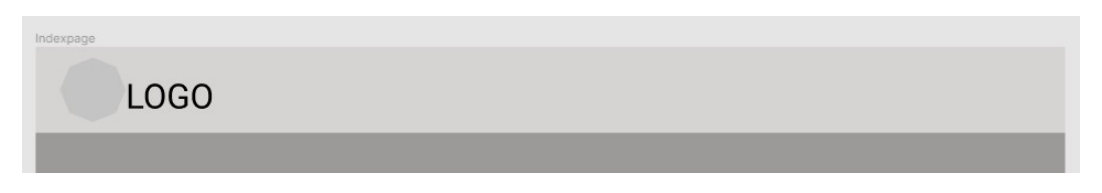

Рисунок 1.13 – Расположение логотипа

12) Выберите текстовый инструмент и напишите текст «О НАС». В правом меню задайте следующие параметры (см. рисунок 1.14). Координаты X и Y задают расположение элемента на монтажной области.

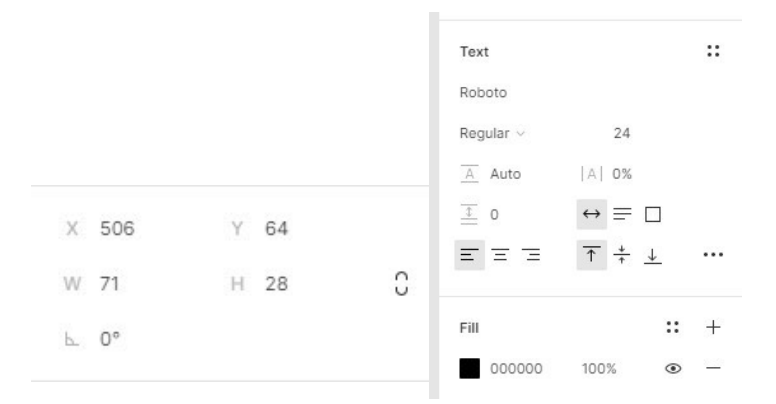

Рисунок 1.14 – Настройки для текста в меню навигации.

13) Скопируйте этот текст несколько раз и введите следующие надписи (см.

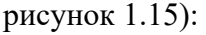

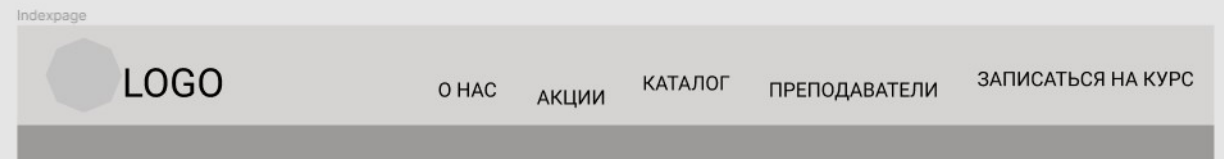

Рисунок 1.15 – Ссылки в меню навигации.

14) Выровняйте их. Для этого выделите все надписи и нажмите в правой палитре

ㅋ ㅠ +┣<u>+</u>|⊪  $=$  $\pm$ 

**Design** – это палитра выравнивания, можно выравнивать несколько выделенных элементов по горизонтали и относительно верхнего и нижнего краев и центра (см. рисунок 1.16).

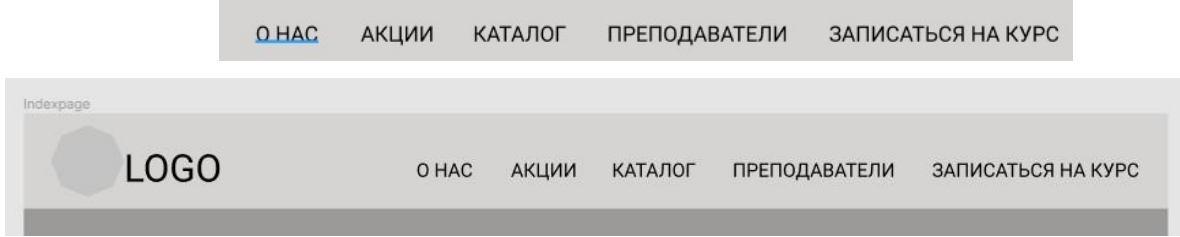

Рисунок 1.16 – выравнивание элементов навигации

15) Добавьте номер телефона со следующими настройками (см. рисунок 1.17). Выровняйте, если есть необходимость:

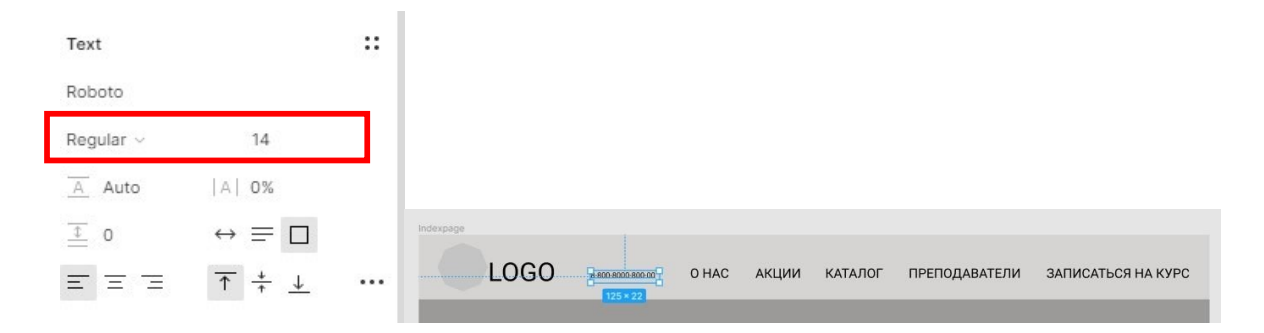

Рисунок 1.17 – Настройки для элемента «Номер телефона»

16) Сгруппируйте все слои с текстом, logotip, fonmenu и назовите menu (Выделите и нажмите Ctrl + G).

17) Продолжим создавать шапку сайта.

Допустим в шапке сайта у нас будет какое-то изображение, оно графически

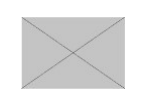

изображается так: . Мы должны получить следующее (см. рисунок 1.18):

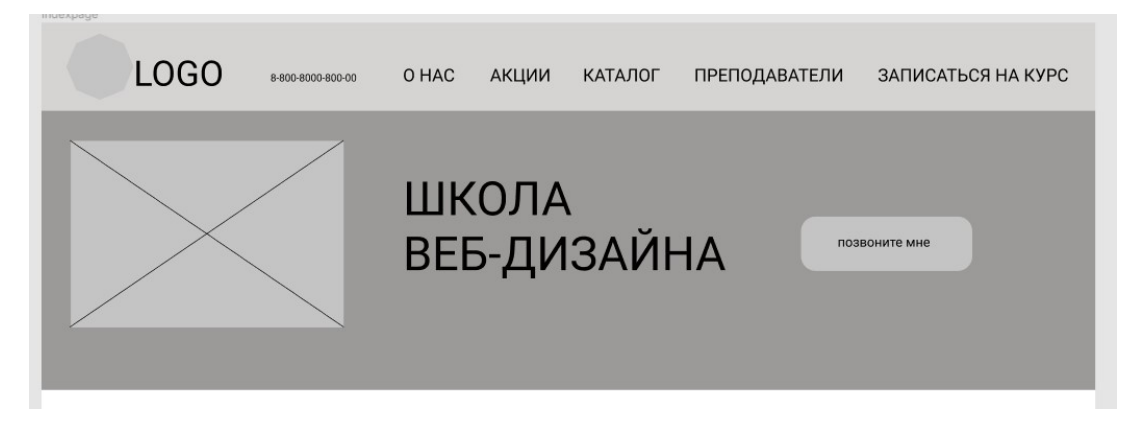

Рисунок 1.18 – Шапка сайта.

 Начертим прямоугольник инструментом Rectangle (прямоугольник) шириной 374 px и высотой 254 px, инструментом Line (Линия) проведем 2 перекрестные линии,

сгруппируем эти элементы, назовем picture1.

 Инструментом Текст напишем «ШКОЛА ВЕБ-ДИЗАЙНА» (задайте шрифт Roboto, размер 64). $\Box$ 

 Создадим кнопку: инструментом Rectangle (прямоугольник) начертим прямоугольник шириной 234 px, высотой 74 px, радиус скругления зададим 20, выберем цвет C4C4C4 (см. рисунок 1.19):

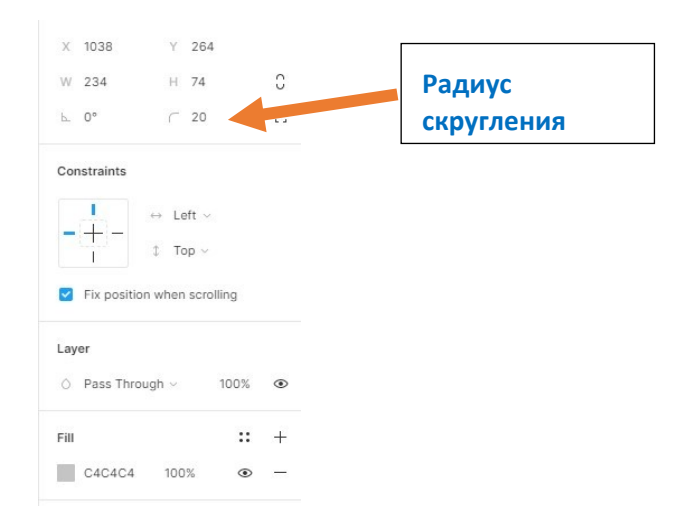

Рисунок 1.19 – Радиус скругления для кнопки.

 На кнопке инструментом Текст напишите «Позвоните мне» (задайте шрифт Roboto, размер 18). Сгруппируйте текст и кнопку, назовите buttonheader<sup>II</sup>

Выделите получившиеся элементы (picture1, ШКОЛА ВЕБ-ДИЗАЙНА,

buttonheader) и выровняйте, нажав в правой палитре  $\|\cdot\|$  Design.

 $\Box$  В левой палитре выделите все элементы (menu, $\Box$  picture1,

ШКОЛА ВЕБ-

ДИЗАЙНА, buttonheader с зажатой клавишей Shift), сгруппируйте и назовите header. Шапка сайта готова.

18) Сделаем так, чтобы меню на шапке сайта всегда оставалось вверху экрана при прокрутке страницы. Для этого выделите блок с меню в палитре Layers и в правой палитре

**Design поставьте галочку**  $\bullet$  Fix position when scrolling (см. рисунок 1.20) Design Prototype Inspect Group  $\vee$  $X$  0  $Y<sub>0</sub>$ W 1440 H 120 C  $\mathbb{R}^3$  $\Gamma$  0  $h = 0^\circ$  $\cdot$ : 8 Constraints  $\leftrightarrow$  1 oft  $\lor$  $1$  Top  $\sim$  $\overline{1}$ Fix position when scrolling

#### Рисунок 1.20 – Задание фиксированного элемента на макете

Чтобы просмотреть, как страница будет выглядеть в браузере, в правом верхнем углу

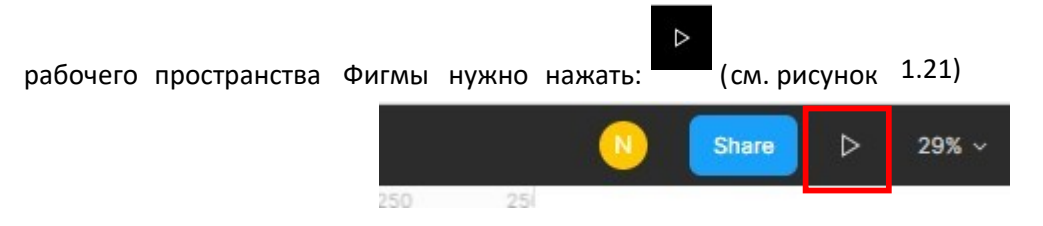

Рисунок 1.21 – Просмотр в режиме «Презентации»

19) Аналогично, работая инструментами, называя элементы и группируя их в смысловые блоки, создайте основной контент и подвал сайта, как показано на рисунках  $1.22 - 1.23$ :

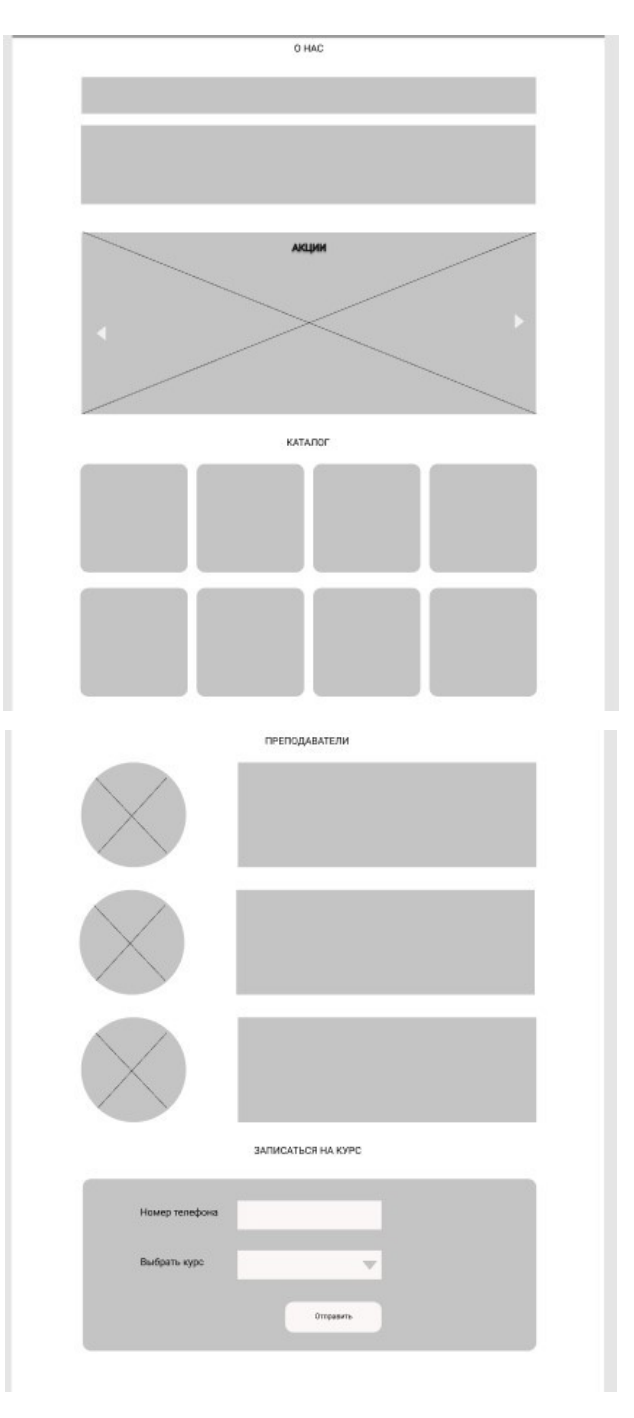

Рисунок 1.22 – Основной контент

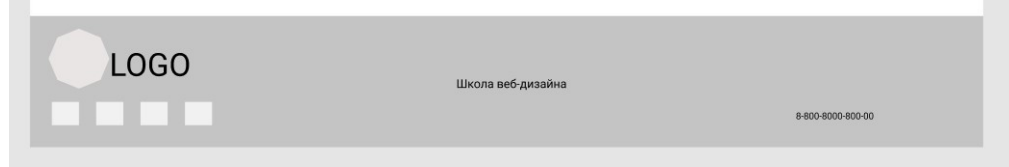

Рисунок 1.23 – Подвал сайта

**Задание 2. Самостоятельное задание для закрепления материала**.

Создайте вайрфрейм страницы своего портфолио. Полученный результат прислать преподавателю ссылкой в отчете.

Чтобы получить ссылку на ваш макет, в правом верхнем углу нажмите на кнопку

**Share** 

В окне выберите параметр Anyone with the link can view и нажмите Copy link:

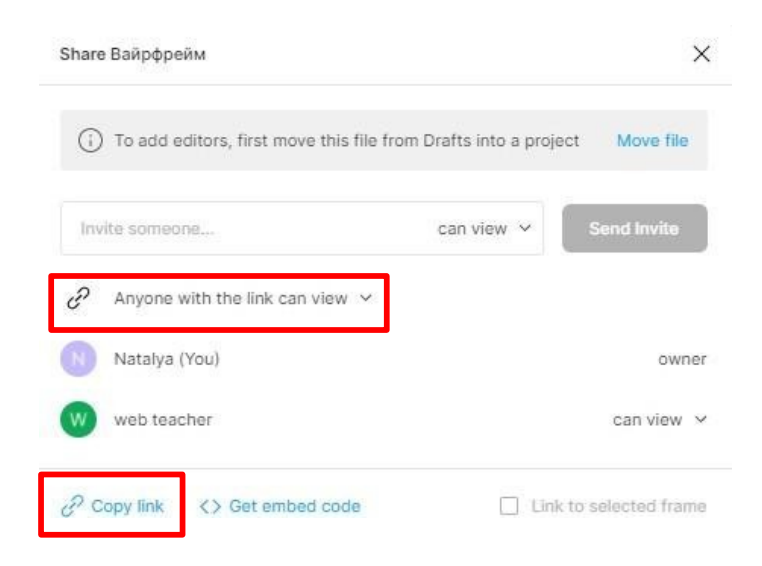

Ссылка скопируется в буфер обмена и ее можно вставить в сообщение.

## **Контрольные вопросы:**

- 1) Что такое вайрфрейм?
- 2) Как получить ссылку на проект?
- 3) Основные элементы сайта в дизайне? ПРАКТИЧЕСКАЯ РАБОТА № 2 – 3

## **Тема: Создание дизайн-макета.**

**Цель работы**: Овладение практическими навыками работы в графическом редакторе при создании дизайн-макета веб-приложения.

Развитие следующих компетенций:

ОК 01. Выбирать способы решения задач профессиональной деятельности, применительно к различным контекстам.

ОК02. Осуществлять поиск, анализ и интерпретацию информации, необходимой для выполнения задач профессиональной деятельности.

ОК 09. Использовать информационные технологии в профессиональной деятельности.

ПК 8.1 Разрабатывать дизайн-концепции веб-приложений в соответствии с корпоративным стилем заказчика.

## **Оборудование и программные средства:**

 Автоматизированные рабочие места на 12-15 обучающихся с конфигурацией:

Core i5 или аналог, дискретная видеокарта от 2GB ОЗУ, не менее 8GB ОЗУ, два монитора 23", мышь, клавиатура;

 Программное обеспечение: Figma, программы пакета Adobe, MS Word. **Время выполнения** – 4 часа

## **Задания**:

1) Изучить теоретические сведения;

2) Создать дизайн-макет, по описанию в данном документе в разделе Практическое выполнение работы.

- 3) Довести вайрфрейм страницы своего портфолио до дизайн-макета.
- 4) Перейдите по ссылке

https://www.templatemonster.com/ru/properties/features/ responsive-design/, выберите понравившийся вам дизайн макет и создайте подобный в figma.com (задание для практики, анализа существующих макетов на рынке, и развития дизайнерского чутья).

5) Оформить отчет (в отчет вставить ссылку на выполненные проекты, можно без возможности редактирования).

## **Рекомендуемая структура отчета по практической работе**:

- Номер и название практической работы;
- Цель работы;
- Оборудование и программное обеспечение;

 Порядок выполнения (краткое описание этапов выполнения или используемых инструментов);

Результат выполнения;

Выводы и ответы на контрольные вопросы. **Список литературы и**

#### **полезные ссылки**:

1) Обучающие уроки и видеоуроки по программе Figma. Веб-дизайн обучение в фигме. Режим доступа: – https://figma.info/blog/lessons/

2) Книга «Руководство по Figma» Полезное Хелп по Фигме (figma.help). Режим

доступа: – https://figma.help/useful/

Полезные онлайн-сервисы.

- 3) Цветовой круг. Режим доступа: https://colorscheme.ru/
- 4) Цветовые палитры. Режим доступа: https://color.romanuke.com/
- 5) Обработка фото. Режим доступа: https://tinyjpg.com/
- 6) Обработка фото. Режим доступа:  $-\frac{https://www.faststone.org/}{https://www.faststone.org/})$

## **Ход работы**.

#### **1. Краткие теоретические сведения. Подготовительный этап.**

Дизайн-макет сайта – это готовый образ будущих страниц, отражающий всю визуальную и функциональную часть.

 Для подбора цветовой схемы воспользуйтесь – Цветовыми палитрами по ссылке – https://color.romanuke.com/ и цветовым кругом – https://colorscheme.ru/

 Понравившуюся картинку (предварительно сохраните), в том числе и с сервиса Цветовые палитры-https://color.romanuke.com/, чтобы узнать написание цвета для веб, можно разложить по цветам с помощью сервиса https://www.imgonline.com.ua/get $dominant_$ - colors.php $\square$ 

 Если изображение много весит или требует обработки можно воспользоваться сервисами: https://tinyjpg.com/, https://www.faststone.org/

Основные правила при создании макета.

Для статических макетов учитываются отступы слева и справа, прописывается разрешение окна в браузере, для резиновых — оставляется отступ в 20–50px с правой стороны футера и шапки для их увеличения. Создание дизайн-макета и проработка структуры страниц сайта также требует соблюдение следующих рекомендаций:

 Однотипный фон — фоновое изображение рисуется однородным, что облегчает его дублирование и снижает вес страницы. Не рекомендуется использование полноразмерных фотографий или сложных рисунков чтобы не утяжелять страницу.

 Выравнивание по направляющим — при размещении элементов на макете требуется выдерживать общие направления и размеры. Для этого рекомендуется использовать размерную сетку — это облегчит ориентирование дизайнера и верстальщика в макете.

 Применение стандартных шрифтов — использование нетиповых шрифтов или их разнообразие на сайте часто приводит к негативному восприятию всего сайта. Нестандартные шрифты могут сделать текст нечитаемый, испортить общую картину сайта.

Наименование всех шрифтов требуется прописать в отдельном файле для верстальщика.

 Размещение каждого элемента на отдельном слое — под каждый объект на сайте создается новый слой, что позволяет в дальнейшем изменить или отредактировать элемент без воздействия на других объекты в шаблоне. Каждый слой должен быть подписан, а пустые и скрытые — удалены в финальной версии макета.

 Проработка нескольких вариантов отображения элементов — значимые элементы на странице должны иметь несколько визуальных форм, облегчающих пользователю их восприятие. Например, при наведении мыши на ссылку должна меняться форма курсора, либо цвет текста и т. д.

Также требуется указать точные параметры макета для верстальщика. Отступы и размеры блоков, формат ячеек и размер шрифтов продумываются до мелочей, также указываются параметры и разрешение экрана, при которых проводилась разработка страницы. Это облегчит работу верстальщику и позволит избежать смещения элементов на странице при верстке.

Ошибки при создании дизайн-макетов сайта.

К наиболее популярным ошибкам при разработке макета следует отнести:

Сложный интерфейс или проблемы с навигацией.

Переизбыток элементов на странице.

Несбалансированная цветовая палитра.

 Отсутствие адаптации под различные экраны. Наличие скрытых или пустых слоев.

Нечитаемые шрифты или неподходящий фон.

Отсутствие акцентов на ссылках.

Модульная сетка.

Модульная сетка — основа для дизайн-макета. Она состоит из простых геометрических фигур — модулей одинакового размера, расположенных в определённой последовательности. Это значит, что всё пространство макета сначала разбивают на равные ячейки, а затем размещают объекты так, чтобы размер любого изображения или текста на макете был кратным размеру модуля.

Такая система упрощает работу дизайнеров: помогает сделать макет пропорциональным, понятным, гармоничным и не потратить при этом много времени.

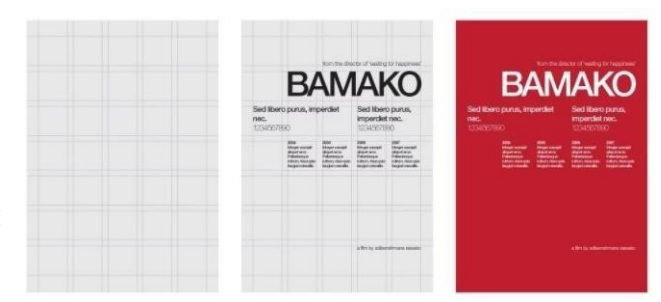

Например, вот так. Справа вы видите сетку, в центре – надписи, наложенные на эту сетку, а справа – готовый дизайн.

## **2. Практическое выполнение работы**

Пример выполненного задания находится по ссылке – такой макет должен получится:

https://www.figma.com/file/Uc4MAi5dBi5EWe0lxkUzgS/ %D0%94%D0%B8%D0%B7 %D0%B0%D0%B9%D0%BD - %D0%BC%D0%B0%D0%BA %D0%B5%D1%82?node- id=0%3A1

**Задание 1**. Создать дизайн-макет:

1) В графическом редакторе откройте вайрфрейм, созданный в первой практической работе. Создайте новый драфт. Назовите его Дизайн-макет.

2) Для того, чтобы начать создавать дизайн-макет, создайте новый фрейм, также

士、 как в Практической работе  $N<sub>2</sub>1$  (Frame).

3) В палитре Design выберите Desktop (макет для ПК) и самое большое разрешение экрана 1440\*1024. Переименуйте фрейм в indexpage. Задайте размеры 1440\*5214

Дизайн-макет веб-сайта будет выглядеть следующим образом (см. рисунок 2.1)

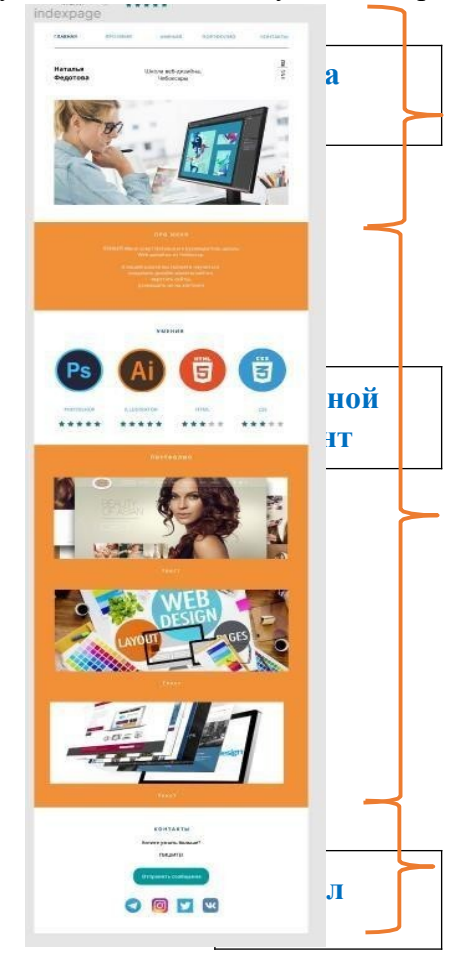

Рисунок 2.1 – Дизайн-макет веб-сайта

4) Для лучшего выравнивания и расположения элементов сайта, добавим колонки (модульную сетку). Выберем 14 колонок, будем использовать 12, 2 по бокам останутся на поля.

**Примечание.** Каждый элемент лучше не заканчивать и не начинать в промежутке между колонками, так верстальщику будет легче считать и определять размеры и параметры верстки.

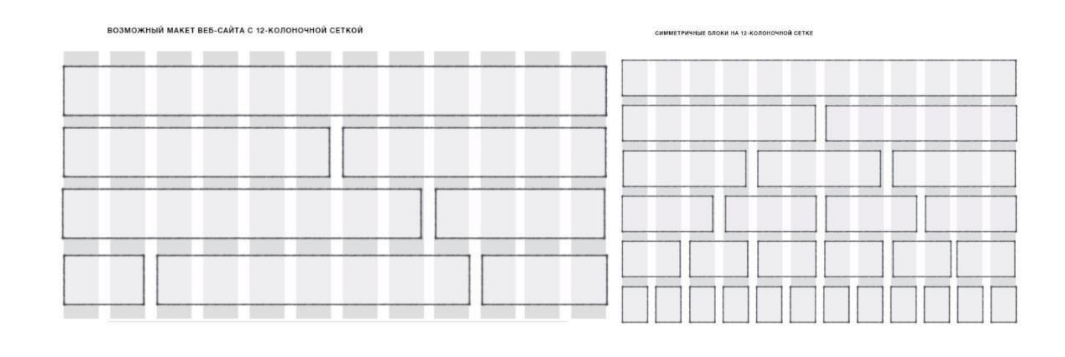

5) Чтобы добавить колонки, найдите в палитре **Design** раздел **Layuot Grid**.

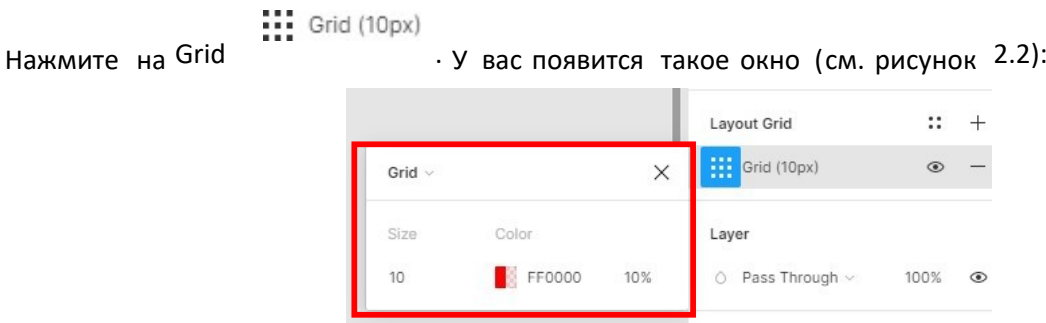

Рисунок 2.2 – Раздел Layuot Grid**.** 

Нажмите на раскрывающийся список (стрелочка рядом с Grid) и выберите **Columns**. Задайте **Count** (число колонок) 14, **Gutter** (расстояние между (колонками) 20 px. У вас должна получиться следующая разметка (см. рисунок 2.3).

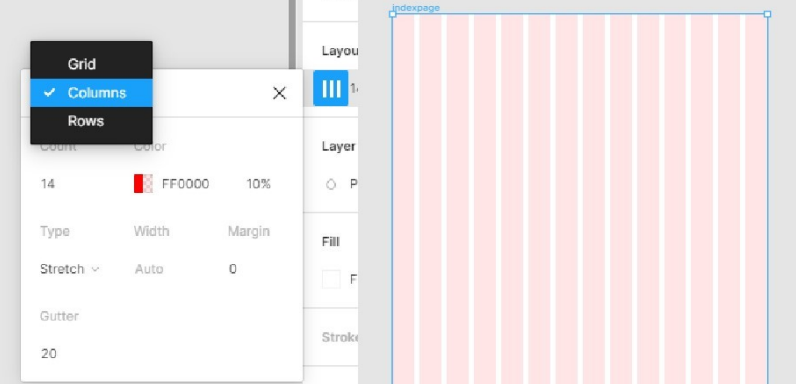

Рисунок 2.3 – Установка модульной сетки.

Начинаем с шапки сайта. На ней располагаются меню, первичные данные и изображение (см. рисунок 2.4 – 2.5).

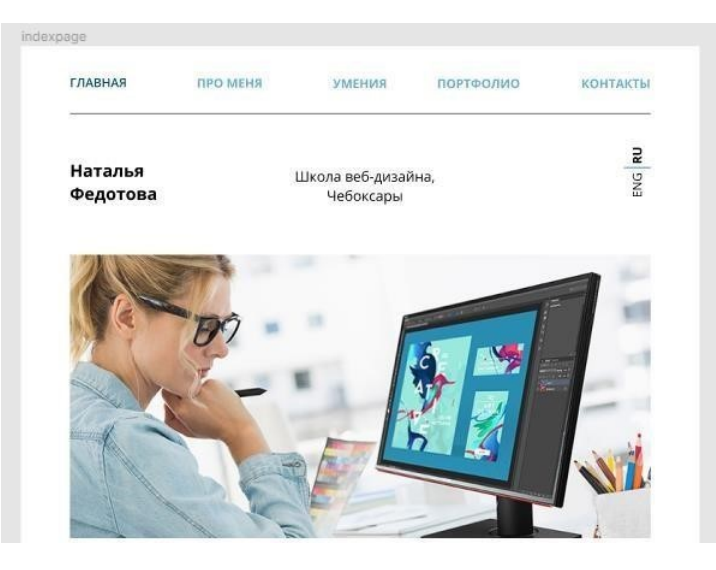

Рисунок 2.4 – Шапка сайта

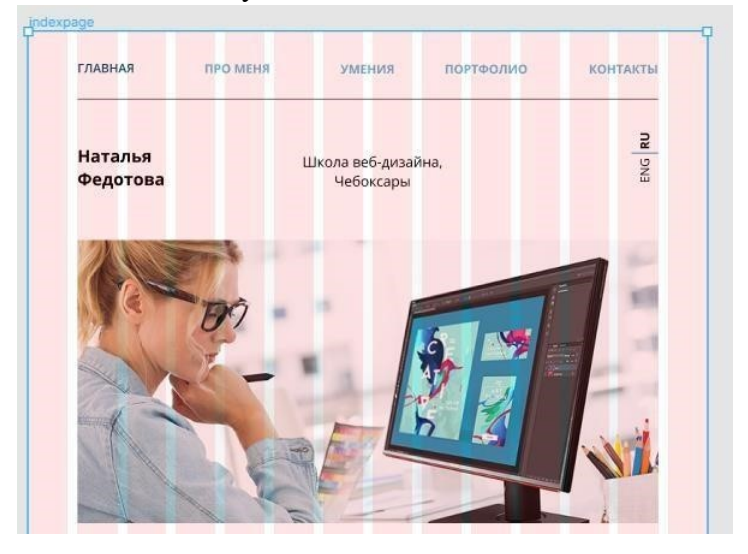

Рисунок 2.5 – Шапка сайта с активной модульной сеткой

Создание Меню.

6) Выберите инструмент Текст и напишите «ГЛАВНАЯ» Тлавная Я

Настройте шрифт размер, цвет и расположите как показано на рисунке (X = 104 px, Y=66 px) (см. рисунок 2.6):

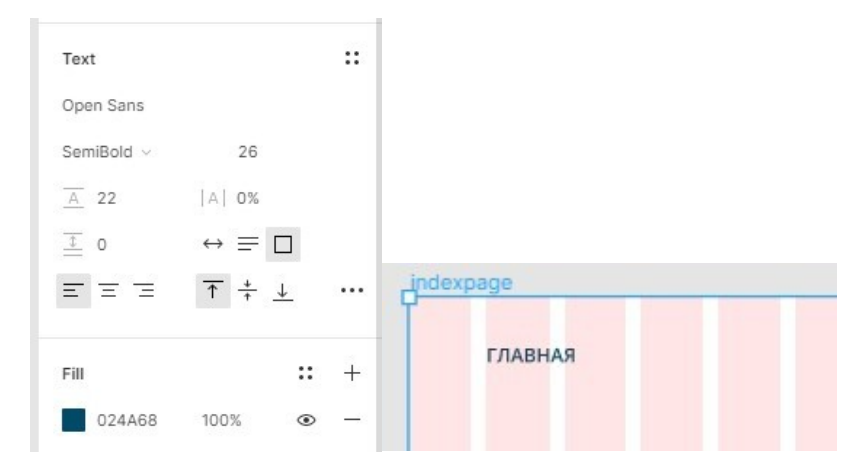

Рисунок 2.6 – Настройки текста ссылок навигации

У нас эти настройки для текста будут повторяться изменится только цвет (цветом мы выделяем активную страницу или элемент, также можно выделять формой, прозрачностью и т.д.), поэтому скопируйте 1 раз этот контейнер с текстом, измените цвет на 63AFD0, получившийся текст скопируйте еще 3 раза, расставьте и выровняйте как на рисунке ниже и сгруппируйте (см. рисунок 2.7):

| <b>ГЛАВНАЯ</b> | <b>ПРО МЕНЯ</b> | <b>УМЕНИЯ</b> | ПОРТФОЛИО | <b>КОНТАКТЫ</b> |  |
|----------------|-----------------|---------------|-----------|-----------------|--|
|                |                 |               |           |                 |  |

Рисунок 2.7 – Выравнивание элементов меню навигации.

7) Чтобы отделить меню от заголовка начертите линию и установите на Y=144 рх под текстом меню. Сгруппируйте и назовите получившуюся группу navigation.

8) Оформим заголовок.

Инструментом Текст, напишите свои фамилию и имя. Расположите как на рисунке. Выберите следующие настройки текста (см. рисунок 2.8):

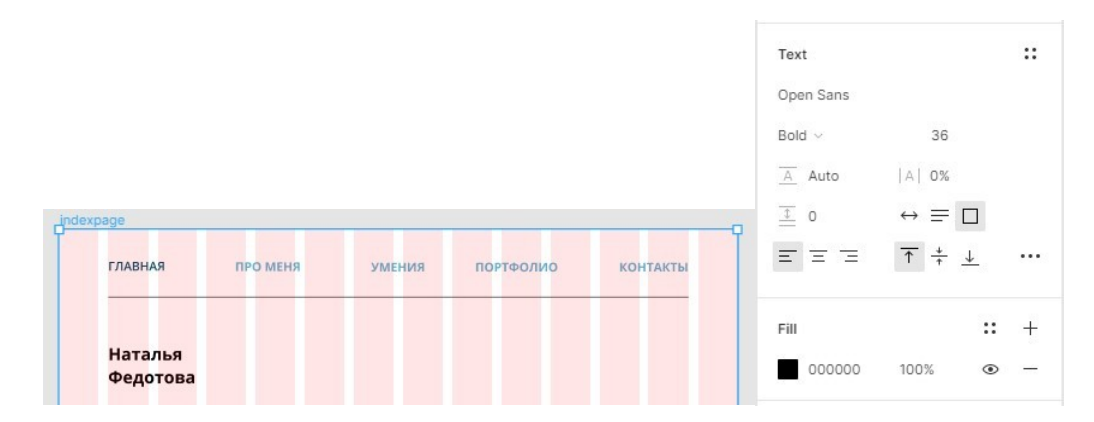

Рисунок 2.8 – Настройки текста для заголовка (фамилии и имени).

9) Затем напишите короткое пояснение про себя из 2-3 слов. Выровняйте 2 получившихся текстовых блока. На рисунке 2.9 приведен пример:

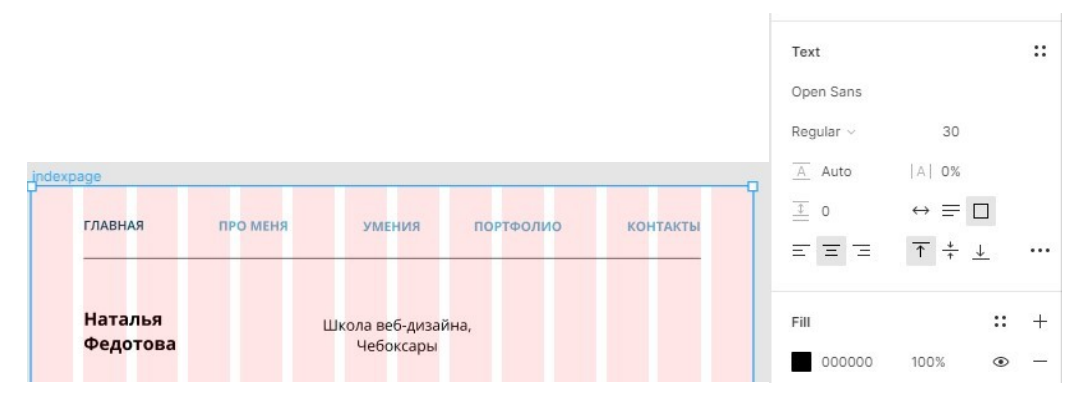

Рисунок 2.9 – Пример наполнения шапки сайта.

10) Создадим переключатели с русского на английский.

Возьмите инструмент Текст, напишите RU, не снимая выделения перейдите в палитру справа, в разделе с размерами контейнера установите угол поворота 90, установите шрифт Open Sans размер 26, начертание Bold (жирное) (см. рисунок 2.10).

То же самое проделайте для небольшой линии и текста ENG, только жирным начертание назначать не надо, мы активным выделим русский текст. Сгруппируйте эти три элемента, назовите language.

Выровняйте все получившиеся элементы заголовка в одну строку.

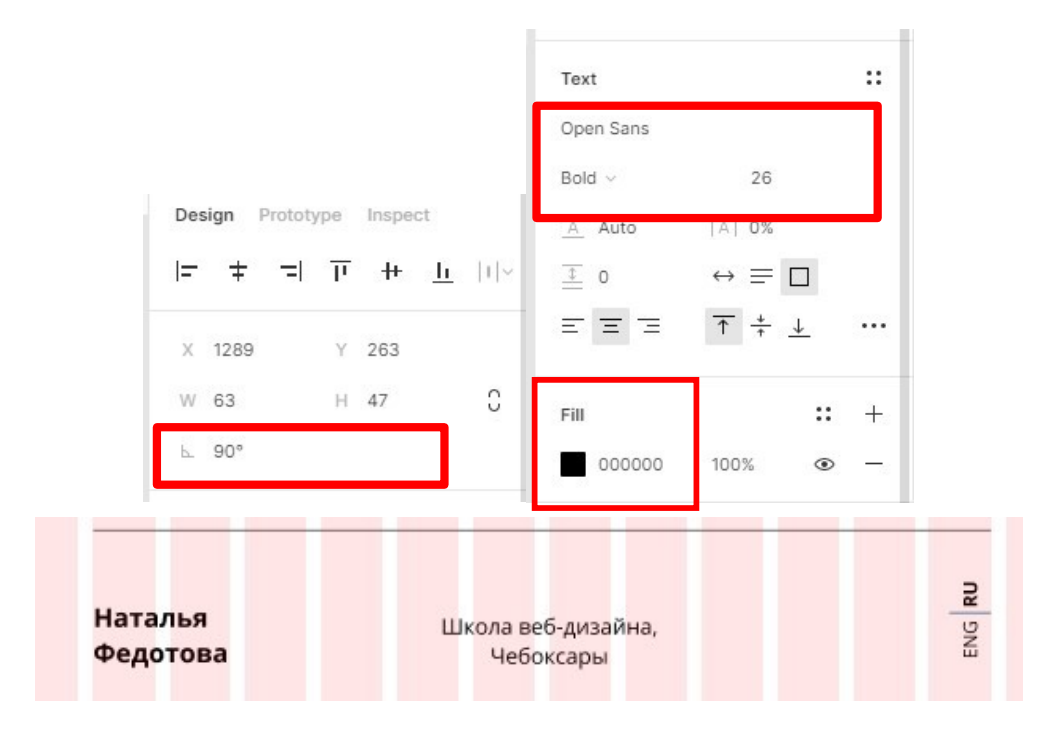

11) Добавим изображение.

Примечание. Добавить изображение можно несколькими способами: 1)

Перетащить из папки на область страницы.

2) Войти в инструменты Shape Tools и выбрать  $\mathbb{R}$  Place Image . Найти нужное изображение и нажать кнопку Открыть.

3) Нажать комбинацию клавиш **Ctrl+Shift+K** . Найти нужное изображение и нажать кнопку Открыть.

Добавьте любое изображение (изображения находятся в папке media2, вы можете добавить любое свое изображение согласно тематике макета сайта) любым удобным для вас способом.

12) В палитре Layers дайте ему осмысленное название. Далее переходим в палитру Design, находим раздел свойств изображения. Кликаем по картинке (иконке), будем

настраивать (см. рисунок 2.11).

Примечание. По умолчанию в раскрывающемся списке стоит значение Fill (заполнение изображением пространства полностью, тогда часть изображения может быть не видна, остается за полями), есть также Fit – изображение полностью поместится в контейнер, Crop – изображения можно обрезать, Tile – замостить.

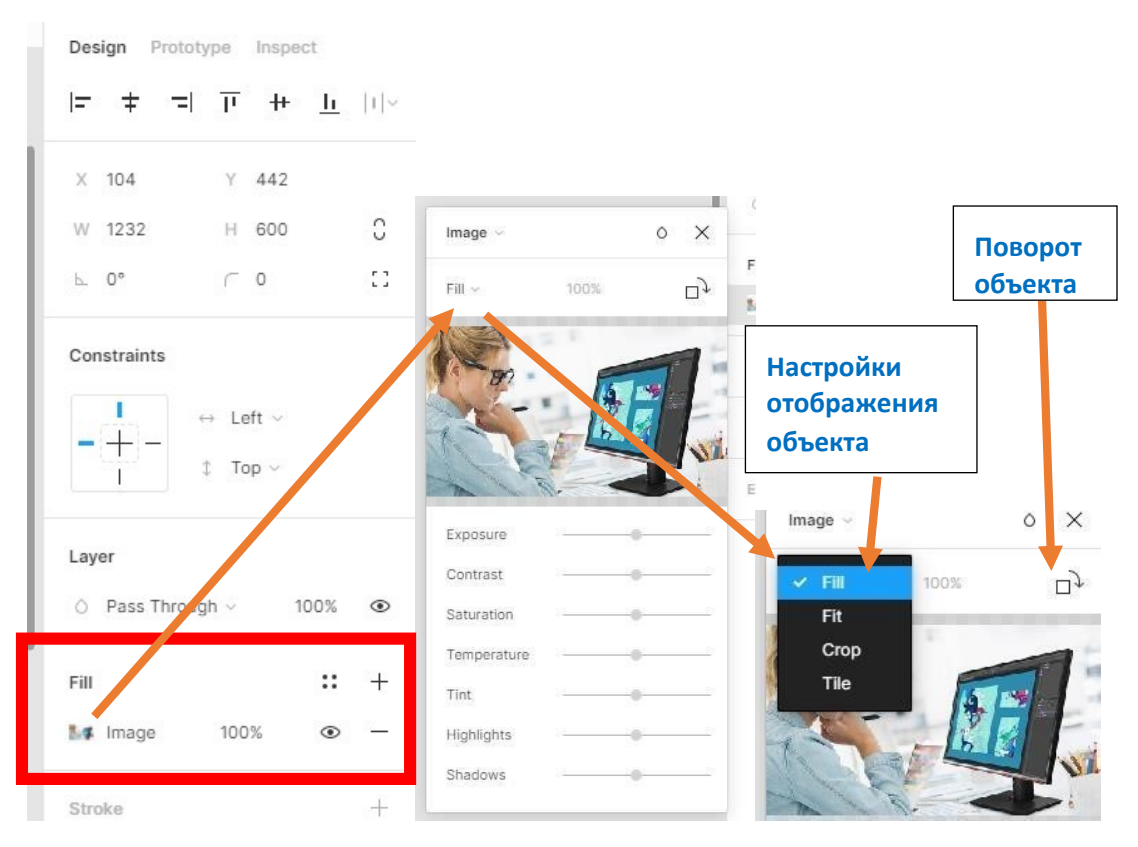

Рисунок 2.11 – Настройки для изображения в шапке макета.

Выберите настройки в зависимости от параметров вашего изображения. Поместите так как показано на рисунке 2.12.

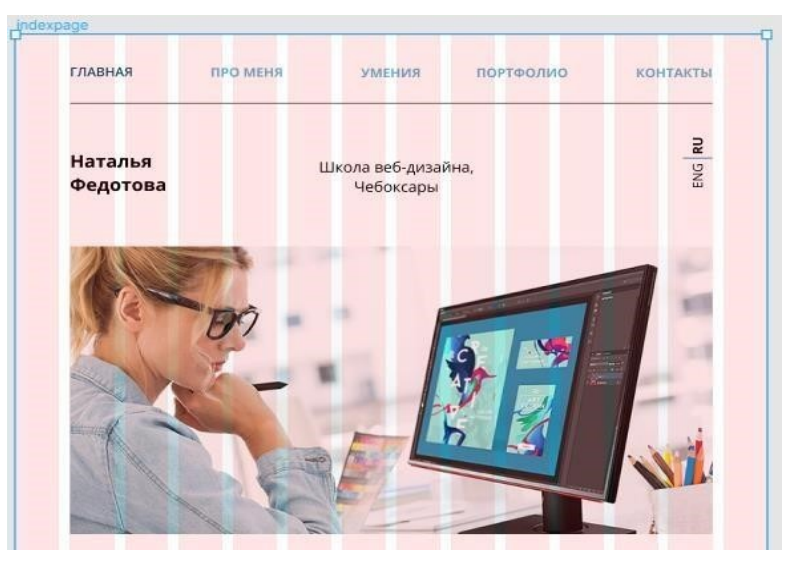

Рисунок 2.12 – Размещение изображения в шапке сайта

- 13) Выберите все элементы заголовка. Сгруппируйте и назовите zagolovok.
- 14) Элементы zagolovok и navigation сгруппируйте в header.

Создание Основного контента.

15) Расстояние между блоками будем делать в 100px:

Начертите прямоугольник соответствующим инструментом на всю ширину страницы сайта. Задайте высоту 508px. Передвиньте его вплотную к изображению и в палитре Design к значению Y прибавьте 100 и введите получившееся число.

Закрасьте прямоугольник цветом (можете выбрать свою цветовую гамму, у меня EE7404).

16) Наберите заголовок блока «ПРО МЕНЯ». Установите следующие настройки для текста (см. рисунок 2.13)

Обратите внимание для заголовков блоков будем использовать текст с разреженным интервалом. Цвет текста подбирайте в зависимости от фона вашего блока.

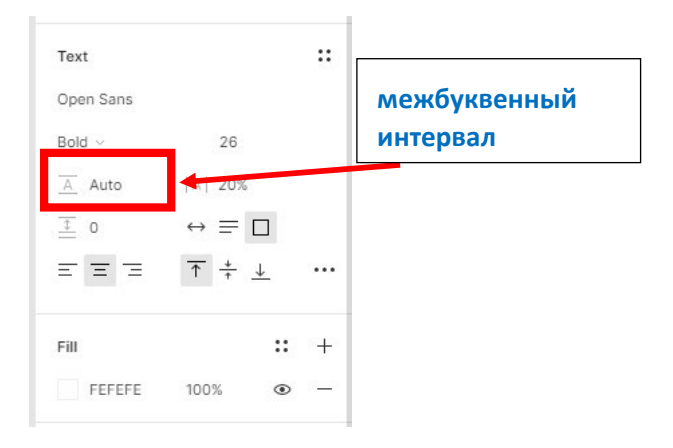

Рисунок 2.13 – Настройки для заголовков блоков.

17) Наберите текст, дающий информацию о вас (см. рисунок 2.14):

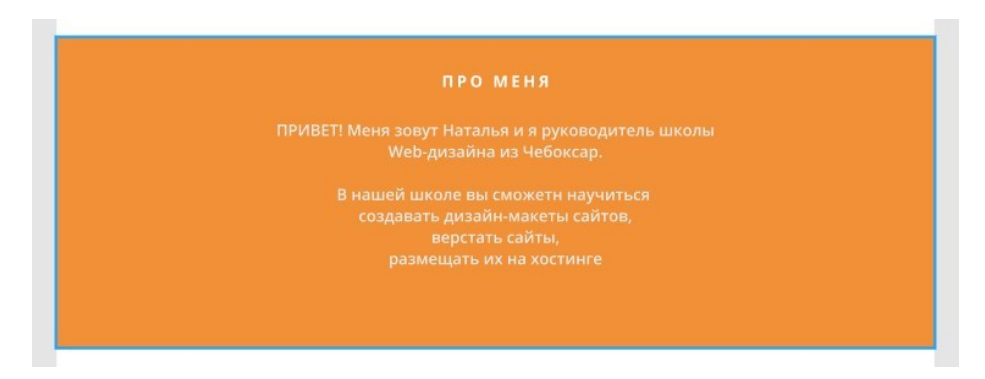

Рисунок 2.14 – Оформление блока «ПРО МЕНЯ»

18) Выровняйте по центру. Сгруппируйте все элементы и назовите forme.

# **ВАЖНО! Эта информация пригодится при оформлении блоков «УМЕНИЯ» и**

#### **«ПОРТФОЛИО».**

Чтобы поместить изображение в геометрическую фигуру, нарисуйте ее, в палитре Design в блоке Fill щелкните по значку с цветом. В раскрывающемся списке выберите Image затем Choose Image (Выбрать картинку), выберите изображение, задайте параметры.

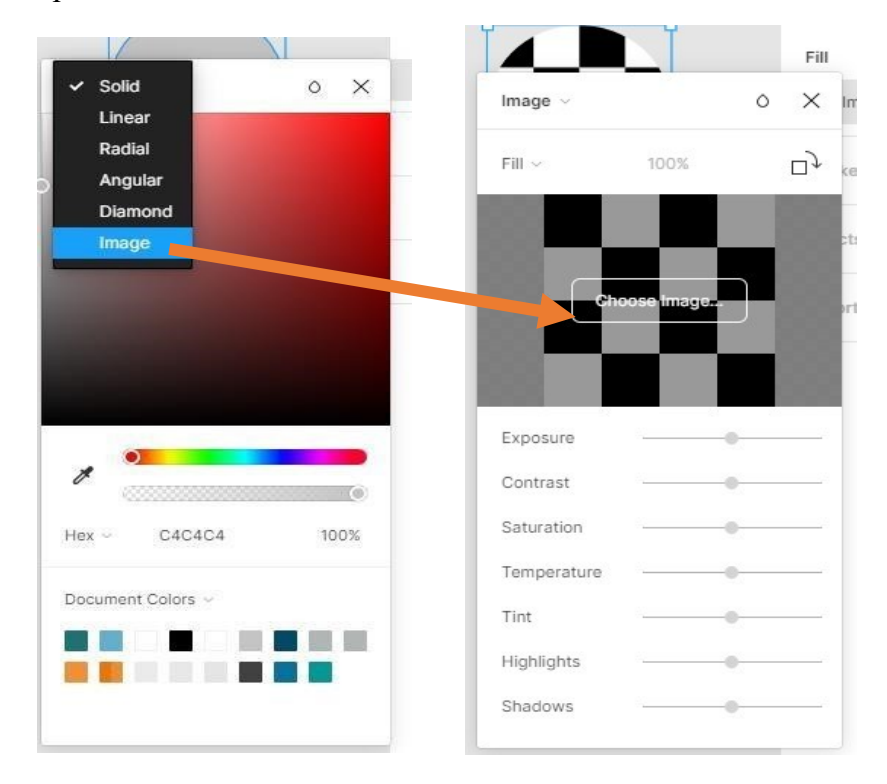

Данный элемент можно сгруппировать с другими элементами, чтобы форматирование оставалось прежним, и менять только содержимое.

19) Продолжите оформлять страницу как показано ниже на рисунках 2.15 – 2.16:

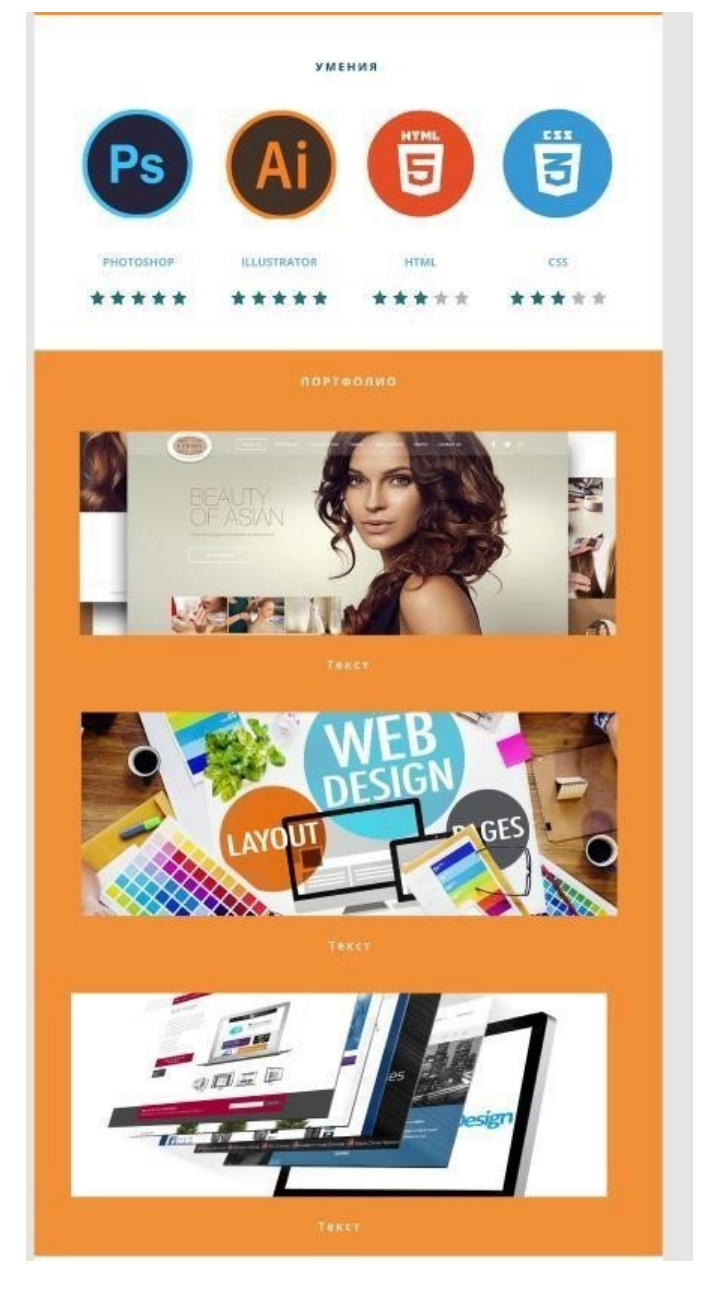

Рисунок 2.15 – Оформление основной части макета сайта

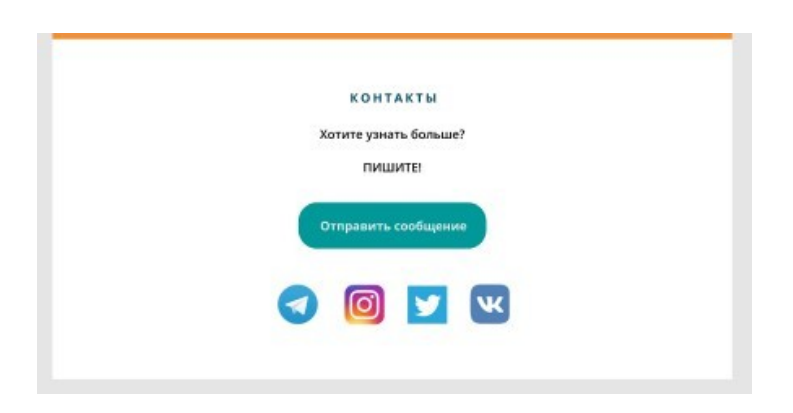

Рисунок 2.16 – Оформление подвала сайта

**Задание 2.** Довести вайрфрейм страницы своего портфолио до дизайн-макета. По своему вайрфрейму создайте дизайн-макет в цвете.

**Задание 3.** Перейдите по ссылке https://www.templatemonster.com/ru/properties/features/responsive-design/, выберите понравившийся вам дизайн макет и создайте подобный в figma.com (задание для практики, анализа существующих макетов на рынке, и развития дизайнерского чутья).

# **Контрольные вопросы**:

- 1) Что такое модульная сетка?
- 2) Перечислите основные правила при создании макета?
- 3) Как настроить изображение в макете?

# ПРАКТИЧЕСКАЯ РАБОТА №4

#### **Тема: Создание адаптивного макета веб-приложения.**

**Цель работы:** Овладение практическими навыками работы в графическом редакторе при создании адаптивных макетов веб-приложения.

ОК 01. Выбирать способы решения задач профессиональной деятельности, применительно к различным контекстам.

ОК02. Осуществлять поиск, анализ и интерпретацию информации, необходимой для выполнения задач профессиональной деятельности.

ОК 09. Использовать информационные технологии в профессиональной деятельности.

ПК 8.3 Осуществлять разработку дизайна веб-приложения с учетом современных тенденций в области веб-разработки.

#### **Оборудование и программные средства:**

 Автоматизированные рабочие места на 12-15 обучающихся с конфигурацией:

Core i5 или аналог, дискретная видеокарта от 2GB ОЗУ, не менее 8GB ОЗУ, два монитора 23", мышь, клавиатура;

 Программное обеспечение: Figma, программы пакета Adobe, MS Word. **Время выполнения** – 2 часа

## **Задание**:

Изучить теоретические сведения;

 Создать адаптивный макет (мобильную версию сайта) по описанию в данном документе в разделе Практическое выполнение работы.

Создать адаптивный макет для своего портфолио.

 Создать адаптивный макет для макета созданного по ссылке https://www.templatemonster.com/ru/properties/features/responsive-design/.<sup>[1]</sup>

 Оформить отчет (в отчет вставить ссылку на выполненные проекты, можно без возможности редактирования).

Рекомендуемая структура отчета по практической работе:

Номер и название практической работы;

Цель работы;

Оборудование и программное обеспечение;

 Порядок выполнения (краткое описание этапов выполнения или используемых инструментов);

Результат выполнения;

Выводы и ответы на контрольные вопросы. **Список литературы и**

## **полезные ссылки**:

1) Обучающие уроки и видеоуроки по программе Figma. Веб-дизайн обучение в фигме. Режим доступа: – https://figma.info/blog/lessons/

2) Книга «Руководство по Figma» Полезное Хелп по Фигме (figma.help). Режим доступа: – https://figma.help/useful/

## **Ход работы**.

#### **1. Краткие теоретические сведения. Подготовительный этап.**

**Адаптивный макет сайта** – это макет, который может «приспосабливаться» под различные устройства (ширину рабочей области окна браузера). Т.е. на одних устройствах он может иметь одну структуру, а на других - другую.

Адаптивный дизайн (Adaptive Web Design) ориентируется на размеры устройств. Он использует несколько статичных макетов для разных типов устройств (мобильные устройства, планшеты, настольные компьютеры), базируясь на контрольных (переломных) точках. То есть макеты загружаются при определенных размерах окна браузера устройства, а переходы между макетами происходят скачкообразно, а не плавно.

Обычно адаптивные макеты имеют шесть вариантов макетов в зависимости от ширины экрана:

320 480 760 960 1200 1600 В адаптивных макетах главную роль играет функциональность, то есть при создании дизайна учитываются особенности устройств, например, сенсорное управление для мобильных устройств или большие пространства для настольных мониторов.

# **2. Практическое выполнение работы**

**Задание 1**: Создайте для страницы портфолио мобильную версию дизайн-макета.

Пример выполненного дизайн-макета можно посмотреть по ссылке: https://www.figma.com/file/6DjTb8RkWOfBhkEXNA0INV/%D0%94%D0%B8%D0%B7%D0 %B0%D0%B9%D0%BD-%D0%BC%D0%B0%D0%BA%D0%B5%D1%82-

#### %D0%A8%D0%BA%D0%BE%D0%BB%D0%B0 - WEB - (Copy)

1) Для того, чтобы создать мобильную версию дизайн-макета, создайте в вашем драфте дизайн-макета портфолио новый фрейм. Выберите в палитре Design – Phone –

iPhone 8 Plus 414×736

2) В палитре Layers назовите его indexmobile.

Передвиньте его вверх, наравне с макетом версии для ПК и растяните примерно на

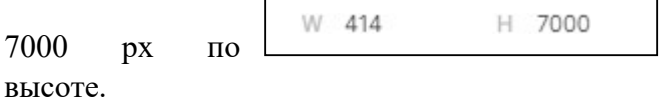

Меню кнопками и ссылками на адаптивном макете для мобильных телефонов обычно не располагают, а делают стандартный «бургер» – три полоски, при нажатии на которые будет выводиться экран с ссылками меню (меню-гамбургер служит для вывода на экран пунктов меню сайта или приложения и является элементом скрытой навигации).

3) Начертите прямоугольник и задайте ему ширину 35px, высоту 4px, цвет – черный. Продублируйте (Ctrl+D) его 2 раза. Расположите их друг под другом на расстоянии 5px, сгруппируйте, назовите группу burger.

Элементы на странице будут располагаться с учетом полей: слева и справа сделаем отступы по 30px справа и слева, и сверху 70px.

Теперь зададим координаты для нашего «бургера»: Y=70px, а X придется посчитать – так как ширина нашего мобильного макета 414px, значит нужно из них вычесть 30px (это поля) и 35 пикселей (это ширина «бургера»), значит Х =349px (см. рисунок 4.1).
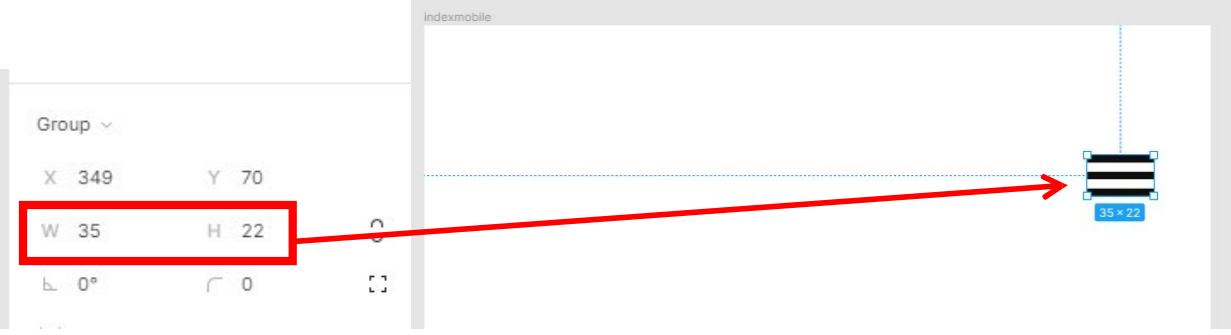

Рисунок 4.1 – Создание меню «бургер»

4) Теперь копируем по частям блоки с макета для ПК и будем располагать и выравнивать их на мобильной версии.

Скопируйте основной текст из заголовка и расположите его на X=30 рх, Y=70 рх.

Выравнивание текста (по левому, правому краю или по центру) можете задавать самостоятельно, независимо от макета для ПК. Например, у меня в макете для ПК выравнивание текста было по центру, а в мобильной версии, я сделала по левому краю, потому, что так лучше смотрится и читается (см. рисунок 4.2).

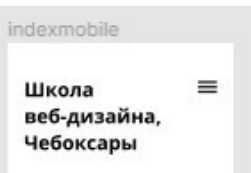

Рисунок 4.2 – Расположение заголовка в адаптивном макете.

5) И так за блоком блок. Можно переносить не все блоки, если так задумано по дизайну, например, кнопку «позвоните мне» с версии для ПК я переносить не буду.

6) Изображение можно уменьшить или обрезать (см. рисунок 4.3).

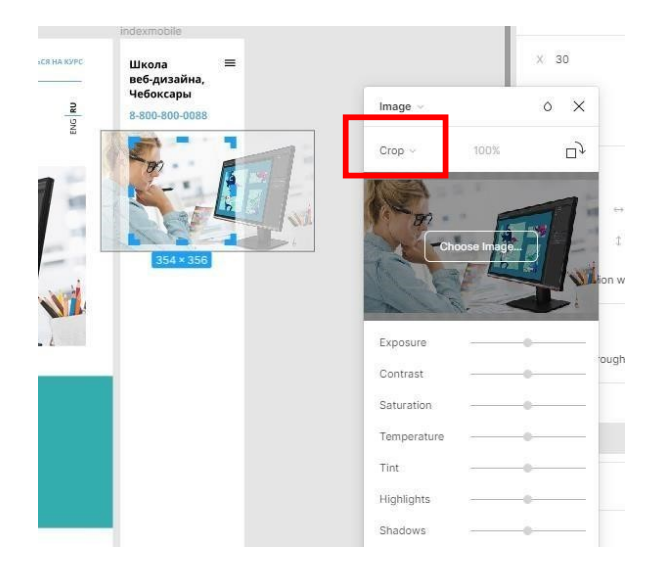

Рисунок 4.3 – Обрезка изображения для адаптивного макета.

Расположим его чуть ниже, чтобы отделить текст от изображения.

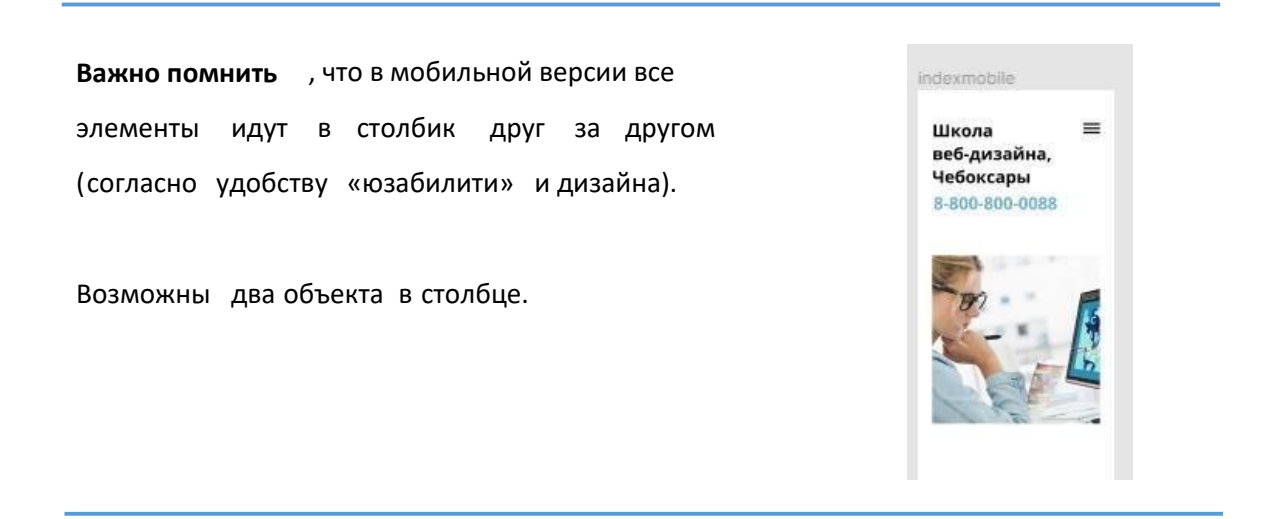

7) После того как закончите переносить элементы, нужно создать меню (тот экран, который будет при нажатии на бургер) (см. рисунок 4.4). Для этого еще раз создайте такой же фрейм для мобильного телефона. Назовем его **indexmobilemenu**. Перенесем на него все ссылки с меню макета для ПК. Расположим их в столбик друг за другом. Увеличим шрифт.

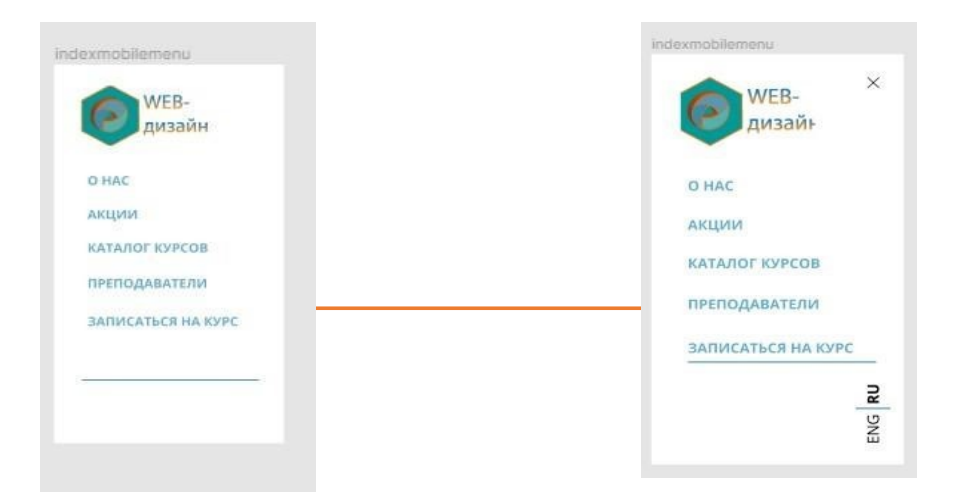

Рисунок 4.4 – Экран меню.

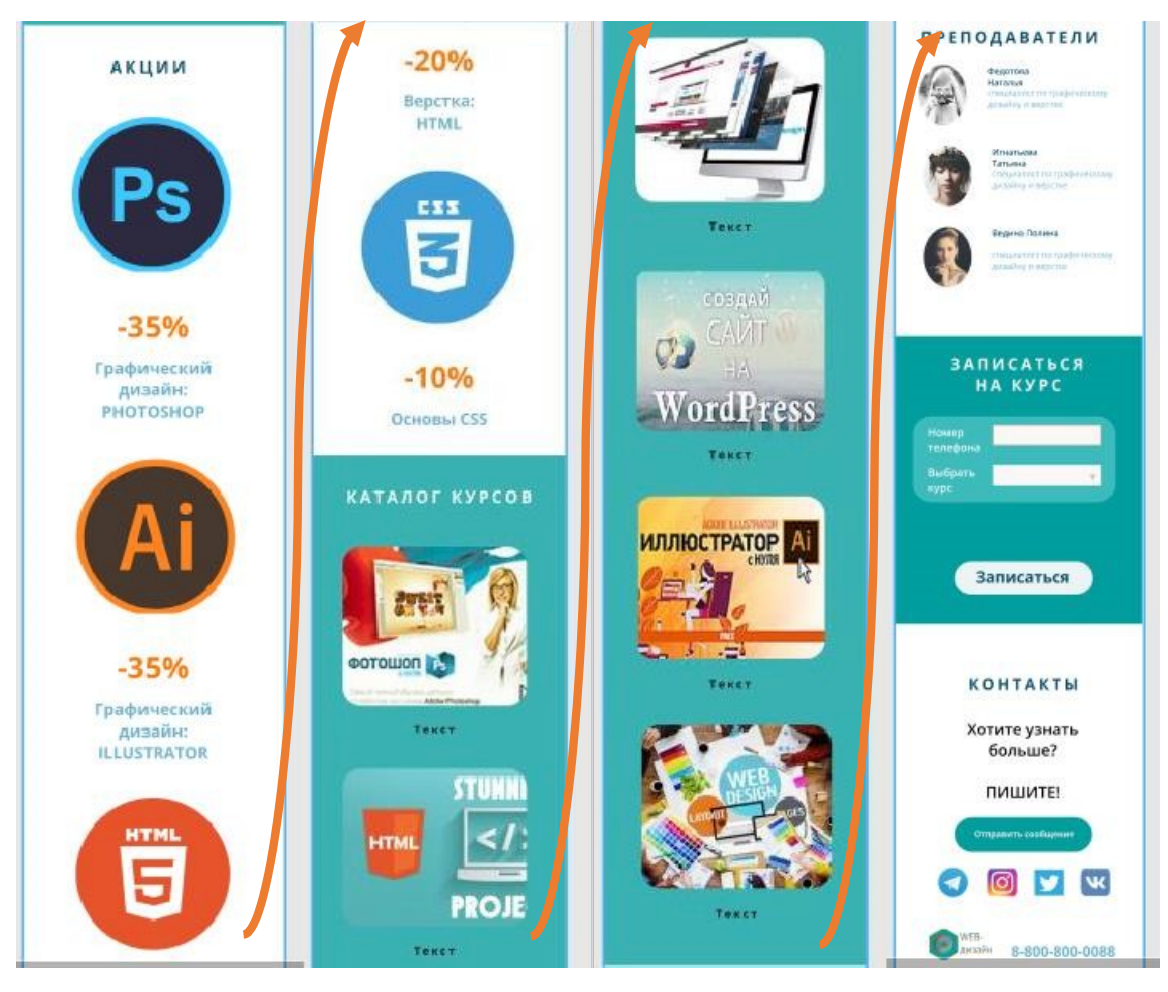

Готовый макет для мобильного телефона показан на рисунке 4.5 – 4.6.

Рисунок 4.5 – готовый макет для моббильного телефона.

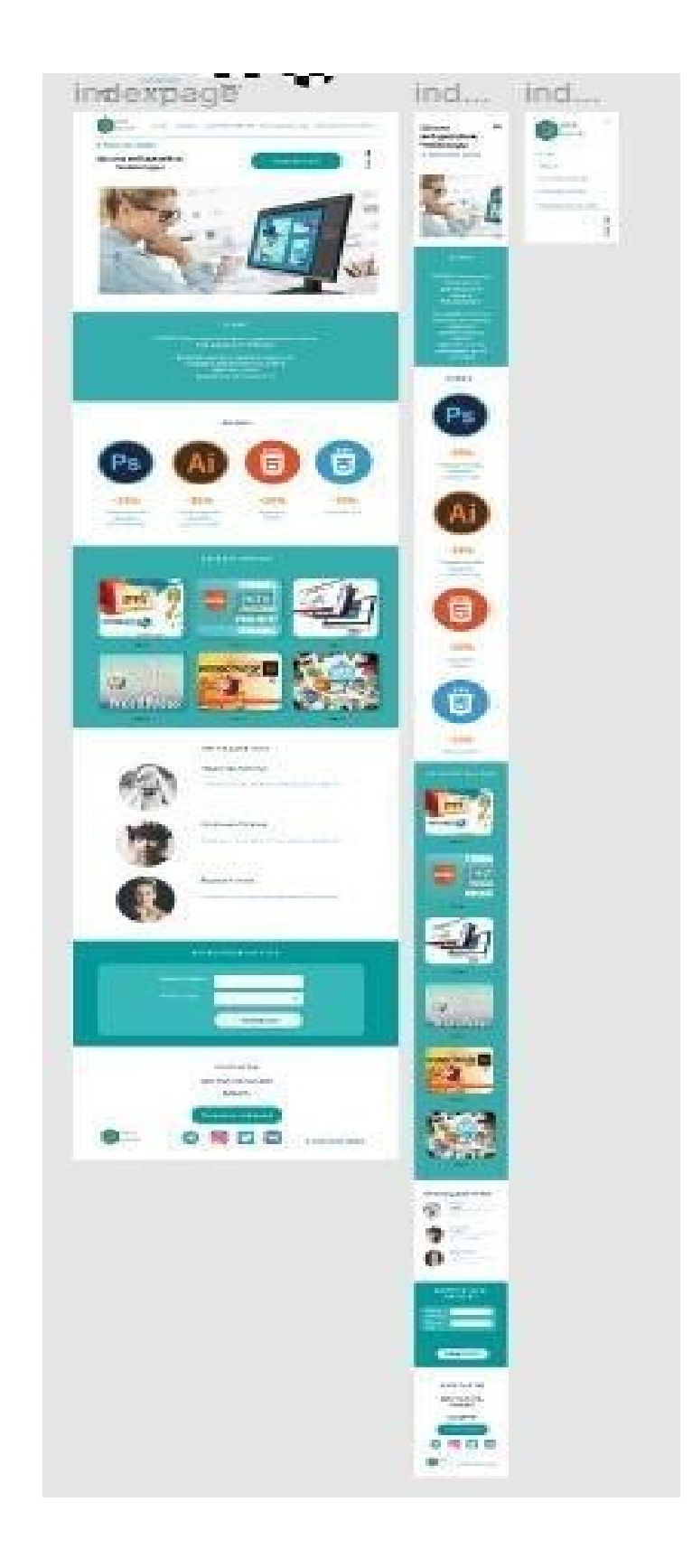

Рисунок 4.6 – Версия дизайн-макета для ПК и мобильного телефона.

**Задание 2**. Создать адаптивный макет для своего портфолио. **Задание 3.** Создайте адаптивный макет для сайта, выбранного по ссылке https://www.templatemonster.com/ru/properties/features/responsive - design/

**Задание 4.** Оформить отчет.

# **Контрольные вопросы:**

- 1) Что такое адаптивные макет?
- 2) Какие бывают размерности адаптивного макета?
- 3) Какой принцип расположения элементов в адаптивных макетах?

# ПРАКТИЧЕСКАЯ РАБОТА № 5

#### **Тема: Подготовка макета терминала для прототипирования.**

**Цель работы**: Овладение практическими навыками работы в графическом редакторе при разработке макетов веб-приложения и подготовке их для прототипирования.

Развитие следующих компетенций:

ОК 01. Выбирать способы решения задач профессиональной деятельности, применительно к различным контекстам.

ОК02. Осуществлять поиск, анализ и интерпретацию информации, необходимой для выполнения задач профессиональной деятельности.

ОК 09. Использовать информационные технологии в профессиональной деятельности.

ПК 8.3 Осуществлять разработку дизайна веб-приложения с учетом современных тенденций в области веб-разработки.

#### **Оборудование и программные средства:**

 Автоматизированные рабочие места на 12-15 обучающихся с конфигурацией:

Core i5 или аналог, дискретная видеокарта от 2GB ОЗУ, не менее 8GB ОЗУ, два монитора 23", мышь, клавиатура;

Программное обеспечение: Figma, программы пакета Adobe, MS Word.

Папка с исходными файлами.

#### **Время выполнения** – 2 часа **Задание**:

Изучить теоретические сведения;

 Создать макет для терминала заказа бургеров по описанию в данном документе в разделе Практическое выполнение работы.

Оформить отчет (в отчет вставить ссылку на выполненные проекты,

можно без возможности редактирования).

#### **Рекомендуемая структура отчета по практической работе**:

Номер и название практической работы;

- Цель работы;
- Оборудование и программное обеспечение;
- Порядок выполнения работы;
- Результат выполнения;
- Выводы и ответы на контрольные вопросы.

## **Список литературы и полезные ссылки**:

1) Обучающие уроки и видеоуроки по программе Figma. Веб-дизайн обучение в фигме. Режим доступа: – https://figma.info/blog/lessons/

2) Книга «Руководство по Figma» Полезное Хелп по Фигме (figma.help). Режим

доступа: – https://figma.help/useful/

# **Ход работы**.

## **1. Практическое выполнение работы**

**Задание 1:** Создать макет сайта на несколько страниц – сайт для терминала.

Пример выполнения задания можно посмотреть по ссылке: https://www.figma.com/file/46IPwZhOa99kMULprbyj7C/terminal?node-id=0%3A1

Для выполнения заданий можно использовать изображения из папки **media4**.

Создание макета терминала.

1) Создайте новый драфт, назовите его terminal. Далее создайте фрейм с разрешением Full HD.

Для этого выберите Frame, щелкните по экрану, чтобы он создался, и настройте в палитре Design ширину = 1080 и высоту=1920. Назовите фрейм indexpage (см. рисунок 5.1).

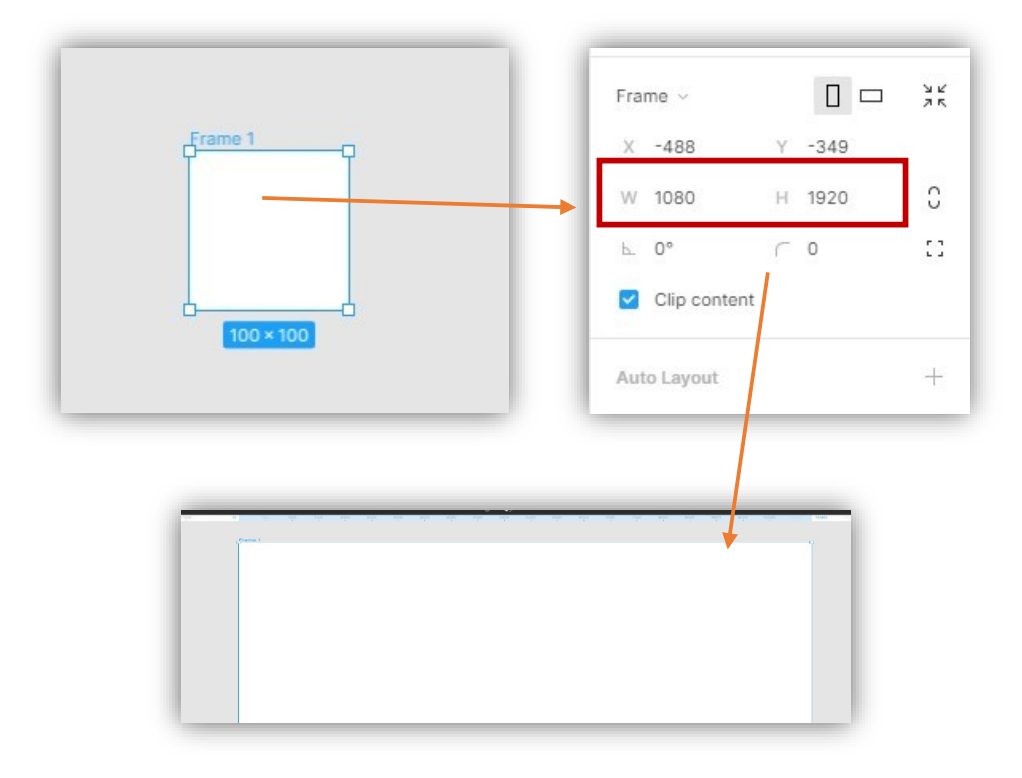

Рисунок 5.1 – Создание фрейма для терминала.

2) На фон установим бесшовную текстуру. Можете использовать готовую из папки media4/texture.png или создать с помощью сервиса https://cpetry.github.io/TextureGenerator-Online/. Выберите примерные настройки как на рисунке 5.2 или создайте свою текстуру.

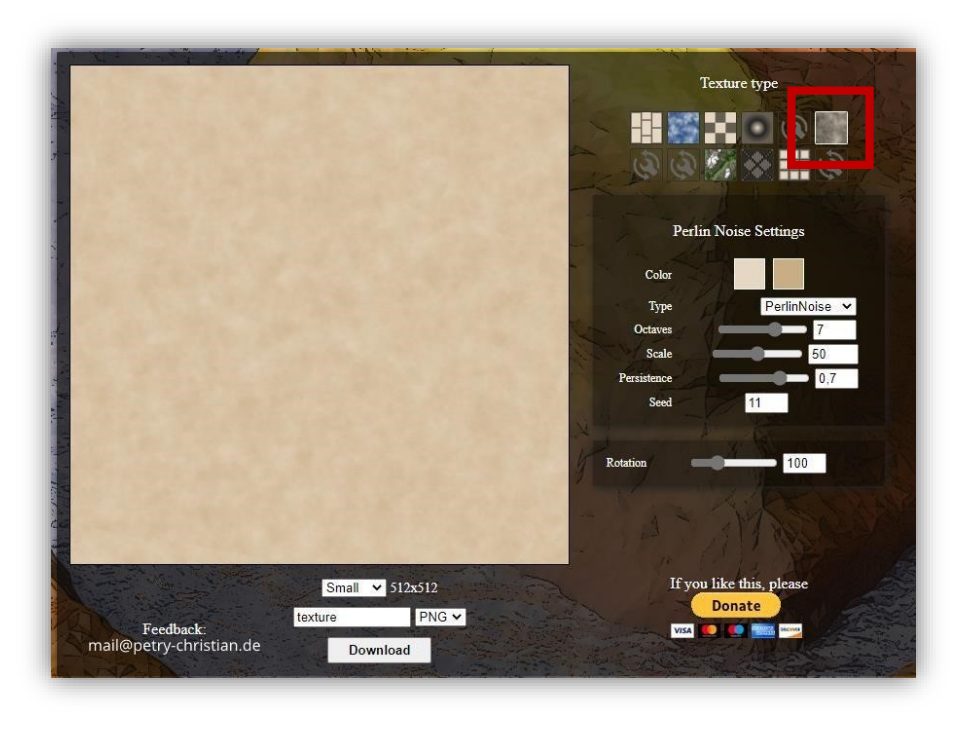

Рисунок 5.2 –Создание текстуры с помощью сервиса.

После того как сохранили текстуру на свой ПК, вернитесь в Figma.com, в палитре Design в разделе Fill щелкните по цвету (см. рисунок 5.3)

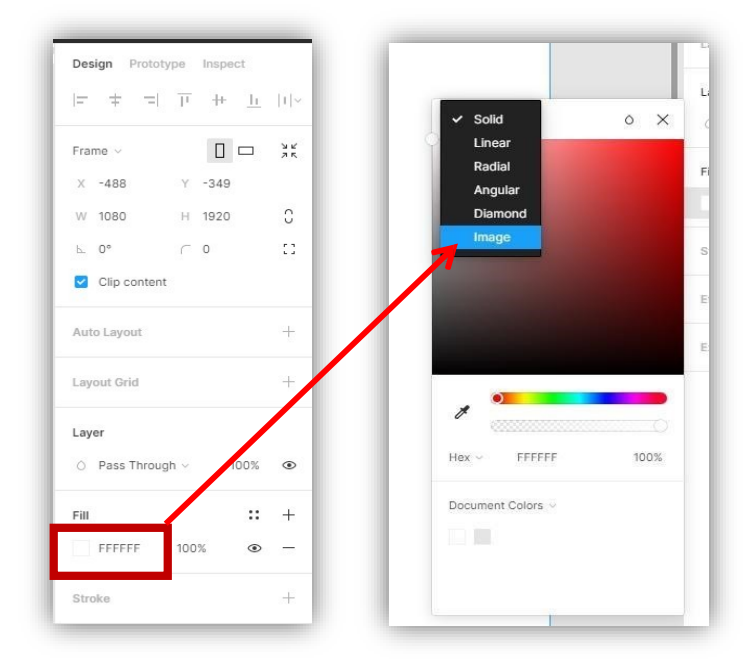

Рисунок 5.3 – Вставка текстуры.

Выбираем созданную текстуру, нажмем Tile (замостить), затемним (см. рисунок 5.4):

![](_page_45_Picture_44.jpeg)

![](_page_45_Picture_1.jpeg)

Рисунок 5.4 – Настройки текстуры

3) Добавьте логотип (media4/logotipbk.png). Задайте ему ширину и высоту 100

пикселей.

4) Нарисуйте темный прямоугольник (270х66) и перетащите его в палитре Layers

под слой с логотипом. Расположите как на рисунке 5.5:

![](_page_45_Picture_7.jpeg)

Рисунок 5.5 – Логотип с прямоугольником

5) Скопируйте этот

![](_page_45_Picture_10.jpeg)

прямоугольник и напишите любой текст на нем.

Сделайте текст

светлым (см. рисунок 5.6).

Рисунок 5.6 – Подготовка элемента

Выделите текст и прямоугольник и в палитре Design найдите блок Auto Layout и нажмите на него. Теперь в этом блоке нажмите на  $\mathbb{1}$ . Таким образом, при изменении размеров и количества текста будут меняться и размеры блока. Зададим шрифт, напишем «Начать покупку» и скруглим углы у прямоугольника (см. рисунок 5.7).

![](_page_46_Figure_5.jpeg)

Рисунок 5.7 – Настройка элемента «Начать покупку»

Располагаем как на рисунке 5.8:

![](_page_47_Picture_0.jpeg)

Рисунок 5.8 – Расположение элемента «Начать покупку»

6) Объединяем 3 полученных элемента в группу и называем header.

Ниже будут располагаться блоки категорий, например, бургеры, роллы, напитки, десерты и т.д.

Создадим блок подложку: инструментом Rectangle нарисуйте прямоугольник, задайте размеры 400х270. На прямоугольник поместите изображение (см. рисунок 5.9).

![](_page_47_Picture_5.jpeg)

Рисунок 5.9 – Помещение изображения

Продублируем прямоугольник с помощью клавиш Ctrl+D и нижний прямоугольник

![](_page_47_Picture_8.jpeg)

Рисунок 5.10 – Создание маски

Это делается для того, чтобы верхние слои не выходили за пределы этой маски. Изображение бургера у нас будет фоновым, разместите его примерно так, как на рисунке 5.11:

![](_page_48_Picture_1.jpeg)

Рисунок 5.11 – Размещение слоя маски с изображением.

Применим к нему эффекты: перейдите в блок Effects на палитре Design, выбираете эффект Layer Blur, переходите в его свойства и устанавливаете значение 12 (см. рисунок 5.12):

![](_page_48_Figure_4.jpeg)

Рисунок 5.12 – Применение эффектов к изображению

| Также установите прозрачность в       |         |     |                 |
|---------------------------------------|---------|-----|-----------------|
| блоке Fill на палитре Design $50\%$ . | Fill    |     | $\mathbf{::}$ + |
| Должно получиться так (см. рисунок    | a Image | 50% |                 |
| $5.13 - 5.14$ :                       |         |     |                 |

Рисунок 5.13 – Прозрачность для

#### изображения

![](_page_49_Picture_1.jpeg)

Рисунок 5.14 – Результат применения прозрачности.

Теперь еще раз разместите это же изображение на прямоугольнике, уменьшите размеры и поставьте по центру и напишите название категории, сделайте прямоугольник без маски более светлым (EFEFEF). Слой с текстом нужно разместить под фоновым изображением (см. рисунок 5.15):

![](_page_49_Picture_4.jpeg)

**Настройки для текста**

Рисунок 5.15 – Настройка элемента с бургером

Объединяем все слои и называем category.

![](_page_49_Picture_8.jpeg)

7) И создаем из нее компонент: нажимаем на  $\Box$  . Далее дублируем (Ctrl+D),

дубликат оставляем на месте, а сам компонент выносим за пределы фрейма (см. рисунок 5.16).

![](_page_50_Picture_0.jpeg)

Рисунок 5.16 – Создание компонента.

8) Категории сдублируем (Ctrl+D) опять и расположим как на рисунке 5.17:

Объединим их в группу и продублируем группу еще на несколько строк. Затем нужно выделить эти группы и расстояние между этих строк зададим 50 пикселей

![](_page_50_Picture_4.jpeg)

Рисунок 5.17 – Расположение элементов

9) Сейчас можно изменить изображения (фоновое и основное) и надписи в категориях, последнюю категорию можно удалить (изображения можно взять из папки media4). Можно также увеличить header, потому что он смотрится маленьким по сравнению с категориями (см. рисунок 5.18):

![](_page_51_Picture_0.jpeg)

Рисунок 5.18 – Расположение группы элементов.

10) Переходим к футеру (подвалу):

Рисуем прямоугольник, заливаем черным цветом.

11) Добавляем кнопку и пишем на ней текст ЗАГЛАВНЫМИ буквами. Напишите «ОТМЕНИТЬ ЗАКАЗ». Выделяем кнопку и текст, нажимаем Auto Layout, меняем размер текста (если необходимо) и отступы:

12) Уберем у кнопки заливку, щелкнув на значок минуса в блоке заливки и добавим (щелкнув на знак плюса) светлую (E2E1E1) обводку. Цвет текста тоже измените на светлый (E2E1E1) (см. рисунок 5.19):

13) Группируем, называем button. Делаем из кнопки компонент и дублируем. Компонент выносим за пределы фрейма, дубликат оставляем.

14) Из header тоже делаем компонент и дублируем. Компонент выносим за пределы фрейма, дубликат оставляем.

15) Теперь дублируем кнопку «ОТМЕНИТЬ ЗАКАЗ» и вместо «отменить заказ» пишем «ОФОРМИТЬ ЗАКАЗ».

16) Выровняйте кнопки по краям наравне с категориями:

17) У кнопки «ОФОРМИТЬ ЗАКАЗ» наоборот отключите обводку и добавьте заливку (D76310)

18) Кнопки получились слишком большие и у нас не помещается цена заказа внутри футера, поэтому поработаем с кнопкой-компонентом, которую мы вынесли за пределы фрейма. Будем менять ее параметры, и у нас будут меняться параметры кнопок, таким образом, вместо того, чтобы редактировать две кнопки, мы редактируем одну (а на сайтах их может быть больше, чем две).

19) Выделим кнопку-компонент, дважды щелкнем по ЦЕНТРУ и изменим текстовые настройки:

![](_page_52_Picture_93.jpeg)

20) Снимите выделение, щелкните по кнопке-компоненту один раз и измените настройки **Auto Layout**:

![](_page_52_Picture_94.jpeg)

21) Выровняйте полученные кнопки еще раз

22) Теперь напишем сумму заказа между кнопками (цвет - E2E1E1) (см. рисунок 4.20).

23) Выровняйте элементы футера.

24) Добавим в кнопки дополнительные иконки (можно взять из папки media4).

Иконки перетаскиваем на наш макет. Осветляем.

Чтобы было место для установки иконок на кнопках идем в Auto Layout и устанавливаем Horizontal Padding 50.

Устанавливаем на кнопки: слева – КОРЗИНА, справа – ОК, как показано на рисунке 4.20.

![](_page_53_Picture_0.jpeg)

Рисунок 5.19 – Оформленный подвал терминала

25) Футер готов, группируем все элементы, называем **footer**, делаем из него

#### компонент

Готовый макет первого экрана терминала представлен на рисунке 5.20.

![](_page_53_Picture_5.jpeg)

Рисунок 5.20 – Готовый макет первого экрана терминала

Создадим следующие экраны и необходимые элементы.

26) Сделайте дубликат компонента **category**.

| 27)<br>Отключите код                       |                                          |          |
|--------------------------------------------|------------------------------------------|----------|
| компонента Detach<br>главного              | $\Phi$ and<br>$\Diamond$ category $\lor$ |          |
| (или Ctrl+Alt+B) в блоке<br>Instance       | Detach Instance Ctrl+Alt+B               | category |
| в палитре Design (см. рисунок 5.21), чтобы | Reset All Overrides                      | er       |

Рисунок 5.21 – Отключение кода

можно было изменить (когда мы будем делать прототипирование, этот фрейм будет «выезжать» при нажатии на главного компонента.

изображение):

Теперь это обычный фрейм.

28) Измените его как показано на картинке (основное изображение увеличьте, фон сделайте чуть темнее, текст – светлый, размер больше и межбуквенный интервал 20%):

![](_page_54_Picture_4.jpeg)

29) Создаем новый компонент из получившегося фрейма, переименуем в **categorybig**.

30) Продублируйте созданный нами макет (в палитре Layers выберите фрейм indexpage и нажмите Ctrl+D) (см. рисунок 5.22). Оставьте на дубликате только шапку и футер, переименуйте его. Вместо категорий здесь будут расположены товары выбранной категории. Для наглядности можете посмотреть пример выполненного терминала.

У вас уже достаточно навыков, чтобы создать следующие экраны терминала:

## **ВАЖНО!**

 При создании наполнения страниц ориентируйтесь на макет вашей первой страницы (поля и отступы от шапки и футера можно проверить по координатам X и Y и ширине блоков).

**БУРГЕРЫ**  Повторяющиеся текстовые блоки (например, ) и блоки товаров выносите в компоненты, чтобы можно было менять настройки компонента, и менялись все<sup>П</sup> блоки.

Цвета можно подбирать пипеткой.

 Не забывайте переименовывать фреймы, группировать элементы и давать осмысленные названия.

Страница с товарами будет выглядеть так (см. рисунок 5.22):

![](_page_55_Picture_0.jpeg)

Рисунок 5.22 – Построение страницы с товарами.

Продублируйте компонент burgertovar, переименуйте burgertovarhover, снимите с него свойство главного компонента измените как показано на рисунке и снова сделайте компонентом. Все компоненты пригодятся нам при прототипировании работы терминала.

Страницы «Оформление», «Оплата заказа», «Номер заказа» на рисунке 5.23:

![](_page_55_Picture_4.jpeg)

Рисунок 5.23 – Страница «Оформление» – слева, «Оплата заказа» – в центре, «Номер заказа» – справа.

Должно получиться 5 страниц для прототипирования (см. рисунок 5.24)

![](_page_56_Picture_1.jpeg)

Рисунок 5.24 – Страницы для прототипирования.

Нужно создать еще кнопки при наведении. Для этого скопируйте кнопку «Отменить заказ», измените цвет и шрифт, и сделайте компонентом. Для наглядности посмотрите пример.

Также нам понадобиться компонет-кнопка при наведении «ОПЛАТИТЬ ЗАКАЗ»

Дублируйте компонент-кнопку «ОФОРМИТЬ ЗАКАЗ», отмените свойство главного компонента, измените кнопку и снова сделайте ее компонентом.

Пронумеруем страницы: 1,2,3,4,5

![](_page_57_Picture_0.jpeg)

**Задание 2**. Оформить отчет (в отчет вставить ссылку на выполненный проект, можно без возможности редактирования).

## **Контрольные вопросы**

- 1) Что такое компонент в figma, его назначение?
- 2) Как создать маску для изображения, чем она удобна?
- 3) Опишите принципы выравнивания элементов в макете? ПРАКТИЧЕСКАЯ РАБОТА № 6 – 7

# **Тема: Прототипирование макетов веб-приложений.**

**Цель работы**: Овладение практическими навыками работы в графическом редакторе при прототипировании макетов веб-приложения.

Развитие следующих компетенций:

ОК 01. Выбирать способы решения задач профессиональной деятельности, применительно к различным контекстам.

ОК02. Осуществлять поиск, анализ и интерпретацию информации, необходимой для выполнения задач профессиональной деятельности.

ОК 09. Использовать информационные технологии в профессиональной деятельности.

ПК 8.3 Осуществлять разработку дизайна веб-приложения с учетом современных тенденций в области веб-разработки.

## **Оборудование и программные средства:**

 Автоматизированные рабочие места на 12-15 обучающихся с конфигурацией:

Core i5 или аналог, дискретная видеокарта от 2GB ОЗУ, не менее 8GB ОЗУ, два монитора 23", мышь, клавиатура;

- Программное обеспечение: Figma, программы пакета Adobe, MS Word.
- Папка с исходными файлами.

### **Время выполнения** – 4 часа

#### **Задание**:

- Изучить теоретические сведения;
- Настроить прототипирование терминала заказа бургеров по описанию в данном документе в разделе Практическое выполнение работы.
	- Создать прототип для своего портфолио.
- Создать прототип для макета, созданного по ссылке https://www.templatemonster.com/ru/properties/features/responsive-design/.<sup>[]</sup>
- Оформить отчет (в отчет вставить ссылку на выполненные проекты, можно без возможности редактирования).

## **Рекомендуемая структура отчета по практической работе**:

- Номер и название практической работы;
- Цель работы;
- Оборудование и программное обеспечение;

 Порядок выполнения (краткое описание этапов выполнения или используемых инструментов);

- Результат выполнения;
- Выводы и ответы на контрольные вопросы. **Список литературы и**

## **полезные ссылки**:

1) Гид по Фигме для начинающих веб-дизайнеров (tilda.education) Режим доступа: –https://tilda.education/articles-figma

2) Обучающие уроки и видеоуроки по программе Figma. Веб-дизайн обучение в фигме. Режим доступа: – https://figma.info/blog/lessons/

3) Книга «Руководство по Figma» Полезное Хелп по Фигме (figma.help). Режим доступа: – https://figma.help/useful/

# **1. Краткие теоретические сведения. Подготовительный этап.**

**Прототипирование** (англ. *prototyping* от др.-греч. πρῶτος — первый и τύπος отпечаток, оттиск; первообраз) — быстрая «черновая» реализация базовой функциональности будущего продукта/изделия, для анализа работы системы в целом. На этапе прототипирования малыми усилиями создается работающая система (возможно неэффективно, с ошибками, и не в полной мере). Во время прототипирования видна более детальная картина устройства системы.

При создании прототипов закладывается функциональность, создаются ссылки, наглядно оценивается удобство сценариев, продуманных в карте сайта.

Также, пользователь может протестировать прототип на его удобство.

Figma позволяет разрабатывать прототипы и делать следующее:

 Возможность продолжить создание дизайна на основе прототипа. Создание адаптивной сетки.

 Разворачивающиеся списки, попап-окна с затемнением фона, а также эффекты анимации появления блоков. Также, можно сделать элементы статичными при скроллинге.

 Наличие компонентов, которые помогают автоматизировать процесс создания гиперссылок.

#### **2. Практическое выполнение работы**

**Задание 1:** Настроить взаимодействие элементов и страниц с помощью прототипирования для терминала из практической работы №4.

## **Посмотрите результат:**

https://www.figma.com/proto/46IPwZhOa99kMULprbyj7C/terminal?nodeid=1%3A2&scaling=scale - down

1) Просмотрим, что у нас получилось в режиме презентации (нажмите стрелочку в

![](_page_60_Picture_1.jpeg)

Рисунок 6.1 – Страница в режиме презентации.

2) Вернемся к проекту. В правом меню, где расположена палитра Design, есть вкладка Prototype.

Перейдите на нее.

3) Идем вверх рабочего пространства, где находятся компоненты. Находим компонент footer. Щелкнем 2 раза на кнопке в футере, справа появиться кружок, при наведении появляется +. Нажимаем на него и несем появившуюся стрелочку на тот фрейм, который должен открываться при нажатии на кнопку (Рисунок 6.2):

![](_page_61_Picture_0.jpeg)

Рисунок 6.2 – Создание ссылки 4) Теперь нажмите на

просмотр в режиме презентации. У нас появляется изначально футер. Чтобы это исправить перенесите Play

![](_page_62_Picture_2.jpeg)

на фрейм indexpage (Зажимаем ЛКМ и перетаскиваем)(см. рисунок 6.3).

![](_page_62_Picture_4.jpeg)

Рисунок 6.3 – Установка главной страницы отображения.

Теперь просмотрите в режиме презентации и нажмите на кнопку «Оформить заказ»

5) Сделаем так, чтобы при клике на header страницы происходил переход на 1-ую.

Выделяем компонент header (если у вас нет компонента header, создайте).

Перетаскиваем стрелочку из кружка к 1-ой странице.

Настройте ссылки между всеми страницами и перейдем к анимации.

6) Сделаем анимацию товара при наведении. Выделяем компонент category.

Переходим в палитру Prototype в блок Interaction. Нажмите Click – While Hovering.

7) После этого выбираем, что будет происходить при наведении. Нужно выбрать Open Overlay (Открыть блок сверху) и рядом справа выбираем, что будет открыто при наведении, в нашем случае categorybig.

8) Затем выберите Overlay – Manual, поставьте галочку Add background behind overlay и настройте анимацию Dissolve (см. рисунок 6.4)

![](_page_63_Picture_63.jpeg)

Рисунок 6.4 – Настройка интерактивности.

9) Также добавьте переход на главную страницу при нажатии на логотип.

10) Аналогично, сделайте так, чтобы при нажатии на categorybig происходил переход на 2-ую страницу.

11) При клике на 2-ой странице на товар, организуем вывод сообщения о том, что товар добавлен в корзину. Для этого нужно создать фрейм, переименовать tovaradd и написать на нем «ТОВАР ДОБАВЛЕН В КОРЗИНУ!». Настройте следующим образом (см. рисунок 6.5):

![](_page_63_Picture_5.jpeg)

Рисунок 6.5 – Настройка вывода сообщения «Товар добавлен в корзину». 12) Организуйте работу терминала, чтобы все кнопки и ссылки были рабочими как в примере.

Для наглядности посмотрите пример по ссылке: https://www.figma.com/proto/46IPwZhOa99kMULprbyj7C/terminal?node id=1%3A2&scaling=scale - down

**Задание 2**. Создать прототип для своего портфолио.

**Задание 3**. Создать прототип для макета, созданного по ссылке https://www.templatemonster.com/ru/properties/features/responsive - design/.

**Задание 4**. Оформить отчет (в отчет вставить ссылку на выполненные проекты, можно без возможности редактирования).

# **Контрольные вопросы:**

- 1) Что такое прототипирование?
- 2) Как можно настроить кликабельность прототипа?
- 3) Какие настройки отвечают за открытие элемента при наведении или

щелчке мыши на месте основного элемента?

# ПРАКТИЧЕСКАЯ РАБОТА № 8

# **Тема: Настройка Adobe Photoshop.**

**Цель работы**: Овладение практическими навыками настройки Adobe Photoshop для создания макетов веб-приложения.

Развитие следующих компетенций:

ОК 01. Выбирать способы решения задач профессиональной деятельности, применительно к различным контекстам.

ОК 02. Осуществлять поиск, анализ и интерпретацию информации, необходимой для выполнения задач профессиональной деятельности.

ОК 09. Использовать информационные технологии в профессиональной деятельности.

ПК 8.3 Осуществлять разработку дизайна веб-приложения с учетом современных тенденций в области веб-разработки.

#### **Оборудование и программные средства:**

 Автоматизированные рабочие места на 12-15 обучающихся с конфигурацией:

Core i5 или аналог, дискретная видеокарта от 2GB ОЗУ, не менее 8GB ОЗУ, два монитора 23", мышь, клавиатура;

Программное обеспечение: программа Adobe Photoshop, MS Word.

Папка с исходными файлами.

**Время выполнения** – 2 часа

#### **Задание**:

Изучить теоретические сведения;

 Настроить программу для создания макета по описанию в данном документе в разделе Практическое выполнение работы.

 Оформить отчет (в отчет вставить ссылку на выполненные проекты, можно без возможности редактирования).

### **Рекомендуемая структура отчета по практической работе**:

Номер и название практической работы;

Цель работы;

Оборудование и программное обеспечение;

 Порядок выполнения (краткое описание этапов выполнения или используемых инструментов);

Результат выполнения;

Выводы и ответы на контрольные вопросы. **Список литературы и**

#### **полезные ссылки**:

1) Оптимизация производительности приложения Photoshop (adobe.com).

Режим доступа: – https://helpx.adobe.com/ru/photoshop/kb/optimize - photoshop - cc performance.html

2) Как оптимально настроить Adobe Photoshop перед работой? (alpha-byte.ru). Режим доступа: – https://alpha-byte.ru/osnovnyie-nastroyki

#### **1. Краткие теоретические сведения. Подготовительный этап.**

Для создания и управления документами и файлами используются такие элементы интерфейса, как палитры, панели и окна. Расположение этих элементов называется рабочей средой.

Начальный экран

При запуске программы Photoshop открывается начальный экран, где можно найти следующее.

Сведения о новых функциях.

Различные руководства с общими сведениями, информацией о рабочем

процессе, а также советы и рекомендации.

 Просмотр и вызов последних документов. При необходимости количество отображаемых последних документов можно изменить. Выберите Установки > Обработка файлов и укажите требуемое значение (0–100) в поле Длина списка недавних файлов.

Содержимое начального экрана зависит от вашего уровня владения программой Photoshop.

Описание рабочей среды

 Находящаяся в верхней части окна панель приложения содержит переключатель рабочих пространств/сред, меню (только Windows) и другие элементы управления приложением. При работе в некоторых программах Adobe на платформе Mac пользователь

может отобразить или скрыть эту панель, используя меню «Окно».

 Панель «Инструменты») содержит инструменты для создания и редактирования изображений, графических объектов, элементов страниц и т. д. Связанные инструменты располагаются в группах.

 На панели «Управление» в строке Параметры выводятся настройки выбранного в данный момент инструмента.

 Окно документа отображает находящийся в работе файл. В окна документа можно поместить закладки, а в некоторых случаях, их можно группировать и закреплять.

 Палитры упрощают отслеживание и изменение обрабатываемого объекта. Палитры можно группировать, собирать в подборки или закреплять.

 Фрейм приложения группирует все элементы рабочей среды в единое интегрированное окно, которое позволяет работать с приложением как с единым целым. При перемещении или изменении размера фрейма приложения или его элементов все элементы внутри него взаимодействуют друг с другом и не перекрываются. Палитры не исчезают при переключении приложений или при случайном щелчке за пределами приложения. При работе с несколькими приложениями можно расположить их рядом на экране или на нескольких мониторах.

Скрытие или отображение всех панелей

 Чтобы скрыть или отобразить все палитры и панели, включая панель «Инструменты» и панель «Управление», нажмите клавишу Tab.

 Чтобы скрыть или отобразить все палитры и панели, кроме панелей «Инструменты» и «Управление», нажмите клавиши Shift+Tab.

Параметры отображения палитр/панелей

Нажмите значок меню палитры/панели в ее правом верхнем углу.

Перенастройка панели «Инструменты»

Инструменты панели «Инструменты» могут располагаться в один или два столбца.

 Щелкните двойную стрелку, расположенную в верхней части панели «Инструменты».

Изменение размеров палитр/панелей

 Чтобы свернуть или развернуть палитру/панель, группу палитр/панелей или ряд палитр/панелей, дважды щелкните вкладку. Также можно дважды щелкнуть область вкладки (пустое пространство рядом с вкладками).

 Для изменения размера палитры/панели потяните за любую из ее сторон. Размеры некоторых палитр/панелей, например, палитры «Цвет», нельзя изменить таким способом.

Свертывание и развертывание значков панели

Чтобы уменьшить загромождение рабочего пространства/среды, можно свернуть палитры/панели в значки. В некоторых случаях палитры/панели сворачиваются в значки в рабочем пространстве/среде по умолчанию.

 Чтобы свернуть или развернуть все значки панели в столбце, щелкните двойную стрелку в его верхней части.

Чтобы развернуть значок одиночной палитры/панели, щелкните его.

 Чтобы изменить размер значков палитры/панели так, чтобы видеть только значки (без подписей), изменяйте ширину дока до исчезновения текста. Чтобы восстановить текст, увеличьте ширину дока.

 Чтобы свернуть развернутую палитру/панель в значок, щелкните ее вкладку, значок или двойную стрелку в строке заголовка.

 Чтобы добавить плавающую палитру/панель или группу палитр/панелей в док значков, перетащите ее туда за вкладку или строку заголовка (палитры/панели автоматически сворачиваются в значки при добавлении их в док значков).

 Чтобы переместить значок палитры/панели (или группу значков палитр/панелей), перетащите значок. Значки панелей можно перетаскивать вниз и вверх в пределах одного дока, в другие доки (где значки будут отображаться в стиле панелей этого дока) либо за пределы дока (где они станут плавающими значками). П Монтажные области.

Если вы – дизайнер содержимого для Интернета или UX, то вам приходится разрабатывать все больше веб-сайтов или приложений для нескольких устройств. Монтажные области упрощают процесс разработки, предоставляя неограниченное количество холстов, на которых можно раскладывать дизайны для разных устройств и экранов. Создавая монтажные области, можно выбрать любой из множества предварительно заданных размеров или определить собственный, пользовательский размер монтажной области.

Монтажные области удобны, даже если обычно вы разрабатываете содержимое только для одного размера экрана. Например, во время разработки веб-сайта, можно использовать монтажные области для просмотра дизайна разных страниц бок о бок и в контексте.

Визуально монтажные области выполняют функцию отдельных холстов в документе.

Быстрое добавление монтажных областей в документ.

Чтобы добавлять в документ монтажные области, нажимайте значки + рядом с монтажными областями, которые уже есть в документе. Значки + появляются там, где на холст могут поместиться дополнительные монтажные области. Чтобы создать дубликат монтажной области вместе с ее содержимым, щелкните значок плюса (+), удерживая клавишу Option или Alt.

#### **2. Практическое выполнение работы**

**Задание 1:** Внимательно изучить теоретические сведения и попробовать все действия на практике.

**Задание 2:** Настроить программу для создания макета.

Adobe Photoshop является графическим редактором, универсальным для вебдизайна.

1) Запустите программу Adobe Photoshop. При первом запуске программы, открывается окно Adobe Photoshop, в котором, если вы создавали какие-либо макеты или изображения, формируется список из последних созданных файлов (см. рисунок 8.1).

В этом же окне можно создать или открыть макет или изображение. Если вы еще ничего не создавали, то на месте макетов у вас будет пусто.

![](_page_69_Picture_10.jpeg)

Рисунок 8.1 – Окно Adobe Photoshop при запуске.

2) Чтобы создать новый документ, нажмите на кнопку Создать (см. рисунок

8.2).

![](_page_70_Picture_2.jpeg)

Рисунок 8.2 – Создание нового документа.

3) Появится окно с настройками будущего документа (см. рисунки 8.3 –

8.4).

![](_page_70_Picture_6.jpeg)

Рисунок 8.3 – Окно выбора нового документа

Задайте следующие параметры и нажмите создать. Обязательно поставьте галочку в квадратике «Монтажные области». Следите за тем, чтобы размер документа был в пикселах.

![](_page_71_Picture_1.jpeg)

# Рисунок 8.4 – Параметры нового документа

4) Выберите монтажную область (Щелкните по надписи «Монтажная область» над белым холстом, см. рисунок 8.5 – 8.6).

 Нажмите значок + рядом с монтажной областью. Монтажная область будет добавлена в документ неподалеку от значка +.

 Также при выделении монтажной области появляются маркеры, потянув за которые можно добавить или убрать размеры монтажной области.
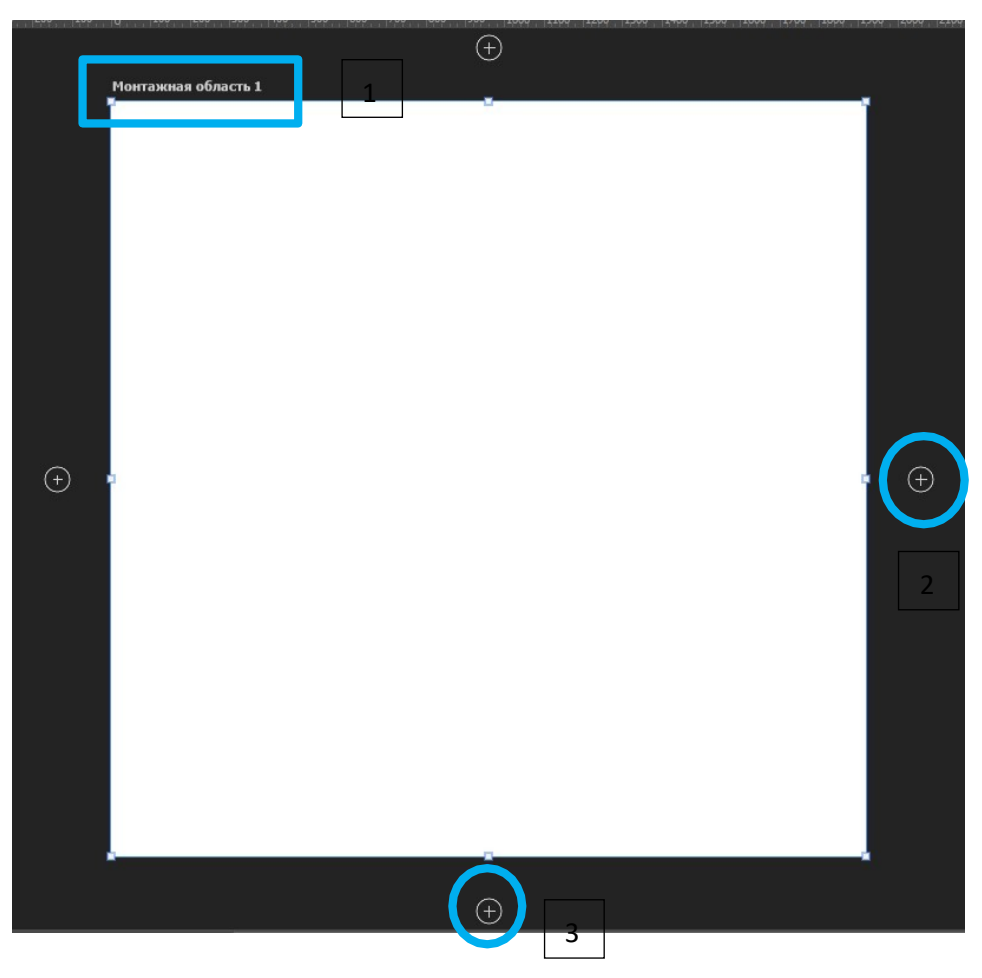

Рисунок 8.5 – Создание новой монтажной области.

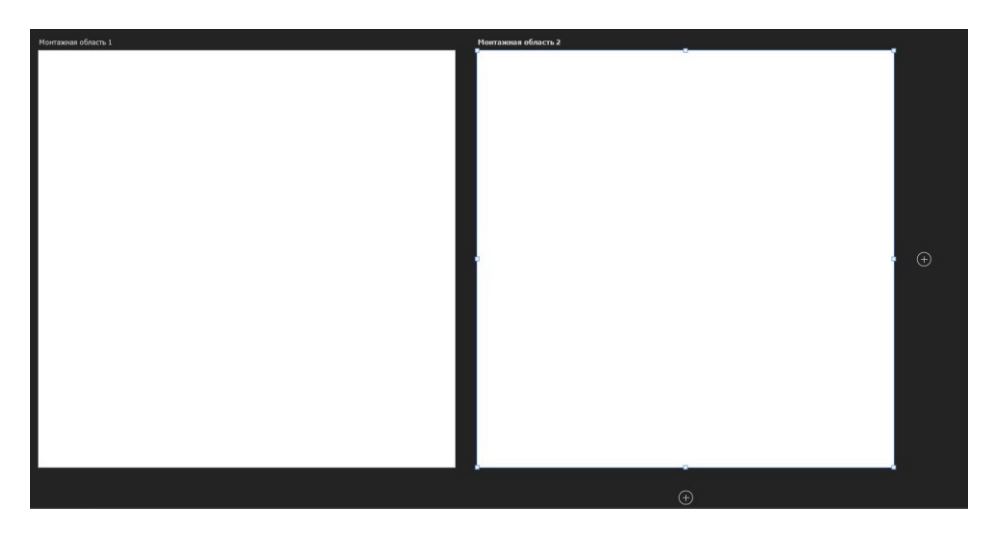

Рисунок 8.6 – Добавленная монтажная область.

Нам пока нужна будет только одна монтажная область, так как у нас будет макет лендинга. Но, если вам потребуется создать макет для многостраничного сайта, все страницы у вас будут в одном документе.

Настроим рабочее пространство, чтобы ничего не мешало.

5) Закройте все палитры, которые у вас открылись при запуске программы, кроме палитры с инструментами. Если они вам понадобятся, вы можете их всегда открыть, пройдя в верхнем меню во вкладку Окно.

6) Теперь откройте, только те палитры, которые нам потребуются для работы над макетом:

Перейдите в верхнем меню во вкладку Окно – выберите Символ (см. рисунок 8.7).

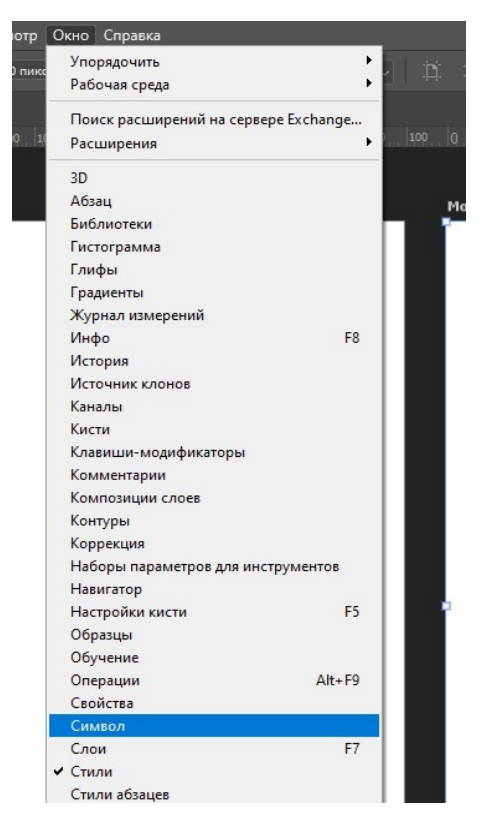

Рисунок 8.7 – Палитра Символ во вкладке Окно.

После того, как палитра открылась нажмите на значок **<<** (см. рисунок 8.8), чтобы ее свернуть, чтобы она не закрывала рабочее пространство. Вы будете ее разворачивать, когда это будет необходимо.

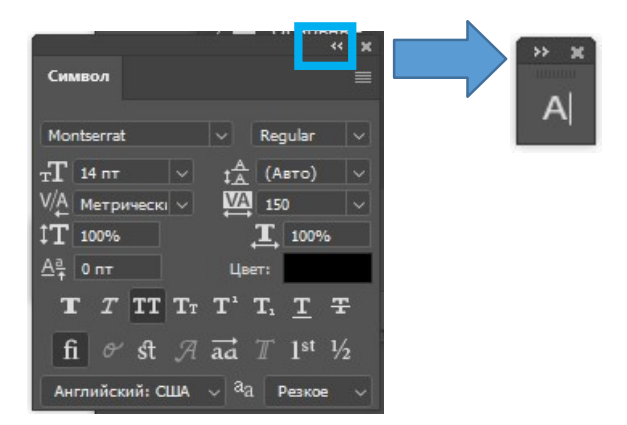

Рисунок 8.8 – Свертывание палитры.

7) Проделайте эти же операции для палитр Свойства и Слои.

Разместите ПАЛИТРЫ на рабочем пространстве примерно так (см. рисунок 8.9):

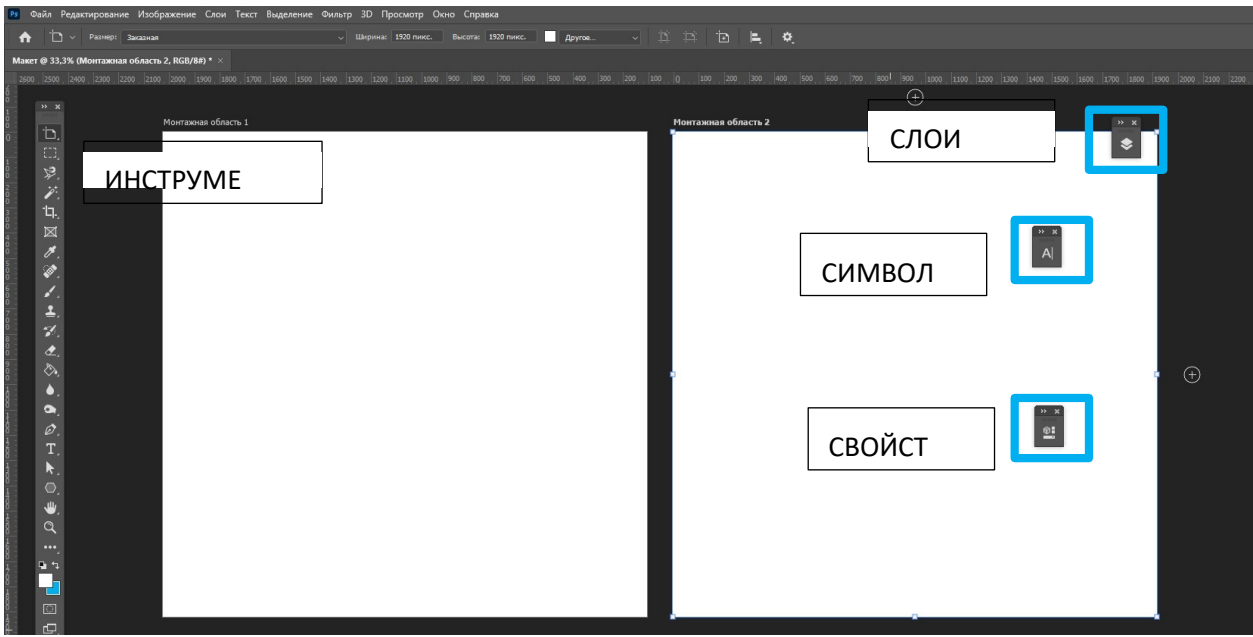

Рисунок 8.9 – Настроенное рабочее пространство программы.

**Задание 3**. Оформить отчет.

## **Контрольные вопросы**

- 1) Что такое монтажные области, для чего используются?
- 2) Опишите рабочую среду программы, что в себя включает?
- 3) Где находятся основные палитры программы, если вы случайно их закрыли? ПРАКТИЧЕСКАЯ РАБОТА № 9

# **Тема: Принципы работы в Adobe Photoshop.**

**Цель работы**: Овладение практическими навыками настройки Adobe Photoshop для создания макетов веб-приложения.

Развитие следующих компетенций:

ОК 01. Выбирать способы решения задач профессиональной деятельности, применительно к различным контекстам.

ОК 02. Осуществлять поиск, анализ и интерпретацию информации, необходимой для выполнения задач профессиональной деятельности.

ОК 09. Использовать информационные технологии в профессиональной деятельности.

ПК 8.3 Осуществлять разработку дизайна веб-приложения с учетом современных тенденций в области веб-разработки.

#### **Оборудование и программные средства:**

 Автоматизированные рабочие места на 12-15 обучающихся с конфигурацией:

Core i5 или аналог, дискретная видеокарта от 2GB ОЗУ, не менее 8GB ОЗУ, два монитора 23", мышь, клавиатура;

Программное обеспечение: программа Adobe Photoshop, MS Word.

Папка с исходными файлами.

## **Время выполнения** – 2 часа

## **Задание**:

Изучить теоретические сведения;

 Выполнить указания по описанию в данном документе в разделе Практическое выполнение работы.

Оформить отчет (в отчет вставить ссылку на выполненные проекты,

можно без возможности редактирования).

## **Рекомендуемая структура отчета по практической работе**:

Номер и название практической работы;

- Цель работы;
- Оборудование и программное обеспечение;

 Порядок выполнения (краткое описание этапов выполнения или используемых инструментов);

- Результат выполнения;
- Выводы и ответы на контрольные вопросы. **Список литературы и**

#### **полезные ссылки**:

1) Изучение основ работы со слоями в Photoshop (adobe.com) Режим доступа: – https://helpx.adobe.com/ru/photoshop/using/layer-basics.html

## **2. Краткие теоретические сведения. Подготовительный этап.**

Чтобы ознакомиться с темой «Работа со слоями в Photoshop», перейдите по ссылке: https://helpx.adobe.com/ru/photoshop/using/layer - basics.html

## **3. Практическое выполнение работы**

**Задание 1:** Внимательно изучить теоретические сведения и попробовать все действия на практике.

**Задание 2:** Изучить принцип работы в программе при создании простого макета веб- приложений.

1) Работа со слоями. В Photoshop все основано на слоях. Чтобы добавить новый слой нужно нажать Ctrl+Shift+N (эти горячие клавиши нужно нажимать одновременно).

Активируйте Монтажную область 1, щелкнув по надписи вверху.

2) Вставьте новый слой в документ.

В появившемся окне впишите название «Тест1» и нажмите ОК.

3) Разверните палитру Слои и посмотрите, слой отобразился в ней в Монтажной области 1 (см. рисунок 9.1).

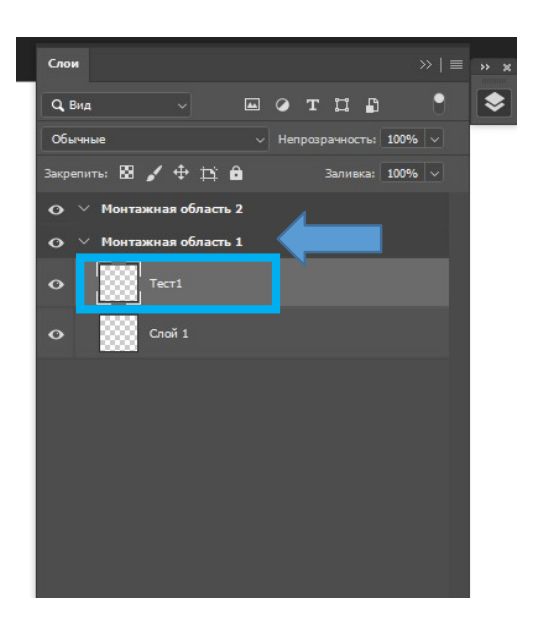

Рисунок 9.1 – Палитра Слои. 4) Создайте еще один слой Тест2.

Теперь на палитре с инструментами внизу щелкните на верхний квадратик (он задает основной цвет) и в появившемся окне настройте цвет и нажмите ОК (см. рисунок 9.2):

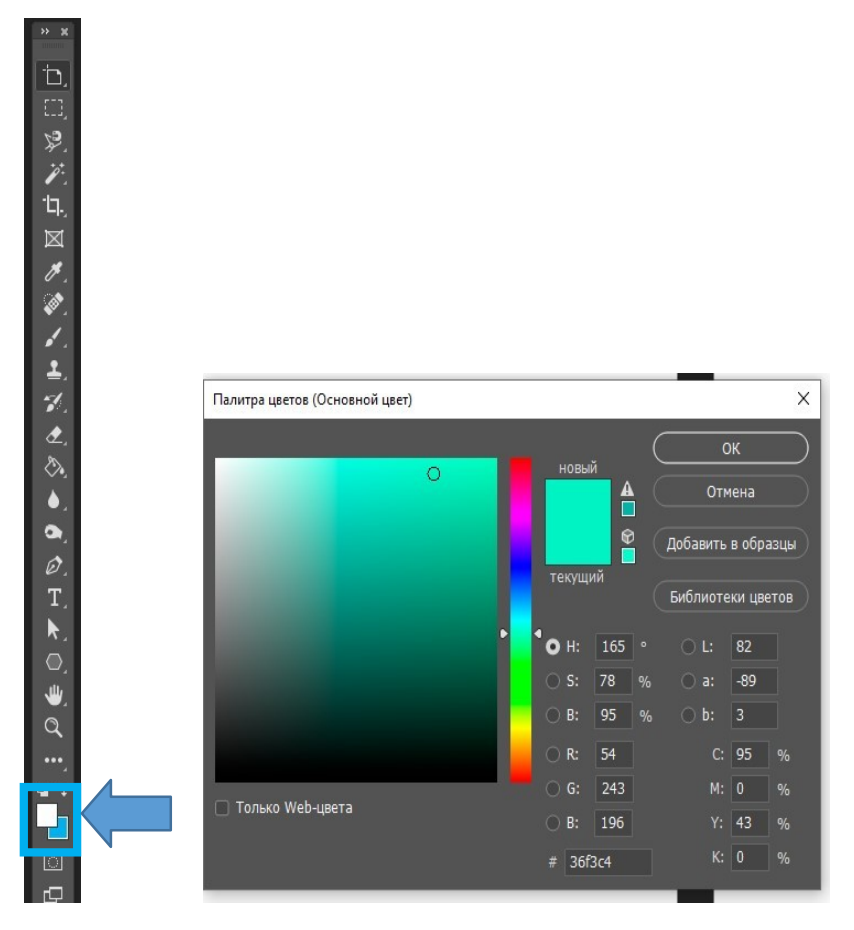

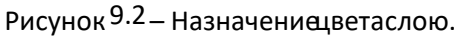

5) Выберите инструмент Заливка на палитре с инструментами и щелкните по

Монтажной области. Теперь слой Тест2 у вас закрашен цветом.

6) Активируйте слой Тест1, нажав на него в палитре Слои.

7) Также, как и выше, настройте основной цвет. Выберите инструмент Эллипс (Щелкните на палитре инструменты ПКМ, чтобы у вас открылись все фигуры, см. рисунок 9.3) и протяните мышкой на холсте. Эллипс будет не виден, т.к. он находится под слоем с заливкой (см. рисунок 9.4).

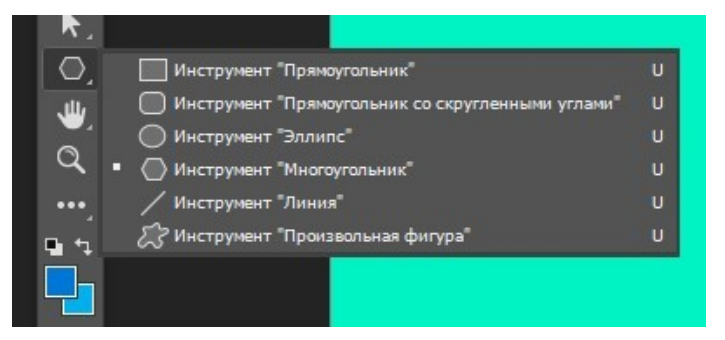

Рисунок 9.3 – Инструмент Эллипс.

8) В палитре Слои зажмите слой Тест1 левой кнопкой мыши и протяните его под

слой Тест2. Эллипс появился (см. рисунок 9.4 – 9.5).

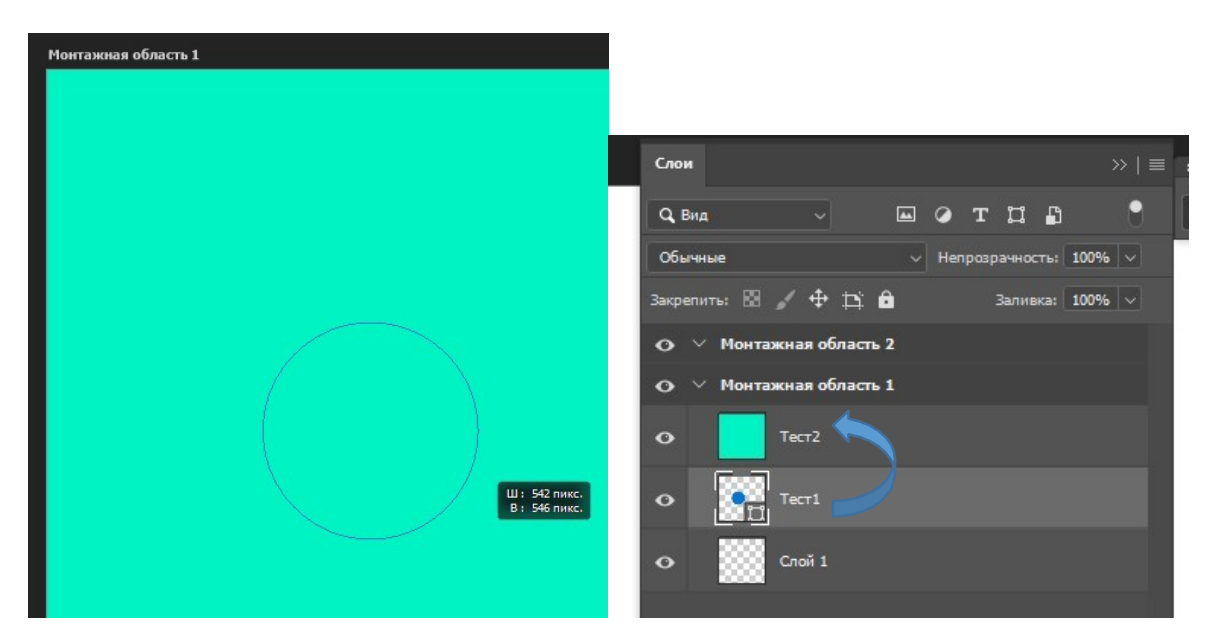

Рисунок 9.4 – Эллипс не виден на монтажном столе.

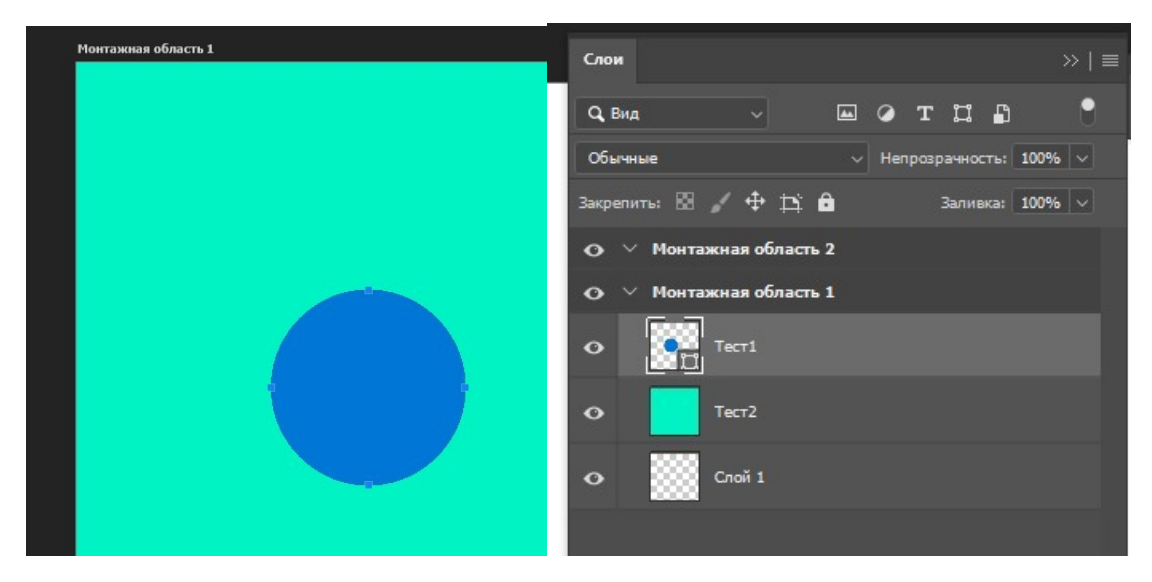

Рисунок 9.5 – Перемещение слоев в палитре Слои.

9) Находясь на слое Тест1, выберите инструмент Текст П. на палитре Инструменты и напишите какой-нибудь текст. Чтобы настроить текст, нам потребуется палитра Символ, раскройте ее. Настройте текст. Сверните палитру (см. рисунок 9.6).

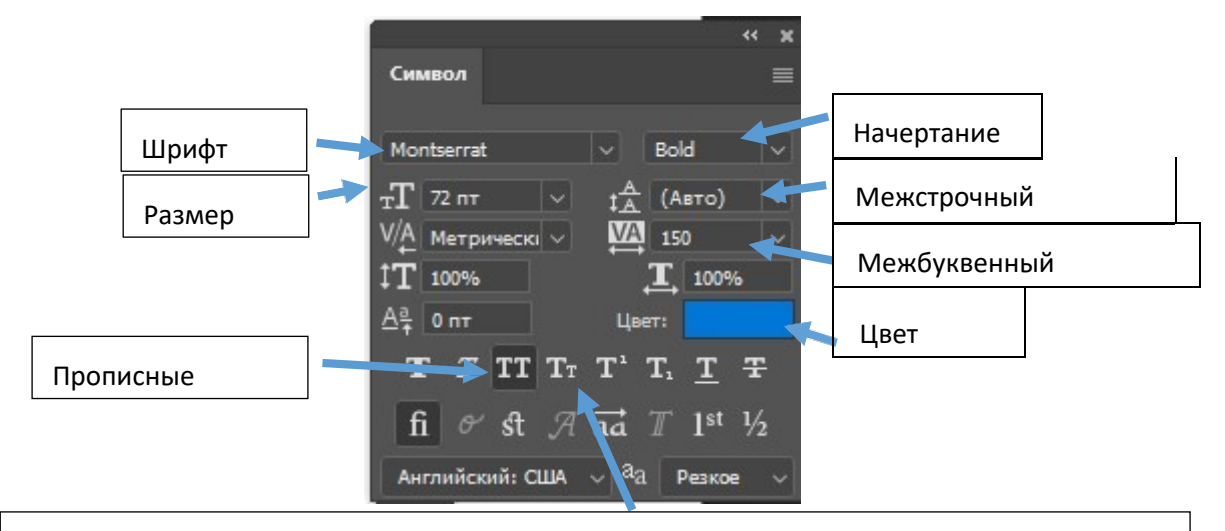

Обычно из этой строки используют кнопки: «Прописные буквы, «Подчеркнутый текст», «Зачеркнутый текст». Остальные не используют, т.к. при верстке их воспроизвести невозможно.

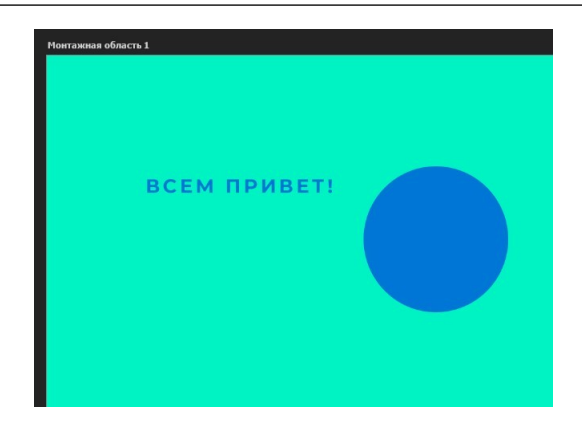

#### Рисунок 9.6 – Настройка текста и результат.

10) Теперь выберите инструмент Прямоугольник и начертите фигуру. Обратите внимание в палитре «Слои» слои появляются автоматически

11) Разверните палитру свойства. Какой слой активен, свойства того слоя и будут отображаться в палитре. Настройте, как показано на рисунке ниже (см. рисунок 9.7):

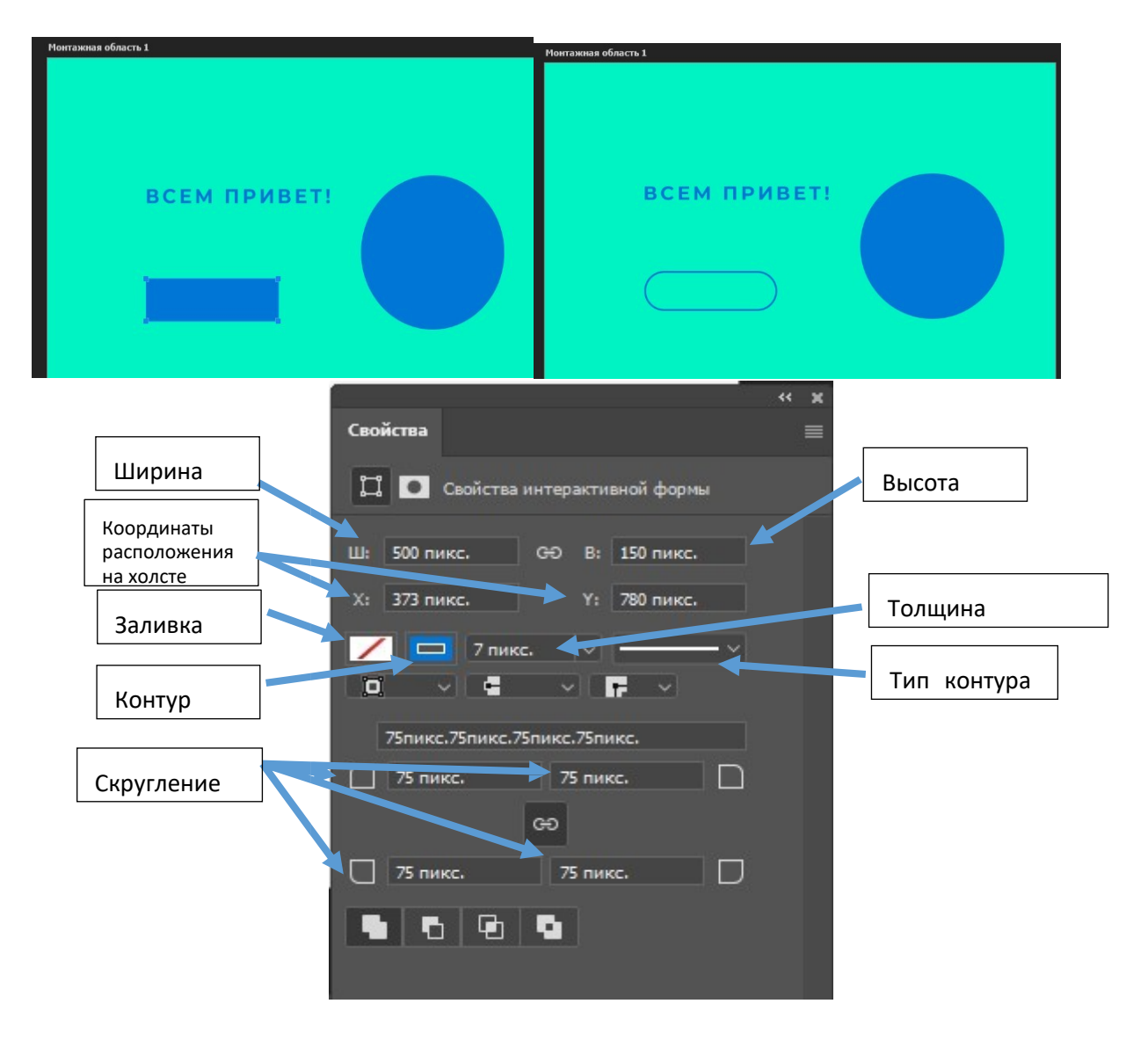

Рисунок 9.7 – Настройка элемента прямоугольник.

Т.е. у нас получились базовый текст и кнопка.

**Задание 3**. Оформить отчет.

#### **Контрольные вопросы**

- 1) Что такое слои, для чего используются?
- 2) Опишите принципы работы со слоями, что в себя включает?

3) Какие настройки текста обычно используют при создании дизайн-макета и почему?

# ПРАКТИЧЕСКАЯ РАБОТА № 10 – 11

## **Тема: Создание дизайн-макета в Adobe Photoshop.**

**Цель работы**: Овладение практическими навыками создания дизайн-макета в программе Adobe Photoshop.

Развитие следующих компетенций:

ОК 01. Выбирать способы решения задач профессиональной деятельности, применительно к различным контекстам.

ОК 02. Осуществлять поиск, анализ и интерпретацию информации, необходимой для выполнения задач профессиональной деятельности.

ОК 09. Использовать информационные технологии в профессиональной деятельности.

ПК 8.3 Осуществлять разработку дизайна веб-приложения с учетом современных тенденций в области веб-разработки.

#### **Оборудование и программные средства:**

 Автоматизированные рабочие места на 12-15 обучающихся с конфигурацией:

Core i5 или аналог, дискретная видеокарта от 2GB ОЗУ, не менее 8GB ОЗУ, два монитора 23", мышь, клавиатура;

Программное обеспечение: программа Adobe Photoshop, MS Word.

Папка с исходными файлами.

#### **Время выполнения** – 4 часа.

## **Задание**:

Изучить теоретические сведения;

 Выполнить указания по описанию в данном документе в разделе Практическое выполнение работы.

 Оформить отчет (в отчет вставить ссылку на выполненные проекты, можно без возможности редактирования).

#### **Рекомендуемая структура отчета по практической работе**:

- Номер и название практической работы;
- Цель работы;
- Оборудование и программное обеспечение;
- Краткое описание этапов выполнения или используемых инструментов;
- Результат выполнения;
- Выводы и ответы на контрольные вопросы. **Список литературы и**

#### **полезные ссылки**:

1) Изучение основ работы со слоями в Photoshop (adobe.com) Режим доступа: – https://helpx.adobe.com/ru/photoshop/using/layer - basics.html

2) Сайт бесплатных иконок. Режим доступа: - www.flaticon.com

3) Онлайн генератор текста-рыбы. Режим доступа: – Random text generator - Get random text for web or typography

## **1. Практическое выполнение работы**

**Задание 1:** Создать дизайн-макет в Photoshop.

1) У вас в исходниках есть документ bootstrap-1170.psd. Откройте его в фотошопе.

2) Увеличим его немного: Зажмите клавишу Alt и покрутите колесико мыши вперед.

3) Сочетание клавиш ctrl+H позволяет показывать и скрывать вспомогательные элементы, в том числе и модульную сетку. Попробуйте убрать и показать модульную сетку у вас на документе.

Чтобы показать линейку (если ее у вас нет), нажмите ctrl+N. Из этой линейки вытягиванием можно создавать направляющие. Нажав на линейке ПКМ, можно выбрать размерность (для веб-проектов всегда выбираем пикселы).

4) Веб-дизайн.

Создадим простейший макет веб-проекта.

Начнем с 1-ого экрана – шапки сайта

5) Выберите инструмент Прямоугольник, и протяните в верхней части холста, чтобы он заполнил всю ширину. Неважно какой ширины и высоты он будет, мы ее сейчас настроим (см. рисунок 10.1 – 10.2):

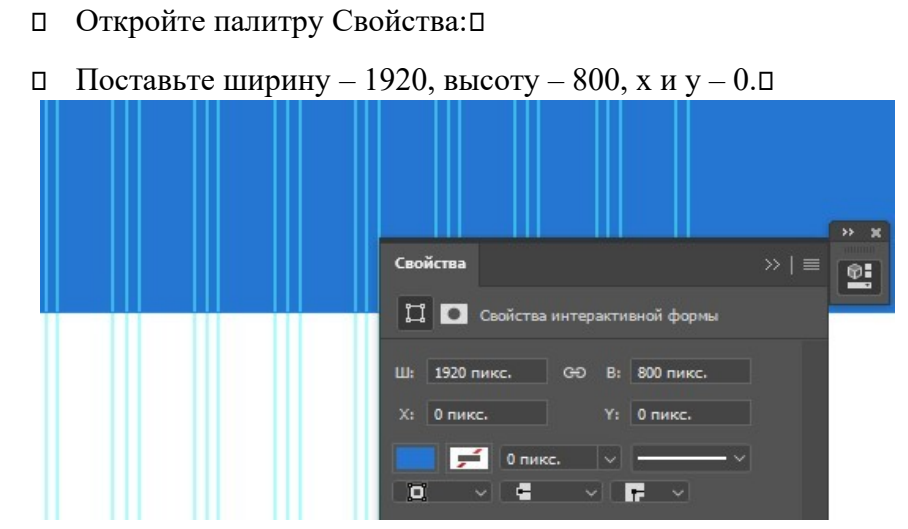

Рисунок 10.1 – Настройка элемента Прямоугольник для шапки сайта.

Теперь настроим цвет: Щелкните на прямоугольник с синим цветом

 Появиться Окно для выбора цвета. Выберите градиент и поочередно двойным щелчком на нижних маркерах подберите цвет.

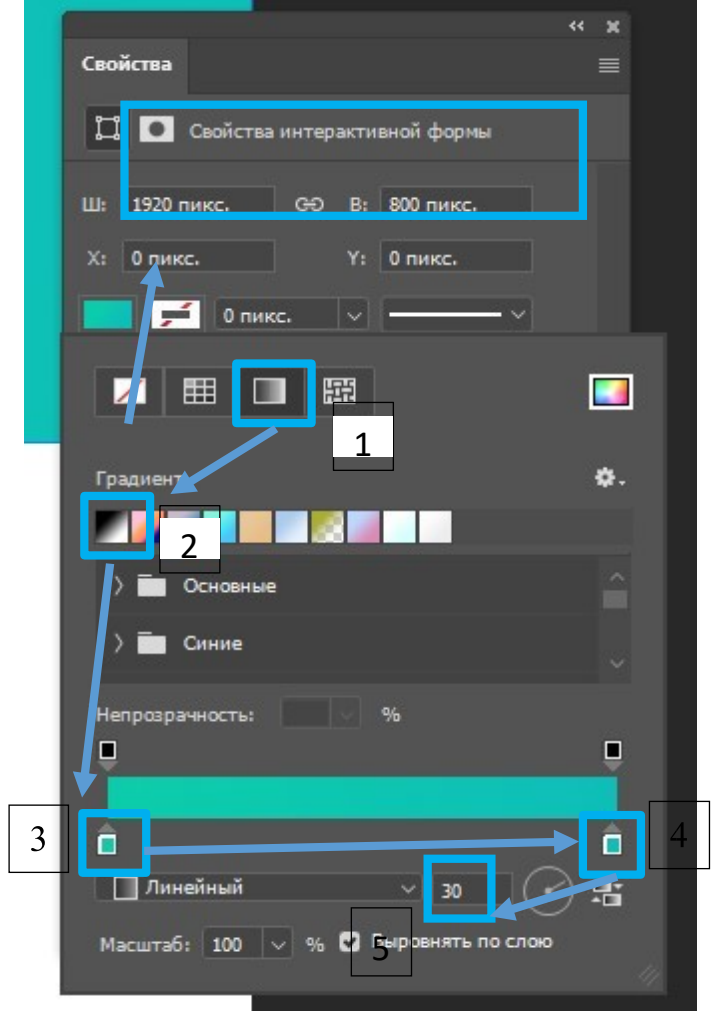

Рисунок 10.2 – Настройка цвета шапки сайта.

6) Выберите инструмент Текст и в любом месте напишите свои Фамилию и Имя (например).

7) Разверните палитру Символ, выполните настройку текста (см. рисунок 10.3):

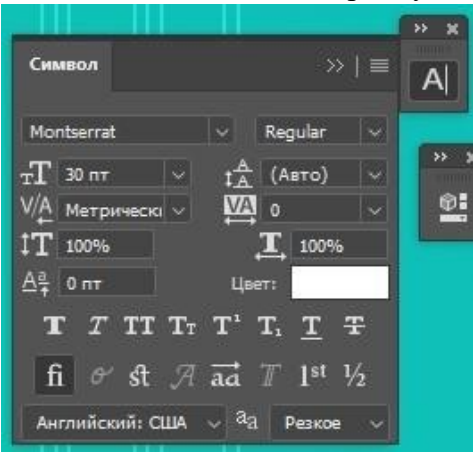

Рисунок 10.3 – Настройка текста для заголовка сайта.

8) Разместите около второй направляющей как показано на рисунке 10.4:

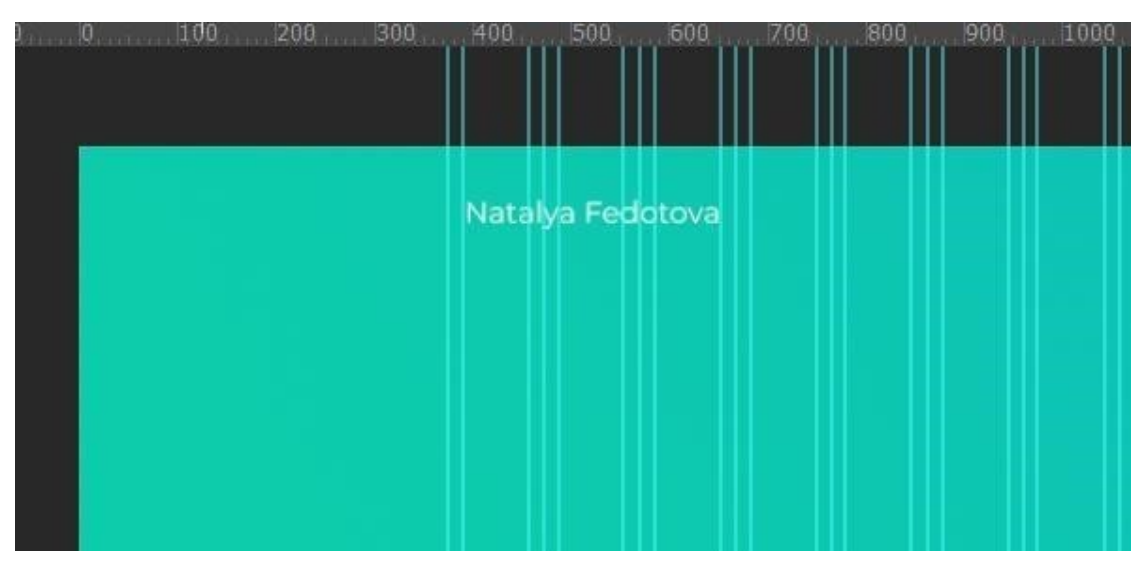

Рисунок 10.4 – Размещение заголовка сайта.

9) Аналогично напишите инструментом текст – каждое слово через 10 пробелов – в одном слое. Настройте написанные элементы меню (на ваше усмотрение, не забывайте про единый стиль) и разместите как показано на рисунке 10.5:

10) Скройте модульную сетку, посмотрите, что получилось:

11) Покажем теперь поведение(анимацию) верхнего меню ссылок при наведении на него мышью. Для этого, начертим небольшой прямоугольник (например, шириной – 130px, высотой – 40px).

12) Установим его, как показано на рисунке 10.5, выберем цвет и скруглим края:

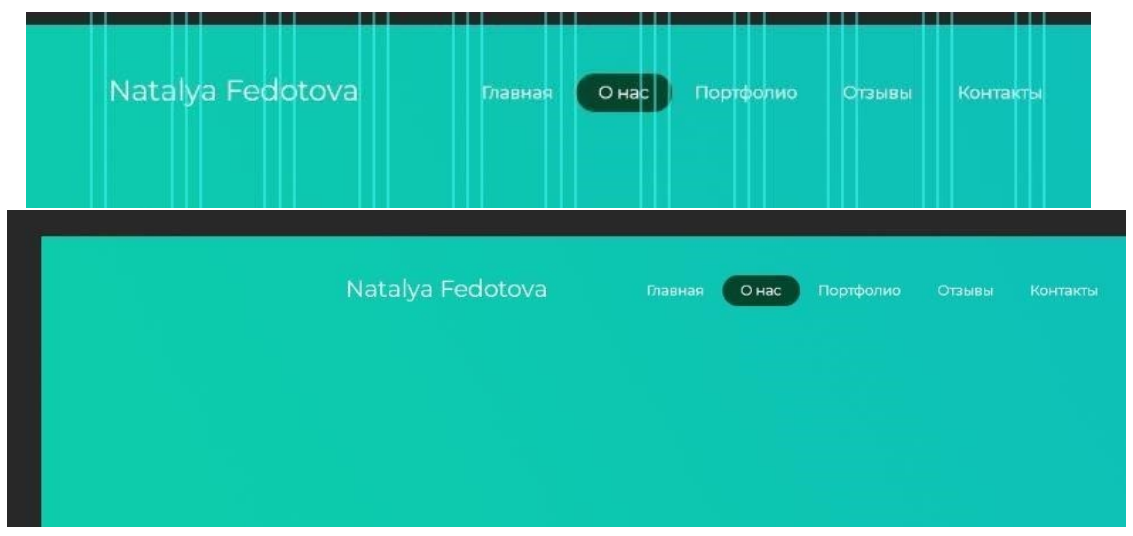

Рисунок 10.5 – Меню сайта.

13) Чтобы изменить цвет, в палитре Слои, на иконке, кликаем 2 раза по прямоугольнику внизу (см. рисунок 10.6). Появится окно выбора цвета, выберите цвет в соответствии с вашим макетом, у меня это – темно-зеленый: #04452d.

Чтобы скруглить края, воспользуйтесь палитрой свойства при выделенном слое с прямоугольником.

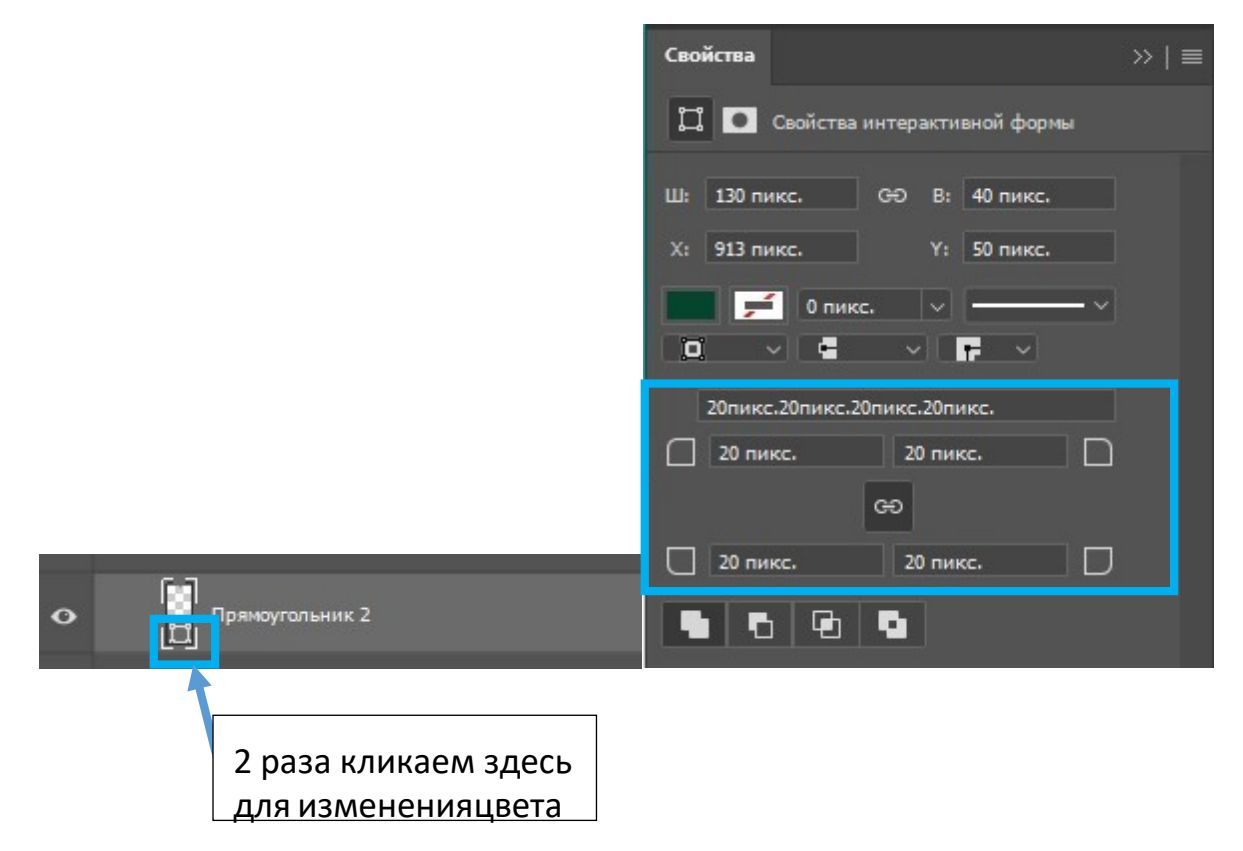

Рисунок 10.6 – Изменение параметров элемента.

14) Добавим в меню навигации пару иконок. Для этого заходим на сайт www.flaticon.com.

Нам нужны иконки пользователя и поиска. В поисковой строке наберем: people, нажмем поиск. Выберем самую простую иконку, чтобы ее можно было перекрасить в белый цвет. Нажмем на нее. Откроется окно, в котором ее можно будет скачать в различных форматах.

15) Нажимаем на «+» и выбираем формат .psd (формат фотошопа). После скачивания откройте ее в программе фотошоп. Зажмите иконку мышью и перетащите в свой макет. Нам надо ее перекрасить. Для этого, разблокируйте слой с иконкой в палитре Слои – нужно нажать на замок справа, щелкните по слою с иконкой 2 раза и откроется палитра «Стили слоя». В этой палитре в левом меню выберите наложение цвета (обязательно щелкните, чтобы выбрать), затем выберите режим наложения – нормальный, цвет - белый. Нажмите ОК. Иконка перекрасилась.

16) Вернем модульную сетку ctrl+H.

17) Уменьшим эту иконку (примерно 20х20px, можете воспользоваться палитрой слои) и установим, как показано на рисунке ниже.

18) Аналогично добавьте иконку для поиска – лупу. (В поисковой строке нужно набрать слово search). Лупу нужно поставить на расстоянии 20px от иконки с человеком, для этого, максимально придвиньте иконку с лупой к иконке с человеком, зажмите клавишу shift и нажмите стрелку влево. Этим вы подвинете иконку на 10px, еще раз влево – на 20 px (см. рисунок 10.7)

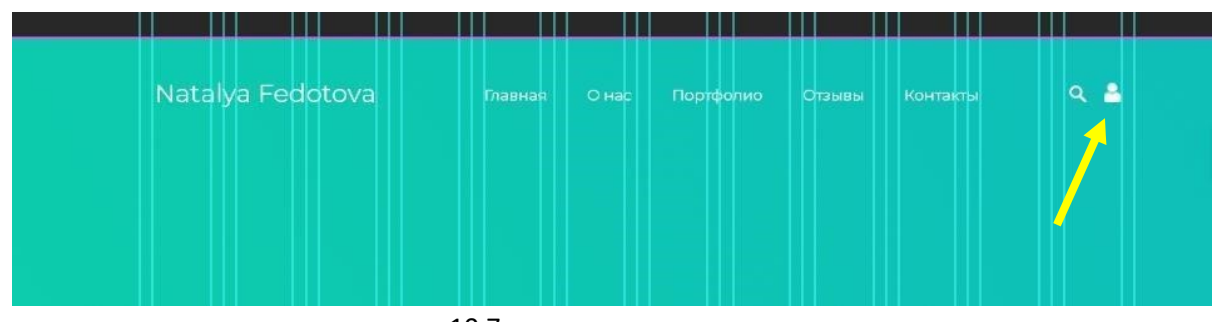

Рисунок 10.7 – Установка иконок в меню.

Примечание: сочетание клавиш ctrl+Т позволяет активировать контуры выделения фигуры для более удобной работы с ней, в том числе и изменение размера.

19) Меню навигации готово, теперь можно его сгруппировать. В палитре Слои с зажатой клавишей shift щелкните по слоям с элементами навигации. Затем нажмите ctrl+G, чтобы сгруппировать.

20) Щелкнув 2 раза по группе слоев, измените имя: menu navigation

21) Далее продолжим наполнять шапку сайта. Сделаем следующее (см. рисунок 10.8):

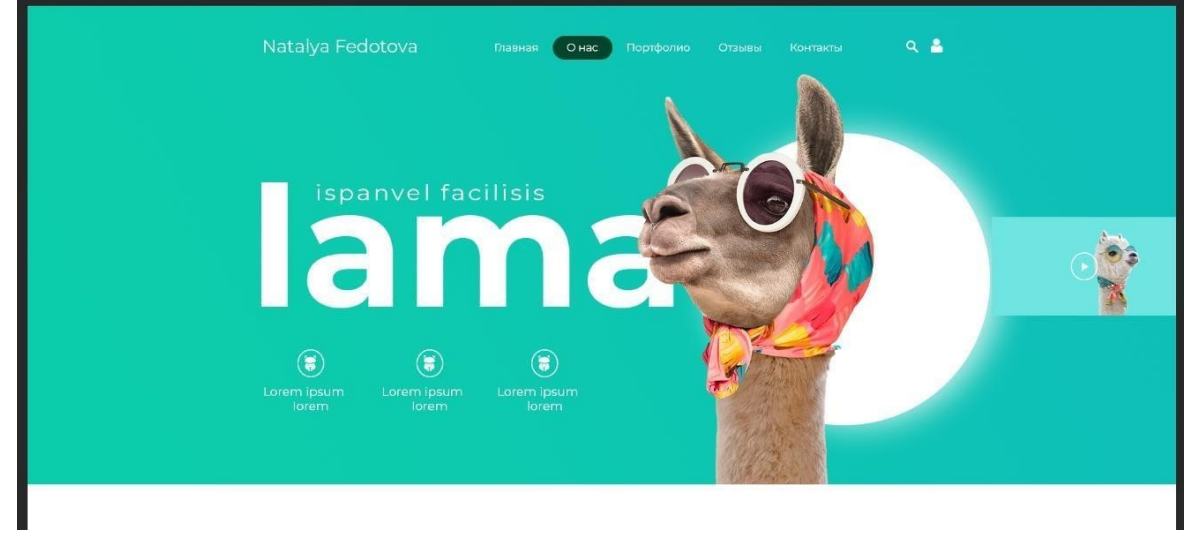

Рисунок 10.8 – Готовая шапка сайта.

22) В исходниках – папке media – найдите изображение с ламой. Откройте его в фотошопе. Перетяните его мышью на свой макет, уменьшите (для того, чтобы правильно уменьшить без потери качества, нажмите на слое с ламой ПКМ и выберите преобразовать в смарт-объект, затем можно уменьшать и увеличивать без потери качества) и поместите, примерно, как показано на рисунке 10.8.

23) Теперь нарисуйте Эллипс, закрасьте его белым цветом. Дважды щелкните на слое с эллипсом, чтобы открыть стили слоя. Добавим тень, для этого в палитре стили слоя щелкните в правом меню на «Тень» и установите следующие настройки (см. рисунок 10.9):

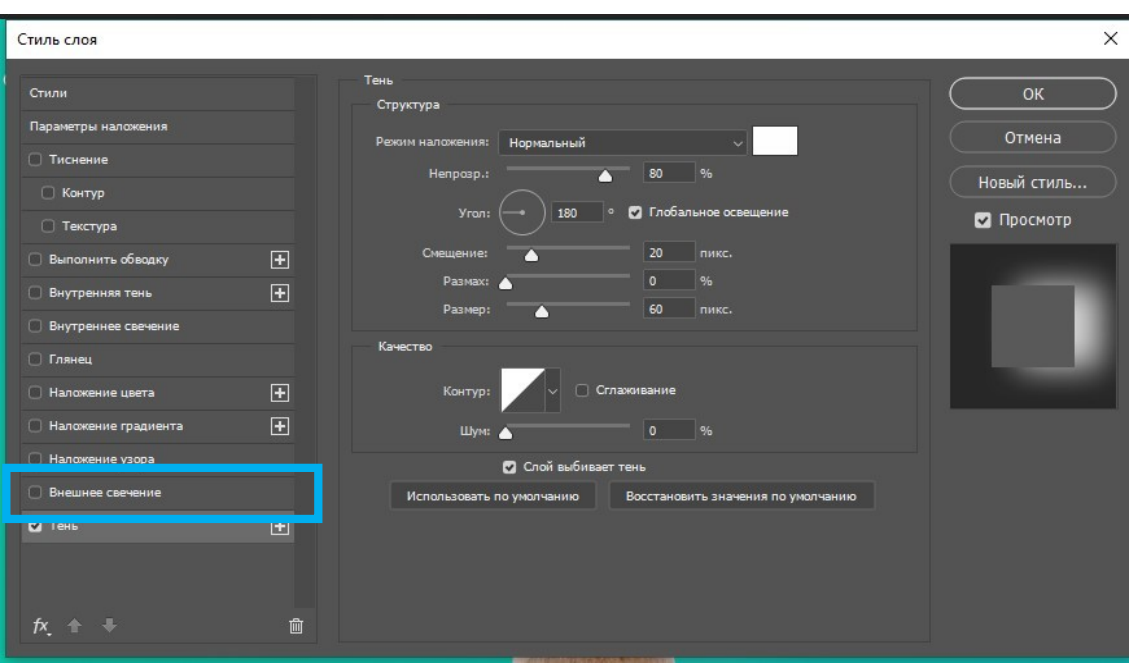

Рисунок 10.9 – Настройки стиля слоя Тень.

## 24) Нажмите ОК.

25) Поместите слой с эллипсом под слой с ламой.

26) Сгруппируйте эти два слоя, назовите lunalama (см. рисунок 10.8).

Не страшно, если изображение эллипса немного выйдет за модульную сетку.

27) Перейдем к тексту. Напишем инструментом Текст Название сайта – lama (у вас может быть свое). Применим к тексту следующие настройки в палитре Символ (см. рисунок 10.9):

| Символ             | $\gg$ $\equiv$                                                        |
|--------------------|-----------------------------------------------------------------------|
| Montserrat         | Bold                                                                  |
| $\frac{1}{280}$ nT | (Авто)                                                                |
|                    | $\overline{\phantom{a}}$                                              |
| 100%               | 100%                                                                  |
| 쓰릿<br>0n           | Цвет:                                                                 |
| T                  | $T$ IT $T$ r $T$ <sup>1</sup> $T$ <sub>1</sub> T $T$                  |
|                    | $\mathscr{O}'$ st $\mathscr{A}$ ad $\mathscr{T}$ 1st<br>$\frac{1}{2}$ |
| Английский: США    | Резкое                                                                |

Рисунок 10.9 – Настройки текста lama.

28) Заведем текст за объект (за ламу) – переместите в палитре слои текст под группу lunalama – это популярный эффект и тренд при дизайне сайта, создает многослойность и объем. Обратите внимание как расположен текст относительно модульной сетки (см. рисунок 10.8).

28) Над словом lama добавим текст, поясняющий название сайта: в данном случае это случайный текст-рыба (вы можете использовать свой). Настроите его, примерно как на рисунке 10.8.

29) Под текстом lama много свободного пространства, заполним его иконками, это оригинально и разнообразит дизайн. Перейдем на сайт www.flaticon.com. Выбираем теперь

не иконки, а пакеты иконок.

30) Набираем в строке поиска – lama (вы на ваше усмотрение). В уроке будут вставлена одна иконка (т.е. три одинаковых), вы на свой сайт можете вставить разные, в зависимости от тематики сайта.

Выбираем иконку, такую, чтобы можно было легко перекрасить.

Скачиваем формат psd. Открываем в фотошопе, перетаскиваем на макет, перекрашиваем, уменьшаем. Рисуем эллипс, убираем заливку и обводку делаем белой толщиной 2px (см. рисунок 10.8).

Допишите текст.

31) Сгруппируйте, назовите Icon1+text и продублируйте слой 2 раза, нажав ПКМ – Дубликат группы. Назовите Icon2+text и Icon3+text.

32) Добавим на поля элемент, который будет имитировать возможность обратного звонка и будет находиться поверх сайта в одном и том же месте независимо от прокрутки (см. рисунок 10.10).

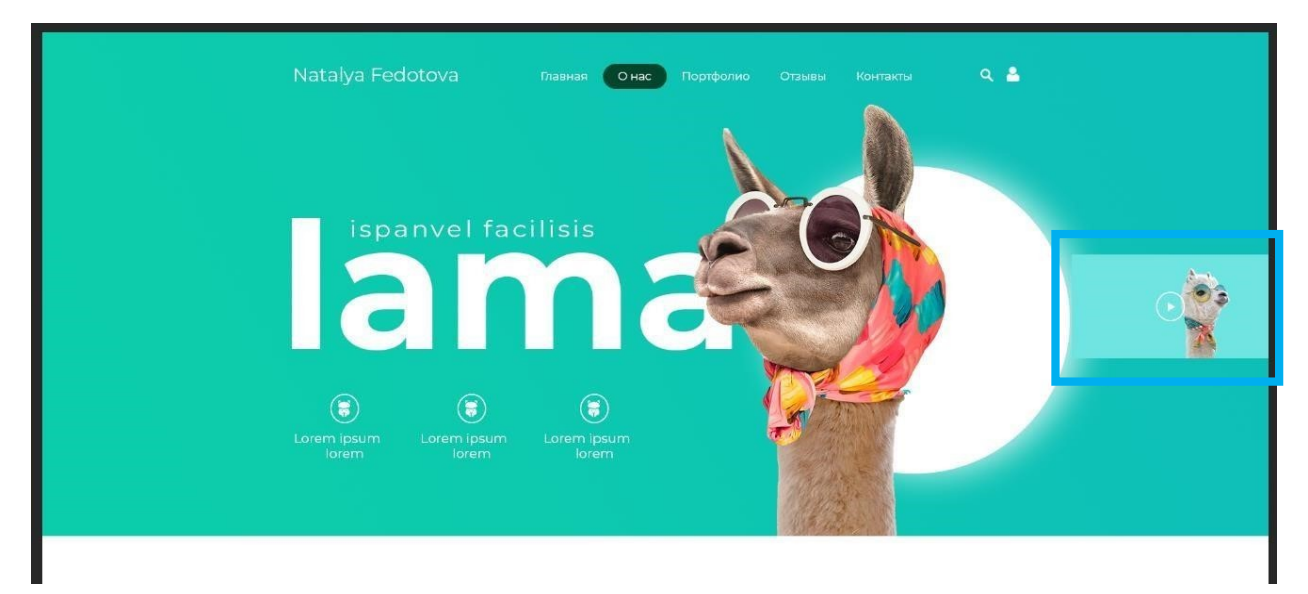

Рисунок 10.10 – Расположение элемента обратного звонка.

33) Для этого нарисуем прямоугольник (см. рисунок 10.10).

34) В папке media найдите изображение с другой ламой и откройте в фотошопе. Нужно убрать фон, для этого разблокируйте слой, выберите инструмент волшебная палочка

 $\left\| \boldsymbol{Z}_{i}^{t} \right\|$ , в верхних настройках инструмента поставьте Допуск – 16 и щелкните на фоне.

У вас выделился весь фон. Теперь нажмите Delete, осталась только лама. В верхнем меню выберите Выделение – Отменить выделение. Выберите инструмент Перемещение

и перенесите ламу на свой макет. Уменьшите, преобразовав предварительно в смартобъект.

35) Создайте иконку, имитирующую звонок (можете скачать иконку телефонной трубки на www.flaticon.com).

36) С зажатой клавишей shift выделите слои шапки сайта и сгруппируйте, назовите группу screen1 (т.е. экран1). Шапка сайта готова. Уберите модульную сетку, посмотрите, что получилось.

Основная часть макета – 2 экран. При создании ориентируйтесь на конечный вариант, изображенный на рисунке 10.11.

37) Продолжим создавать макет. Для этого нам пригодятся сервисы: ЯндексРефераты: Яндекс.Рефераты (yandex.ru) и Random text generator - Get random text for web or typography. Будем использовать их как генераторы текста на английском или на русском.

38) Включите сетку, если она не включена:

39) Выберите инструмент Текст и напишите «О проекте». Выделите его и произведите настройки (см. рисунок 10.11 – 10.12).

Это мы получили подзаголовок.

40) Создадим заголовок. Возьмем его с сайта генератора текста: выделяем любое предложение с точкой (не очень длинное) и нажимаем ctrl+C.

41) Возвращаемся в фотошоп. Правой кнопкой мыши кликаем по слою с текстом lama, откроется перечисление всех слоев, которые в данной точке есть, выбираем слой lama и он выделится в палитре слои. Нажимаем ctrl+J, чтобы создать копию. И перетаскиваем мышью копию слоя вниз к тексту «О ПРОЕКТЕ». Т.к. текст белый после перетаскивания, чтобы он не потерялся нажмите ctrl+Т.

42) Поменяйте цвет текста на черный.

43) Вставьте скопированное предложение и измените начертание с жирного на обычное и размер на 72пт. И перенесите часть текста на 2 строчку.

44) Добавим теперь дизайнерский элемент: инструментом Прямоугольник начертим прямоугольник и зададим ему цвет шапки сайта, расположим как показано на рисунке ниже. 45) Далее идем в генератор текста, выбираем чуть побольше текста, копируем.

46) Возвращаемся в фотошоп, берем инструмент Текст и растягиваем им область на 8 колонок.

47) Вставляем в нее скопированный текст, настраиваем. Можно добавить через Enter еще текста. Переносы, которые получились в результате копирования (если такие есть) на сайтах не делаются, поэтому их нужно убрать.

48) Аналогично, работая с основными палитрами и инструментами приведите макет к следующему виду (см. рисунок 10.11 – 10.12).

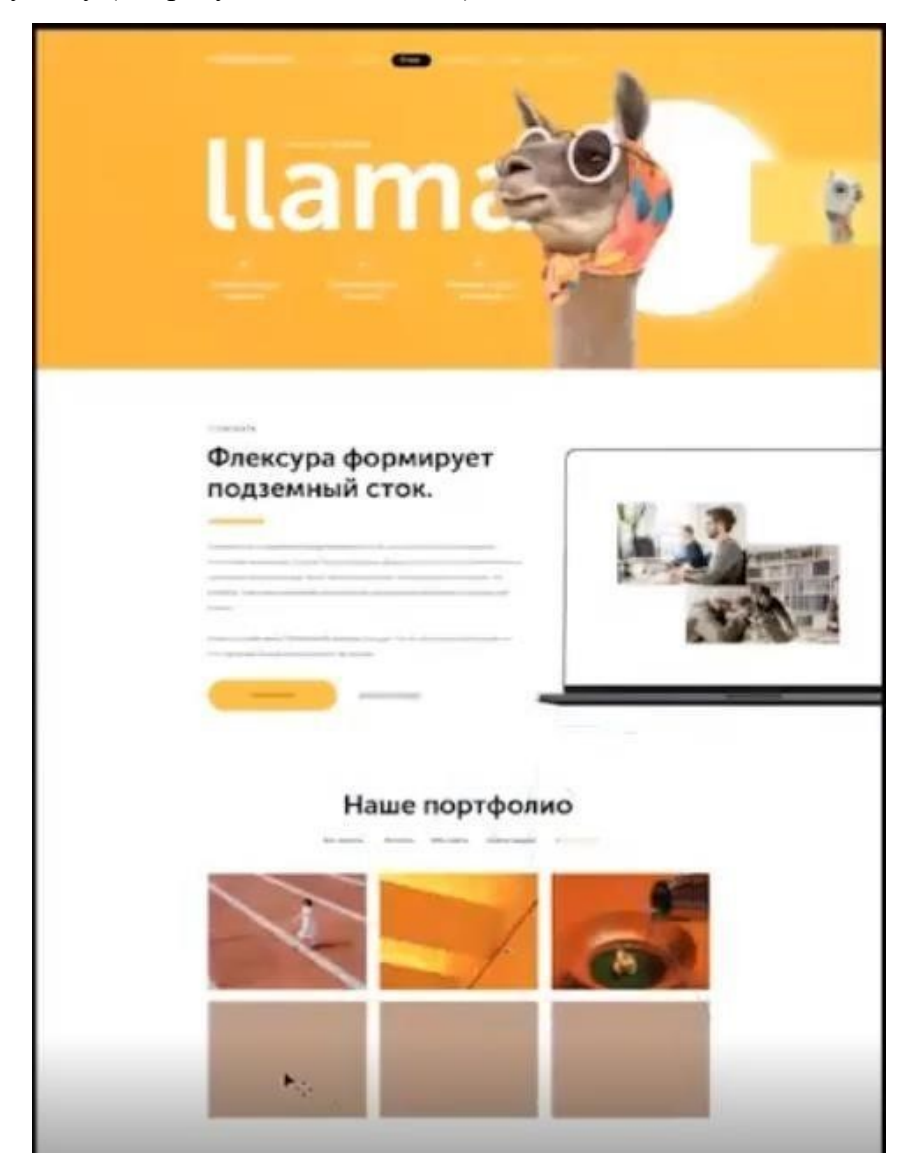

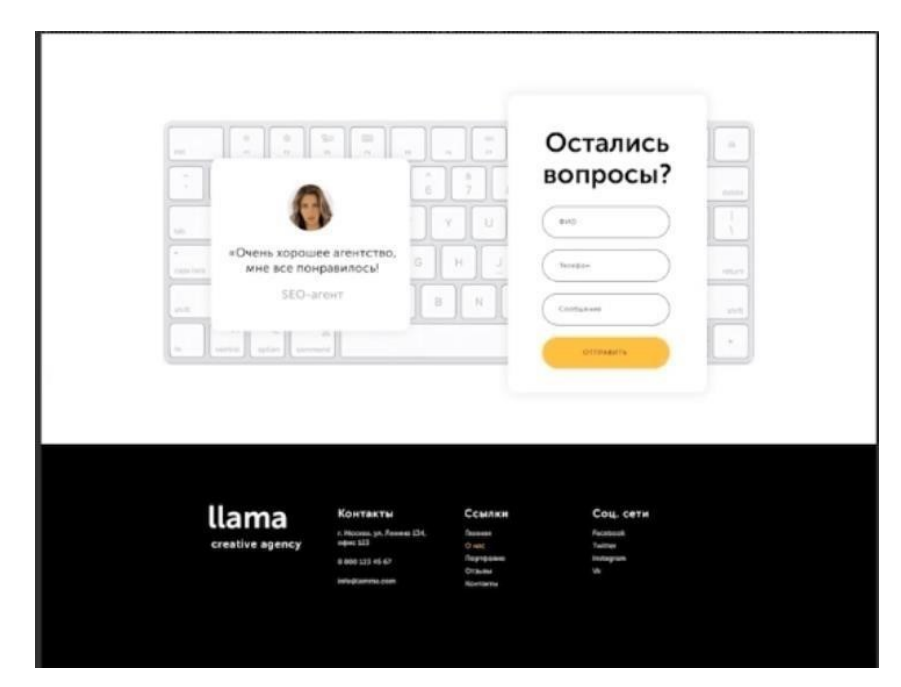

Рисунок 10.11 – Готовый макет сайта (часть 1)

Рисунок 10.12 – Готовый макет сайта (часть 2) **Задание 2**. Оформить отчет.

# **Контрольные вопросы**

- 1) Как выравниваются элементы на макете сайта?
- 2) Как показать-убрать горячими клавишами модульную сетку?
- 3) Как выделить элемент с помощью горячих клавиш?
- 4) Почему важно преобразовывать изображение в смарт-объект после импорта?

## ЗАКЛЮЧЕНИЕ

Практические работы проводятся в аудитории (компьютерном классе), где каждое рабочее место оснащено ПК и необходимым программным обеспечением. Каждая Практическая работа начинается с организационного момента, включающего проверку посещаемости, готовности студентов к занятию.

Для выполнения заданий используются дидактические материалы, учебные пособия, компьютерные сети, поисковые системы. Дидактические материалы включают тему работы, цель, задания, краткие теоретические материалы, методические указания, контрольные вопросы, список рекомендуемой литературы.

Контрольные вопросы и задания позволяют проверить уровень усвоения, осмысления изучаемого материала. Перед началом практической работы преподаватель ставит перед студентами задачи, проводит общий инструктаж по выполнению заданий. В ходе выполнения практической работы преподаватель направляет, консультирует студентов, проводит проверку знаний и умений по данной теме, делает анализ выполнения задания. Занятие заканчивается оценкой работы студентов.

# Информационные ресурсы

1) Гид по Фигме для начинающих веб-дизайнеров (tilda.education) Режим доступа: –https://tilda.education/articles-figma

2) Книга «Руководство по Figma» Полезное Хелп по Фигме (figma.help). Режим доступа: – https://figma.help/useful/

3) Обучающие уроки и видеоуроки по программе Figma. Веб-дизайн обучение в фигме. Режим доступа: – https://figma.info/blog/lessons/

4) Руководство пользователя Photoshop (adobe.com) Режим доступа: https://helpx.adobe.com/ru/photoshop/user-guide.html

5) Формирование профессиональных компетенций при выполнении лабораторных работ. Режим доступа: – https://kopilkaurokov.ru/vsemUchitelam/prochee/formirovaniie profiessional - nykh kompietientsii - pri - vypolnienii - laboratornykh - rabot